## WorkinTexas.com Cross Program Content Case Management Training Guide

Approved by the

## **Texas Workforce Commission**

Training and Development Department

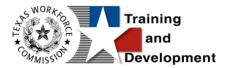

## **Training and Development Mission**

We are here to help TWC, and our partners enhance employee workplace skills and productivity through the development, coordination, and delivery of quality learning

opportunities.

Texas Workforce Commission

Training and Development Department

101 East 15th Street, Room 274

Austin, Texas 78778-0001

800-628-5115

Equal Opportunity Employer/Program

Auxiliary aids and services are available upon request to individuals with disabilities.

TWC accepts calls made through any relay service provider.

Copies of this publication (10/2019) have been distributed in compliance with the State

Depository Law and are available for public use through the Texas State Publication

Depository Program at the Texas State Library and other state depository libraries.

231205

http://www.twc.texas.gov

## Contents

| WorkinTexas.com Cross Program Content Case Management Training Guide1 |
|-----------------------------------------------------------------------|
| Cross Program Content Case Management Training1                       |
| About This Training1                                                  |
| Glossary of Terms2                                                    |
| About the Cross Program Content6                                      |
| Getting Started: Staff Login6                                         |
| Message Prompt7                                                       |
| My Staff Dashboard8                                                   |
| Left Navigation Menu9                                                 |
| Individual System Registration21                                      |
| Staff Assisting Individuals35                                         |
| Currently Managing                                                    |
| Individual Portfolio Folders40                                        |
| Staff Profile Folders                                                 |
| Ribbons51                                                             |
| Multiple Program Enrollment56                                         |
| Case Assignment58                                                     |
| Manage Groups60                                                       |
| Staff Group Assignment62                                              |
| Individual Assignment65                                               |
| Temporary Assignment73                                                |
| Case Reassignment                                                     |

| Group Reassignment                                     | 79 |
|--------------------------------------------------------|----|
| Case Assignment History                                |    |
| View Case Assignment Groups                            |    |
| Document Management                                    | 91 |
| Adding Documents In-Context for Verification           | 93 |
| Managing Documents on the Documents (Staff) Tab        |    |
| Scanning a Document                                    |    |
| Linking a Document                                     |    |
| Using the Verification Summary Panel                   |    |
| Searching for Documents                                |    |
| Remote Electronic Signature                            |    |
| Capturing a Signature In Context In-Person or Remotely |    |
| Completing and Returning a Remote Signature Request    |    |
| Case Notes                                             |    |
| Creating a Case Note Template                          |    |
| Adding a Case Note                                     |    |
| Credential (Ribbon)                                    |    |
| Add/Entered Employment (Ribbon)                        |    |
| Add Employment                                         |    |
| Assessment Results in Assessments tab                  |    |
| Basic Skills Assessment                                |    |
| Aptitude Assessment                                    |    |
| Other Assessments                                      |    |
| Objective Assessment Summary (OAS)                     |    |

#### **Cross Program Content Case Management Training**

#### **Course Objectives**

#### After completing this course, you will be able to:

- Apply terms, business concepts and program features to navigate correctly and efficiently the WorkinTexas.com (WIT) website to manage program participants.
- Perform system registration on behalf of program applicants.
- Search for and assist system-registered individuals.
- Perform data entry to determine program eligibility on behalf of program applicants.
- Provide basic program services to program participants.
- Perform data entry to document the programmatic needs and achievements of program participants.
- Perform ancillary staff responsibilities as needed, e.g., manage case notes, communications, and assessments on behalf of program participants.

### **About This Training**

As we progress through this training guide, you will be working as a Staff user type while assisting an Individual user type. Although your staff training account privileges will be set high, your staff privileges when operating in production WIT may not be as robust. The benefit of this scheme enables training participants to realize how powerful the WIT system can be. The data in the training environment is fictitious. Make sure that you do not enter any Personal Identifiable Information (PII) in the training environment.

#### **Glossary of Terms**

Throughout the case management training you will receive, we will reference the following terms:

- Individual or Job Seeker Terms used interchangeably to describe a person who receives program services.
- **Applicant** An Individual for whom program eligibility determination has yet to be determined.
- Participant A program applicant who is actively receiving program services.
- Staff Synonymous with case manager or workforce agency employee, a program expert who manages service delivery for program participants.
- Assist Following system registration, staff can access a customer's profile by selecting Manage Individuals > Assist an Individual to manage the customer's information.
- Currently Managing The section located within staff's left navigation menu that displays the name of the individual (or employer) whose account the staff user is currently managing.
- Left Navigation Menu The list of staff user options staff access by selecting the <u>Menu</u> hyperlink at the top left center portion of the WIT screen.

- Release Individual A hyperlink command displayed in the Currently Managing section that when selected, enables staff to stop assisting the current individual (or employer).
- Ribbons The panels or containers displayed on the Programs tab screen for each program that maintain specific program details such as program services.
- Widgets Quick links to specific information that are commonly used and easily accessed from the Staff dashboard. The job seeker and employer dashboards also have corresponding widgets. Widgets can be configured and customized by the staff member, job seeker or employer.
- Wizard A step-by-step guide for completing a process in WIT, such as a program application form to determine program eligibility.
- Dashboard Primarily used as the landing page, or the first page displayed upon Log In. The dashboard is a quick way for staff members to view common items and information through widgets.
- Enrollments A term synonymous with program activities or services provided to a program participant.
- Registration A term with dual meaning. System Registration is how an individual (or staff user on their behalf) creates an account profile, while Program Registration refers to completion of the program application form.
- **Soft Exit** The process by which the system automatically closes a participant's active service delivery for a single

program (i.e., Wagner Peyser, WIOA, SNAP E&T, Choices, or Trade) due to non-service for 90 consecutive days.

- Combined Soft Exit The process by which the system automatically closes a participant's active service delivery in two or more programs (Wagner Peyser, WIOA, SNAP E&T, Choices, and/or Trade), due to non-service for 90 consecutive days for each program affected.
- Hard Exit The process by which staff manually creates a program outcome for the individual. This usually occurs if the individual satisfies a global exclusion reason (i.e., the individual is deceased).
- Case Closure An interim step/process to officially stop the delivery of planned program services until the soft (or hard) exit process occurs.
- Authorized Staff Staff users whose privileges enable them to perform specific functions in the system.
- Co-enrollment This term is applied when an individual is enrolled in two or more federal programs simultaneously. In this context, the combined soft exit procedure will apply to individuals co-enrolled in the WP, WIOA, SNAP E&T, Choices, and/or Trade programs.
- Case Assignment The process by which an individual is assigned to a specific case manager or a group of case managers for the purpose of receiving specialized assistance.
- Formula Eligibility Determination The automated process by which the system determines applicant eligibility

for program services based solely on the data entry performed and the business rules that govern eligibility determination.

- Business Rule In software development, a logic qualifier usually in the form of an If-Then clause that enforces local, state, and federal regulatory requirements.
- Grant Enrollment The process by which staff manually set program eligibility for specific grant codes. This occurs in addition to formula eligibility determination.
- Document Management The process by which staff obtain client documents electronically and add them to the client's account profile.
- Remote Signature The ability to affix required signatures digitally on various program forms on behalf of staff, the individual, and others as needed.
- Case Note Staff-entered documentation that provides a fact-based description of an individual's interaction with the Work in Texas system.
- Partner Programs (Ribbon) Staff use this section to review and document whether a program participant received services from known partner programs during enrollment in the current program.
- Credentials (Ribbon) Staff use this ribbon to document and capture information related to credentials received during program participation.

 Add/Entered Employment (Ribbon) – Staff use this ribbon to capture information for program participants who enter employment during a program participation window.

#### **About the Cross Program Content**

The Work in Texas system provides common case management tools and features regardless of the program(s) to which they apply. The goal of this training is to reduce training content redundancy and increase the focus and training time needed to address program-specific features. To accomplish this goal, all program staff will receive this Cross Program training to isolate these common case management features. These features will not be covered in detail during program case management training to promote a more efficient training model for staff pre-deployment training.

#### **Getting Started: Staff Login**

To manage service delivery for individuals, staff must first log in to the WIT system.

**Note**: Staff users do not create their own accounts. The System Administrator creates and manages staff accounts, staff logins, staff privileges, and Workforce Area assignments.

The production environment uses a **single sign-on** approach which enables you to use the same login credentials for other Workforce applications such as The Workforce Information System of Texas (TWIST). The staff training login is generic and applies to the training environment only.

#### To log in as a staff user type, follow these steps:

- 1. Access the Home page according to the trainer's directions.
- 2. Click Sign In / Register.
- 3. Enter Username.
- 4. Enter **Password**.
- Select I'm not a robot checkbox for reCAPTCHA, if applicable.
- 6. Click Sign In.
- 7. Review Staff Sign-in Notice text.
- 8. Click I agree.

#### **Message Prompt**

When any user type enters the WIT system, they will be presented with a New or Unread Message prompt like the following figure if they have at least one qualifying message.

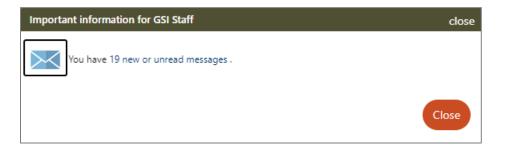

#### New or Unread Message Prompt

Staff may access their Message Center inbox by selecting the hyperlink text (or the envelop icon) or click Close to view their

message(s) later. For more information, see the System Overview training video.

#### **My Staff Dashboard**

By default, the WIT system will display My Staff Dashboard, as shown in the sample figure that follows.

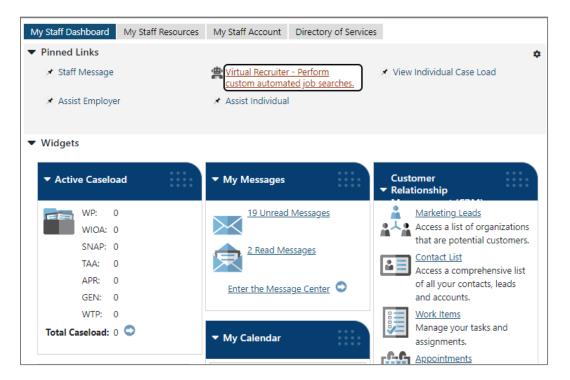

My Staff Dashboard, Excerpt

This feature is a quick way for staff members to view common items and information through widgets as soon as they log in. Widgets provide quick visual access to information that is also available through links or selections within the system. Staff can configure widgets to display at the top of the home screen. For more information, see the System Overview video.

#### Left Navigation Menu

The following left side-bar menu groups and headings are located under the Menu icon on the top left side of the WIT page.

**Note:** The order in which staff menu options display may vary. To edit the display, go to the **My Staff Account** and scroll down to the **Preferences section**. Find **Menu Preferences** and then select your menu preferences.

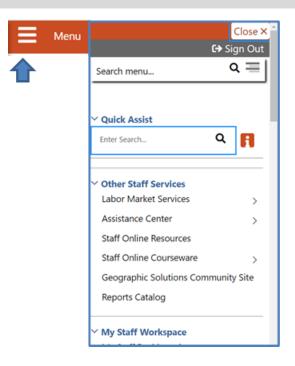

Left Side-Bar Menu

The left navigation menu consists of the following options or groups for staff:

#### **My Staff Workspace**

• **My Dashboard** - Landing page when logged on to WIT that consists of Widgets.

 Quick Assist - The Quick Assist is available at the top of the left side-bar menu and is based on the last four digits of an individual's SSN, last name, an employer's company name or Federal Employer Identification Number (FEIN), or other criteria.

#### • Other Staff Services

- Labor Market Services View information about labor markets in your state.
- Assistance Center Find general site use information such as Quick Reference Cards.
- Staff Online Resources Develop and maintain a directory of staff member resource information using the Content Management tool in Admin.
- Staff Online Courseware Access numerous professional online training videos and courses developed for workforce staff members.
- Geographic Solutions (GSI) Community Site GSI is the vendor for the new WorkinTexas.com software. The community site is a portal to share software best practices and to stay current with events and news pertinent to a specific region, state of the U.S. labor market, and GSI product releases.
- Reports Catalog Access a catalog of standard reports and email a report to other staff members. Allows for formatting a report.

- **My Staff Workspace** General tools for staff to communicate and set preferences.
- **My Staff Resources** Provides links to tools commonly used by staff (see Figure below). These include:
  - Correspondence View and manage letters that you have created.
  - **Messages** View and manage your messages.
  - Communication Templates View communication templates that you may have created.
  - **My Alerts** View set alerts.
  - Search Lists View saved search lists.
  - Assigned Cases List of individuals currently assigned to you.
  - **My Reports** View any saved reports.
  - My Virtual Recruiter View and manage Virtual Recruiter scheduler for recurring searches for job openings or candidates.
  - **My Preferences** Change the interface settings and user experience.
  - **My Appointments** View and manage scheduled appointments.
  - Upcoming Events View and manage upcoming events.

- My Email Log View and manage emails sent or received via the system.
- **My Work Items** For case management, this heading is not currently used.

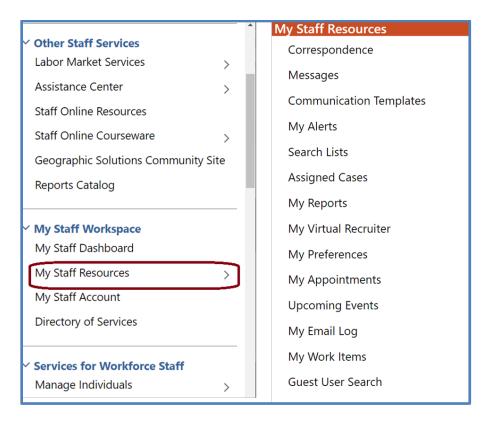

#### Staff Left Side-Bar Menu - My Staff Resources

- My Staff Account Provides information on how your staff account is configured, including basic login, name, address, phone, and email. Other options include:
  - Office Workforce region and office to which you are assigned.
  - Preferences Adjust system default settings for interface screens including alerts, landing pages for assisting individuals and employers, case note sort

orders, and menu preferences for summary and detail landing pages.

- Staff Signature Maintains a digital copy of the signature you created using your mouse.
- Directory of Services A consolidated list of the left sidebar menu groups and functions including Services for Workforce Staff, Reports, Customer Relationship Management, Communications, Templates, Document Management, Schedules, and Other Staff Services.

#### Services for Workforce Staff

- Manage Individuals
  - **Create an Individual** Create an individual user account.
  - Common Intake Create one application to collect data requirements for multiple federal programs simultaneously.
  - One Case Note to Multiple Individuals Create one case note to distribute to multiple individuals accounts.
  - **Assist an Individual** Assist an existing individual account.
  - **TAA Eligible Worker Layoff List** List of individuals approved to be served under an eligible TAA petition.
  - Upload Rapid Response Individuals Import offline registrations for Rapid Response participants.

 Manage Outreach Pool – Used by SNAP E&T & Choices staff to manage recipient referrals, to set up and manage initial client appointments, and manage appointment rosters.

#### • Manage Employers

- Create an Employer Create an employer user account.
- Assist an Employer Assist an existing employer account.
- Employer Access Rights Modify the employer's access to the system through setting access rights.
- Employers Posting Jobs Review jobs from internal and external employers.
- Local Employer Sites Review company profiles from the Data Axle database.
- **One Case Note to Multiple Employers** Create one case note to distribute to multiple employer accounts.

#### Manage Resumes

- Create a Résumé Create a candidate résumé in the system.
- Search for Résumés Search for candidate résumés within the system.
- Match Resumes to Jobs Perform a search for jobs using criteria from a résumé.
- Candidate Referrals Create a candidate referral based on job search.

#### • Manage Job Orders

- Create an Internal Job Create or manage internal jobs.
- Search for Internal Job Search for an existing internal job order.
- Search for All Jobs Search for internal or external jobs.
- Manage Labor Exchange
  - Mass Job Referrals Create job referrals for individuals.
  - Mass Candidate Referrals Create candidate referrals for employers.
  - Enter Referral Results Enter job referral results.
  - Referrals Pending Review Manage pending referrals to suppressed jobs.
  - Job Candidate Follow-up Manage follow-up referrals.
  - **Job Skill Sets** Manage custom job skill sets.
  - External Job Options Manage criteria to control the display of external jobs in the system.

#### • Manage Activities

Individual Services - Manage service plan data for individuals.

- **One Service to Multiple Individuals** Create one service for distribution to multiple individuals.
- Employer Services Manage service plan data for employers.
- **Event Rosters** Manage the events roster for registered event participants.
- One Service to Multiple Employers Create one service for distribution to multiple Employers.
- Scheduled Services Displays a list of schedules and services for a specific date, office, and service.
- **Events** Create events, add participants, and manage the events calendar for system users.
- Manage Providers Create and manage training and service provider accounts.
- Manage Case Assignment Presents options to create and manage case assignment groups for program participants.
- Manage Funds Advanced Individual Fund Tracking (AIFT) module to track fundable services and manage the budgets that support them. Not in use at this time.
- Manage WARN Notifications Functions to manage the Worker Adjustment and Retraining Notification (WARN) Act for workers laid off due to plant closings and mass layoffs.
- **Manage Visitors** For VOS Greeter functions. Not covered in this manual.

- **Manage Surveys** Access to preview, edit, and manage active surveys.
- **Manage Online Forms** Allows staff to create and fill out forms on the individual's or employer's behalf.

**Reports** – This group offers multiple ways to access, generate and save standard and customized workforce reports. Not covered in this manual.

**Customer Relationship Management (CRM)** - Offers Employer Outreach Specialists and Business Services Representatives the tools and resources to actively manage employer recruitment efforts, convert potential business customers into Marketing Leads for the purpose of helping these businesses, and to track the profile details they manage on behalf of these potential recruiting employers.

- **Create a Marketing Lead** Access and complete a miniregistration for a potential employer recruit.
- **Contacts List** Displays all primary and secondary contacts from when Marketing Lead employers were created.
- **Marketing Leads** Displays all primary contacts from when Marketing Lead employers were created.
- Work Items For case management, this heading is not currently used.
- **Appointments** Create or view a list of existing appointments.
- **Online Surveys** Create new survey forms and display all current forms (surveys) created within the CRM module.

**Communications** - Tools used for communicating with individuals and/or employers:

- **Messages** Manage messages sent or received with your login.
- **Correspondence** List letters you saved in the system.
- Alerts Manage staff alerts and text watches on behalf of your customers.
- Virtual Recruiter Set up and manage recurring job and résumé searches.
- Email Log View emails you sent or received.

#### **Communication Templates**

- Job Order Skill Sets Create or modify detailed skill sets to find candidates for job openings.
- Job Order Templates Create and manage templates for job orders.
- **Communication Templates** Create or modify correspondence letter templates and print correspondence.
- **Case Note Templates** Create and manage templates for case notes.
- Search List Manage your saved search lists for individuals and employers.

#### Schedules

 Appointment Calendar - Create and manage appointments.

- **Events Calendar** View and create upcoming events, track attendees.
- Event Roster Displays event information per office.

#### **Document Management**

• Search Documents - Search for electronic documents stored in the system, which have been uploaded and attached to an individual's account portfolio.

## **Individual System Registration**

#### **Training Objectives**

After completing this lesson, you will be able to:

- Successfully navigate to Manage Individuals > Create an Individual, when tasked with assisting individuals with system registration.
- Understand what it means to be a **registered individual**.
- Recognize questions that are required versus optional.
- Understand questions defined as conditional that may require additional questions to be completed based on participant answers.
- Successfully complete system registration for the individual.

Before a program applicant can receive program services in the WIT system, they must have an account profile. To meet this requirement, staff training participants will manually create a sample individual account by performing the steps that follow.

**Notes:** Fields marked with a red asterisk (\*) are required. Please note that screen appearances are subject to change, but the data entry requirements will remain the same.

#### To create an individual account:

 From the Services for Workforce Staff menu group in the left navigation menu, click Manage Individuals > Create an Individual.

- 2. Complete the Login Information section to enter the individual's desired username and password for system login purposes.
- 3. Choose a security question the individual desires and enter a response.

| L | ogin Information                                                                                                    |          |
|---|----------------------------------------------------------------------------------------------------|----------|
| * | User Name:                                                                                                    |          |
|   | Enter User Name (3 - 20 characters, and must include characters, letters or numbers. Allowable characters are + @ ).                                                                                                   |          |
| * | Password:                                                                                                    | Ø        |
|   | <b>Strong!</b><br>Enter Password (8 - 20 characters, and must include at least one<br>uppercase letter, one lowercase letter, one number and one special<br>character. Allowable characters are # @ \$ % ^ . ! * _ +). |          |
| * | Confirm Password:                                                                                                    | <b>@</b> |
| * | Security Question:                                                                                                    |          |
| * | - Security Question Response:                                                                                                    | ៙        |
|   | Special characters are not allowed.                                                                                                    |          |

#### Login Information Section of Create Individual Account Process

4. In the Name section, enter the individual's first and last name.

| Name            |           |
|-----------------|-----------|
| * First Name:   | Jacob     |
| Middle Initial: |           |
| * Last Name:    | Schneider |

#### Name Section of Create Individual Account Process

5. In the Social Security Number section, enter the individual's unique nine-digit number and re-enter it. If the individual does not have or provide their Social Security Number (SSN), select the checkbox.

| Social Security Number                             |  |
|----------------------------------------------------|--|
| I do not wish to provide my Social Security Number |  |
| Do not enter dashes (for example, 999001111)       |  |
| Social Security Number<br>(SSN):                   |  |
| Re-enter Social Security<br>Number:                |  |

#### **Social Security Number Section**

- 6. In the Phone Number section, enter the individual's primary phone number.
- 7. In the E-mail Address section, enter the individual's primary email address and re-enter it in the Confirmation text box.

| E-mail Address                                                                 |
|--------------------------------------------------------------------------------|
| Primary E-mail:                                                                |
| <u>Create E-mail Account [7]</u><br><u>Read Our E-mail Security Policy</u> [7] |
| Confirm Primary E-mail Address:                                                |

### **Email Address Section of Create Individual Account Process**

**Note:** If desired, click the <u>Create E-mail Account</u> link to create a new email account from a list of free providers.

| Name              | Link              |  |
|-------------------|-------------------|--|
| Microsoft Outlook | Microsoft Outlook |  |
| Lycos             | Lycos             |  |
| Mail.com          | Mail.com          |  |
| Email Choice      | Email Choice      |  |
| Gmail             | Gmail             |  |
| ProtonMail        | ProtonMail        |  |
| Zoho              | Zoho              |  |
| Close Window      |                   |  |

#### **Create New Email Account Window**

 In the Primary Location Information section, select the individual's country of residence and select whether they are authorized to work in the U.S.

| Primary Locatio        | n Information   |
|------------------------|-----------------|
|                        |                 |
|                        |                 |
| ••                     |                 |
| * Country:             | United States 👻 |
| *Are you authorized to | Yes             |
| work in the United     | O No            |
| States?                |                 |

#### **Primary Location Information Section**

9. In the Residential Address section, select whether the individual is homeless and enter their address details accordingly. If the individual's mailing address differs, select the checkbox to indicate this, and enter the individual's mailing address in the fields displayed.

**Note:** If unsure of the individual's ZIP Code, select the **<u>Find zip</u> <u>code</u>** link to access a search screen from the U.S. Postal service.

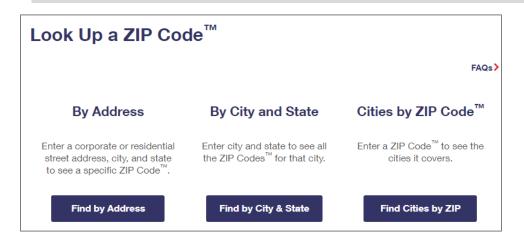

#### **USPS Zip Code Look Up Webpage**

 In the Demographic Information section, enter the individual's date of birth and select their gender. (Optional) Select their Foster Care status.

| Demographic Information                                               |                                                     |
|-----------------------------------------------------------------------|-----------------------------------------------------|
|                                                                       |                                                     |
|                                                                       |                                                     |
| * Date of Birth:                                                      | 08/01/1988 (MM/DD/YYYY)                             |
|                                                                       | You indicated your date of birth as August 1, 1988. |
| Age:                                                                  | 34                                                  |
| *Gender:                                                              | ○ Female ● Male ○ I do not wish to answer.          |
| l am currently in Foster Car<br>have aged out of Foster Car<br>System | _                                                   |

#### **Demographic Information Section**

**Note:** When you click outside of the Date of Birth field, the system will calculate the person's age.

- 11. In the Citizenship section, indicate the individual's citizenship status.
- 12. In the Disability section, select to indicate whether the individual has a disability.
- 13. In the Education Information section, select the individual's highest education achievement level and their current school status.

| Education Information                    |                                |
|------------------------------------------|--------------------------------|
|                                          |                                |
|                                          |                                |
| * Your Highest Education Level Achieved: | High School Diploma 👻          |
|                                          |                                |
| * Are you attending school?              | No, Not Attending Any School 🔹 |

## Education Information Section of Create Individual Account

#### Process

14. In the Spouse or Caregiver of a U.S. Military Member section, provide a response for the question displayed.

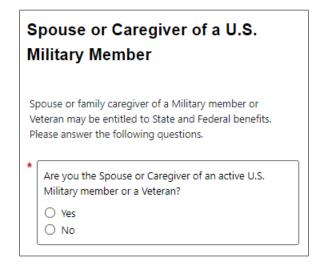

#### Spouse or Caregiver of a U.S. Military Member Section

A Yes response will trigger the display of additional information, as shown below. These responses are required.

|                      | e you the spouse of a member of the armed forces no is on active duty?                                                                                                    |
|----------------------|----------------------------------------------------------------------------------------------------|
| С                    | ) Yes                                                                                                    |
| 0                    | ) No                                                                                                    |
|                      |                                                                                                    |
|                      | e you a spouse or family caregiver to a member of<br>e armed forces who is wounded, ill or injured and                                                                                                    |
|                      | ceiving treatment in a military facility or warrior                                                                                                    |
|                      | ansition unit?                                                                                                    |
| 0                    | ) Yes                                                                                                    |
| О                    | ) No                                                                                                    |
| to<br>at<br>ex<br>Of | e you the spouse of a veteran who has a permanent<br>tal service connected disability or had the disability<br>the time of death, or died while the disability was in<br>istence?<br>R<br>spouse of a service member on active duty who died |
|                      | has been Missing In Action (MIA), captured in the<br>e of duty or forcibly detained for a total of more                                                                                                    |

# Spouse or Caregiver of a U.S. Military Member Section (Expanded)

15. In the Military Services section, provide a response to the question.

| Military Service                                                                                                |
|----------------------------------------------------------------------------------------------------|
| Veterans may be entitled to additional State and<br>Federal benefits. Please answer the following<br>questions. |
| * Are you currently in the U.S. Military or a Veteran?                                                          |
| ○ Yes                                                                                                    |
| O No                                                                                                    |

#### **Military Service Section of Create Individual Account Process**

16. A Yes response will trigger the display of additional information you must complete, as shown in the sample figure that follows.

| in?     |
|---------|
|         |
|         |
|         |
|         |
|         |
| in a    |
|         |
|         |
|         |
|         |
|         |
| ram     |
| - Carri |
|         |
|         |
|         |
|         |
|         |
| nonths  |
|         |
| vice    |
| vice    |
| vice    |
|         |

# Military Service Section of Create Individual Account Process (Expanded)

17. (Conditionally required if user selects Yes for Are you currently in the U.S. Military or a Veteran?) Minimally, provide a response for each required item as shown in the sample excerpt that follows.

| Veteran Information                                                                                                    |
|----------------------------------------------------------------------------------------------------|
| Please enter the information below about your U.S.<br>Military Service.                                                                                                    |
| Have you served and were discharged from active duty<br>as a member of National Guard or Reserve unit during<br>an armed conflict and or crisis involving national<br>security (Title 10 Activation) for which a campaign<br>badge is authorized? |
| O Yes<br>O No                                                                                                    |
| * Most recent Active Duty Begin Date:                                                                                                    |
| (mm/dd/yyyy)                                                                                                    |
| * Most recent Active Duty End Date:  (mm/dd/yyyy)                                                                                                    |
| Branch of Service:     None Selected                                                                                                    |
|                                                                                                    |

## Veteran Information Section of Create Individual Account Process

18. (Conditionally required if user selects Yes for Are you within 24 months of retirement or 12 months of discharge from the military (Transitioning Service Member)). Transitioning service members must provide the following responses:

| Transitioning Service Members                                                                                                    |
|----------------------------------------------------------------------------------------------------|
| Please indicate your transitioning type and transitioning service member discharge date.                                                                                                    |
| Not Applicable ~                                                                                                    |
| * Projected Discharge Date: <u>Today</u> Im<br>(mm/dd/yyyy)                                                                                                    |
| * Have you received a signed DD-2648 (Service Member<br>Pre-Separation / Transition Counseling and Career<br>Readiness Standards Form) indicating you do not meet<br>career readiness standards? |
| O Yes O No                                                                                                    |
| <ul> <li>Are you being involuntarily separated from active duty due to a reduction- in-force?</li> <li>Yes</li> <li>No</li> </ul>                                                                |

## Transitioning Service Member Section of Create Individual Account Process (Expanded)

19. In the Job Title section, enter the individual's preferred job title. As you type, suggested matches will display, from which you may select a title.

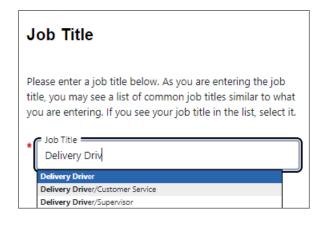

#### **Job Title Section of Create Individual Account Process**

**Note:** If the system recognizes the job title you entered, it will display suggested occupations for selection from the O\*NET database. If the system cannot recognize the job title you entered, select the **Search for an occupation** link to select the best matching occupation code. As a result, the system will display in bold text the matching occupation title and code.

| Job Occupation                                                                                                    |  |
|----------------------------------------------------------------------------------------------------|--|
| Please select the occupation that best matches your job title.<br>You may either select from the Suggested Occupations drop-<br>down list, which is populated based on the job title above, or<br>you can search for an occupation using the search link. |  |
| Driver/Sales Workers 🗸 🗸                                                                                                    |  |
| None Selected                                                                                                    |  |
| Driver/Sales Workers                                                                                                    |  |
| Light Truck Drivers                                                                                                    |  |
| Heavy and Tractor-Trailer Truck Drivers                                                                                                    |  |
| Motor Vehicle Operators, All Other                                                                                                    |  |
|                                                                                                    |  |

#### **Job Occupation Section of Create Individual Account Process**

- 20. In the Ethnic Origin section, select whether the individual is of Hispanic or Latino heritage.
- 21. In the Race section, select all races that apply. (Your choice)

| Race                           |                                 |
|--------------------------------|---------------------------------|
|                                |                                 |
|                                |                                 |
| * Race - Please check all that | African American/Black          |
|                                |                                 |
| apply:                         | American Indian/Alaskan Native  |
|                                | Asian                           |
|                                | Hawaiian/Other Pacific Islander |
|                                | White                           |
|                                | I do not wish to answer.        |
|                                | —                               |
|                                |                                 |

#### **Race Section of Create Individual Account Process**

22. In the Language section, provide a response.

| an       | guage                                                                                 |
|----------|---------------------------------------------------------------------------------------|
| Do<br>or | you have limited proficiency in speaking, writing, reading, or understanding English? |
| Do       | you have difficulty in speaking, writing, reading, or understanding English?          |
| 0        | Yes<br>No                                                                             |
|          |                                                                                       |
|          | Save Cancel                                                                           |

Language Section

23. Select the **Save** button to complete the registration.

**Note:** If you encounter an error upon saving the data entry, the system will display an error message in red bullet point text at the top of the page.

Upon successfully saving the data entry, the system displays a Registration Confirmation page (see figure below).

| What' | s Next?                                                                                                    |
|-------|----------------------------------------------------------------------------------------------------|
| 2     | Add information to better match job requirements<br>Employment and education history are sometimes required in the application process and are used as indicators when comparing jobs with applicants. By<br>completing a few more prompts, you can see how well you qualify for the jobs you have found and employers will compare you favorably against other<br>applicants. |
|       | <u>Create a résumé</u><br>Some jobs in our system require the applicant to apply with a résumé. This option will help you create that résumé and add the employment history and<br>education. Employers can also search for résumés on our system, so completing a resume will help employers find you.                                                                        |
|       | Apply for Career Services and Training<br>Federal and state grants are available for qualified applicants to obtain career services and training or get priority assistance. Completing the full registration<br>will help staff identify if you qualify for any of these grants.                                                                                              |
| ×     | Additional Veteran Services<br>Additional services may be available to you if you are a qualified veteran. We will require you to answer a few more detailed veteran questions.                                                                                                    |

## Sample Registration Confirmation Page

Use links on this page to continue assisting the individual, if appropriate.

# **Staff Assisting Individuals**

#### Searching for an Individual and Assisting

**Note:** The information that follows supports information presented in the System Overview training video.

Once an individual has completed system registration, you can perform a search for their account and provide assistance using any of the following search methods:

 Quick Assist - The Quick Assist is a convenient way to search for an individual or employer and is located at the top of the left side-bar menu and is based on the last four digits of an individual's SSN, last name, an employer's company name or Federal Employer Identification Number (FEIN), or other criteria. (see Figure below)

**Note:** The full range of criteria used in the search can be identified by clicking the Help icon at the right of the search entry field, as shown in the figure that follows.

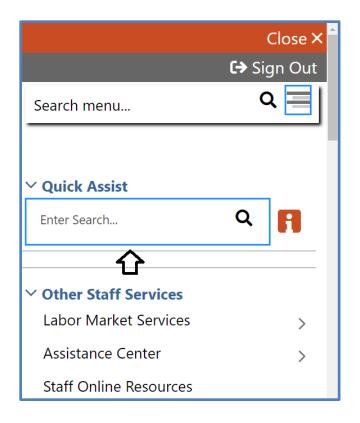

## **Quick Search Menu / Help Icon**

- General Search To perform a general search for an individual:
  - Select Manage Individuals > Assist an Individual
     from the left side-bar menu.
  - A search window is displayed allowing you to specify information about the individual you want to assist.
  - Select a desired name from the Quick Assist dropdown box to quickly access one of the last X accounts you previously accessed or enter criteria to find a desired individual in the General Criteria section.

| Quick Assist                   |                                                |
|--------------------------------|------------------------------------------------|
|                                |                                                |
| You have 1 saved Individual it | tem(s) in <u>My Search Lists.</u>              |
| Here are the 5 most recent     | individuals you assisted:                      |
|                                | Smith, John (Jsmith123@) <u>Assist</u>         |
|                                |                                                |
|                                | [ <u>Top</u>   <u>Search</u>   <u>Bottom</u> ] |
|                                |                                                |
| Conoral Critoria               |                                                |
| General Criteria               |                                                |
|                                |                                                |
| Individual Username:           |                                                |
| Individual User ID:            |                                                |
| individual Oser ID.            |                                                |
|                                | O Starts with these #s                         |
|                                | Matches exactly                                |
| State ID Number:               |                                                |
| State ID Number:               |                                                |
| First Name:                    |                                                |
|                                |                                                |
| Last Name:                     |                                                |
|                                |                                                |
| SSN (last 4 digits):           |                                                |
|                                |                                                |
| SSN (full number):             | Example: 999999999                             |
| Date of Birth:                 | (MM/DD/YYYY)                                   |
|                                |                                                |

**Search General Criteria** 

More Search Options – The More Search Options link near the bottom of the page will launch a link menu at the top of the page with additional search options. For example - to conduct a general customer search based on program participation, click the Staff jump link. (see Figure below)

[ <u>Quick Assist</u> | <u>General</u> | <u>Office</u> | <u>Location</u> | <u>Additional Characteristics</u> | <u>Employment</u> | <u>Veteran</u> | <u>Public Assistance</u> | <u>Activity/Service</u> | <u>Activity/Service Projected End</u> | <u>Special Program</u> | <u>Skills</u> | <u>Employer Indicator</u> | <u>Typing</u> | <u>Language</u> | <u>Drivers License</u> | <u>Staff</u> ]

#### **Criteria Options for Performing a Job Seeker Search**

If you select a desired program, the system will refresh or redraw the screen to display related custom program groups to filter your selection (see figure below).

| Case Management Criteria                       |                                                                                                    |  |  |  |
|------------------------------------------------|----------------------------------------------------------------------------------------------------|--|--|--|
| Assigned Case Manager:<br>[ <u>Select Me</u> ] | None Selected 👻                                                                                                    |  |  |  |
| Program Participation<br>(Active only):        | Title I - Workforce Development (WIOA) 🕶                                                                                                    |  |  |  |
| Customer Program Group:                        | None Selected 🗸                                                                                                    |  |  |  |
| Grant Code:                                    | None Selected<br>Adult                                                                                                    |  |  |  |
| Provider:                                      | Youth<br>Dislocated Worker                                                                                                    |  |  |  |
| Registration Source:                           | Statewide Youth<br>Incumbent Worker - Adult<br>Statewide Adult                                                                                                    |  |  |  |
| WTP Referrals:                                 | Statewide Rabit<br>Statewide Rapid Response Add'l Assistance DW<br>Statewide Dislocated Worker<br>National Dislocated Worker Grant (NDWG)<br>Local Funded Grant<br>None Selected |  |  |  |
|                                                | Search                                                                                                    |  |  |  |

#### **Case Management Criteria Search Option**

- Click <u>Search</u> link at the bottom of any section or click the Search button at the bottom of the page.
- Sort on any column header to reorganize results.
- Click **Modify current criteria** at the bottom of the page to add or remove criteria to change results.
- When you locate your Individual, click on the Username (see Figure below).

| <u>User Name</u>    | <u>First</u><br>Name | <u>Last</u><br>Name | <u>SSN</u> | Vet | <u>State</u><br>ID |  | <u>Last</u><br>Exited | <u>Created</u> | Action                                                                                      | Sele |
|---------------------|----------------------|---------------------|------------|-----|--------------------|--|-----------------------|----------------|---------------------------------------------------------------------------------------------|------|
| <u>chrisbreezy@</u> | Chris                | Brown               | 0020       | No  | 88                 |  |                       | 05/06/2019     | <u>Summary Tab</u><br><u>Case Notes Tab</u><br><u>Activities Tab</u><br><u>Programs Tab</u> |      |
| GSISSOJBROWN        | Jane                 | Brown               | 6666       |     | 12                 |  |                       | 04/09/2019     | Summary Tab<br>Case Notes Tab<br>Activities Tab<br>Programs Tab                             |      |
| Save New List       |                      |                     |            |     |                    |  |                       |                |                                                                                             |      |

#### Search Results with Available Actions Highlighted

#### **Search Result Actions**

- Summary Tab Case summary of services.
- **Case Notes Tab** Case Notes for the individual.
- Activities Tab Activities for the individual.
- **Programs Tab** Wagner-Peyser program details.

**Note:** Using the My Staff Account feature, staff may customize the hyperlink display under the Actions column.

#### **Currently Managing**

When assisting an individual or employer, **Currently Managing** displays on the left side-bar menu with their name and links to the folders, profiles, and specific functions (see Figure below). Currently Managing also displays at the top of the page.

**Note:** A flag and/or (MSFW) will also display next to the name if the individual is a veteran or a Migrant Seasonal Farm Worker.

 Currently Managing BROWN, CHRIS
 Service Tracking: ON Release Individual Assist a new Individual

## **Currently Managing**

- Service Tracking: ON (indicator) Refers to the tracking and recording of some services and activities automatically without the need for staff to enter them manually. The automatic service tracking design helps staff focus more attention on their customers' needs. (see Figure above)
- Release Individual When finished working with an individual, select Release Individual from the Currently Managing menu group. (see Figure above)

#### **Individual Portfolio Folders**

Individual Portfolio Folders are quick links to an individual's profiles and plans and are located at the top of the page when assisting an individual. (see Figure below)

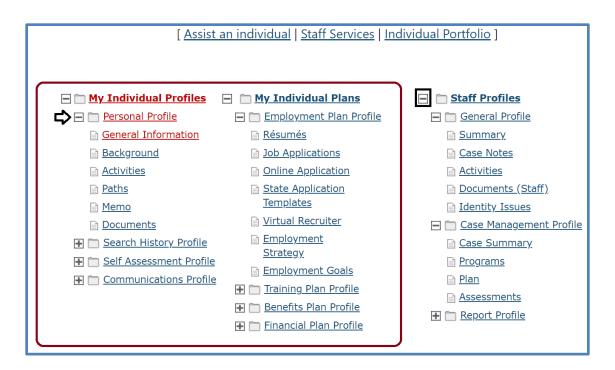

#### **Individual Profile Folders**

To view or modify the information in the individual's profiles and plans, click the name of the individual currently being assisted, under **Currently Managing** on the left side-bar menu.

## **My Individual Profiles**

**My Individual Profiles** stores all the individual's personal information, keeps track of all searches they performed in the system, provides access to self-assessment tools, and lets them communicate with employers or others regarding their career interests (see Figure above).

## Folders include:

## Personal Profile

- General Information Contact and profile information about the individual as recorded during system registration.
- Background Information that can be used in a résumé or application.
- **Activities** Self-evaluations and other assessments.
- Memo Blank memo text box where an individual can maintain reminder messages to themselves, or staff can write case notes.
- Documents A list of the individual's documents that have been uploaded to the system.

## • Search History Profile

- **Jobs** Searches the individual made of viewed jobs.
- **Employers** Searches the individual made of viewed employers.
- **Programs** Lists training programs in which the individual has participated.
- **Occupations** Searches for specific occupations.
- **Industries** Searches for a specific industry.
- **Areas** Displays a list of areas previously viewed.

## • Self-Assessment Profile

Use the individuals listed skills to search for occupations and jobs in the system that require those skills by clicking the **Find Matching Occupations and Jobs** button in each of the following sections:

- Job Skills Displays the job skills selected during registration.
- Personal Skills Displays the personal skills selected during registration.
- Work Interests Displays the scores for the Work Interests and Work Interest Analyzer assessments, if taken.
- Work Values Displays the scores for the Work Values and Work Values Analyzer assessments, if taken.
- Tools and Technology Shows the typical tools and technology tools saved to the system, if any.
- Multiple Allows selection of multiple types of selfassessments and combines them to produce a list of occupations that match the selected skills during registration.
- Communications Profile Contains tools to access and manage communications. Tools include:
  - Messages Collects and stores system messages received, sent, saved, or removed.

- **Correspondence** Lists information about the letters and correspondence created in the system.
- Communication Templates Contains default templates, such as a cover letter for job seekers who are applying for jobs, or a rejection letter for employers who are reviewing job applicants. Also allows creation of new templates.
- Subscriptions Displays System Alert messages received in your Message Center through your e-mail address or as a text message. System alerts are helpful messages and reminders that the system sends to users who have configured and requested alerts.
- Email log Contains a list of email messages from the WIT system that have been sent or received. Use the drop-down list to filter between sent and received messages.

## **My Individual Plans**

The following folders quickly display an individual's employment, training, benefits for which they may be eligible, and financial plan profiles.

- Employment Plan Profile
  - Résumés Select to display all résumés that the individual has created in the system.
  - Job Applications Select to display the applications and information about the jobs for which the individual has applied.

- Online Application Form Select to display a brief summary of saved background history used for prepopulating the system application when applying for jobs.
- State Application Templates Select to display a list of created State of Texas Applications. Allows for creating a new template or application.
- Virtual Recruiters -Select to display the virtual recruiter job alerts set up in the system. Allows for creating new alerts.
- Employment Strategy Select to access a powerful tool and strategy to quickly find a new job nearby that matches the individual's background.
- Employment Goals Select to develop an Individual Employment Plan (IEP) and/or Service Strategy.
- **Training Plan Profile** Displays information about classroom or online training in which an individual has participated.

## Folders include:

 Classroom Training - Displays information about training activities that the individual has undertaken, typically through state or federal benefit programs, and allows the user to search for training providers or programs.

- Online Training Displays the online training courses that the individual has taken or are currently working on.
- Benefits Plan Profile Access basic information on government benefits for which the individual may be entitled. Folders include:
  - Workforce Innovation and Opportunity Act (WIOA) – Provides an overview of the WIOA Adult and Dislocated Worker programs, as well as the WIOA Youth program.
  - Trade Adjustment Assistance (TAA) Provides an overview of the TAA program with links to additional information.
  - Other Benefits Includes a list of resources to local, state, and federal benefits for unemployment claimants, veterans, youth, and seniors.
- Financial Plan Profile Provides tools for individuals to create overall budgets, training budgets, and transition budgets. Folders include:
  - Financial Literacy List of resources to manage personal funds.
  - Overall Budget Tools to create a budget for income and expenses.
  - Training Budget Tools to create a budget for training and a list of training resources.

 Transition Budget - Tools to create a transition budget that allows individuals to analyze expenses and income for a selected time period and create a plan for a job transition.

## **Staff Profile Folders**

When you are Currently Managing an individual or an employer,

the **Staff Profiles** menu will display staff-specific folders.

**Note**: Only staff members can view this profile menu. (see Figure below)

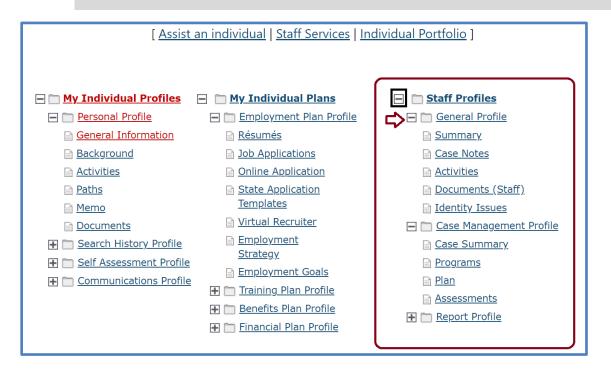

#### **Staff Profile Folders**

#### Staff profiles consist of the following folders:

- General Profile Enables staff to review summary information on an individual, create case notes, or conduct Wagner-Peyser services.
  - Summary Select to view general information about the individual through several summary panels and review an individual's background.

- Case Notes Select to create case notes pertaining to the individual in a central location no matter where they are created.
- Activities Select to review an individual's involvement in the Wagner-Peyser program.
- Documents (Staff) Select to interactively upload/import or scan documents into the system. Staff can attach an electronic document to a client's record.
- Identity Issues Select to review a summary of possible fraud indicators associated with an individual's account at the time of registration.
- Case Management Profile Enables staff to manage services for various federal programs, create an Individual Employment Plan (IEP), and maintain recorded assessments. Folders include:
  - Case Summary Select to display information about the individual through several summary panels. Allows staff to review an individual's background.
  - Programs Select to display details of an individual's involvement in the Wagner-Peyser program. Allows staff to create and manage applications and enrollments for the individual in various programs.
  - Plan Select to display a customer's career goals, skills assessments, and an IEP. This information provides a comprehensive plan or needs analysis that helps direct the types and number of program services provided to the individual.

- Assessments Select to create and manage assessments that can only be entered by staff (such as Basic Skills Assessments - TABE Test and WorkKeys® tests).
- **Report Profile** Allows staff to review an individual's tasks, system access, and assessments. **Folders include:** 
  - **Tracking** Select to review when an individual has accessed specific system components.
  - Statistics Select to monitor an individual's site usage.
     Contains links to specific created items such as résumés and/or the Virtual Recruiter.
  - Combined Assessment Allows staff to view and print assessments, both self-assessment and case management-related, all on one screen.
  - Labor Exchange Maintains a list of dates and times employers viewed individual's résumés and provides access to employer and résumés details.

# Ribbons

## **Training Objectives**

After completing this lesson, you will be able to:

- Use the term **ribbon** to accurately describe program panels.
- Locate where ribbons are maintained.
- Open and close ribbons successfully.

Once an application has been started, you can click the **plus sign icon G** below the Program application ID number to expand the application panel and see the program ribbons (see figure below). The following figures display the ribbons for the WIOA, SNAP E&T, Choices, and Trade Programs.

- To access the data within each ribbon, staff select the ribbon name of its preceding **plus sign icon** • to open and expand ribbon content.
- To close each ribbon, staff select the ribbon name of its preceding minus sign to close the ribbon and its content.

| SNAP Employment and Training                                                                                                    |                                            | Apps: 1                    |
|----------------------------------------------------------------------------------------------------|--------------------------------------------|----------------------------|
| ate SNAP Employment & Training Application                                                                                                    |                                            |                            |
| NAP #11753 - Case Closed                                                                                                    |                                            |                            |
| LWDB:                                                                                                    | 14 - Capital Area WF Board                 |                            |
| Onestop:                                                                                                    | 33 - 123 WF SOL Capital Area East          |                            |
| Open/Total Activities:                                                                                                    | 0/4                                        |                            |
| Application Date                                                                                                    | 10/05/2023                                 |                            |
| Participation Date:                                                                                                    | 10/05/2023                                 |                            |
| Closure Date:                                                                                                    | 10/06/2023                                 |                            |
| Exit Date:                                                                                                    | N/A                                        |                            |
| Case Information                                                                                                    |                                            |                            |
| Zase Number:<br>Zlient ID: N/A                                                                                                    | Participation Type: Mandatory - Gen Pop    |                            |
| Location and Staff                                                                                                    |                                            |                            |
| WDB: 14 - Capital Area WF Board                                                                                                    | Onestop: 33 - 123 WF SOL Capital Area East |                            |
|                                                                                                    | Edit Staff: 026 Austin (7225)              |                            |
| Create Staff: <u>026 Austin (7225)</u><br>Case Manager: <u>026 Austin (7225)</u><br>C HHSC Information<br>C Benefits Information                                                                                                    | Temporary Case Manager: N/A                |                            |
| Case Manager: 026 Austin (7225)                                                                                                    |                                            | 10/05/2023                 |
| Benefits Information                                                                                                    |                                            | 10/05/2023                 |
| Case Manager: 026 Austin (7225)  HHSC Information  Benefits Information  Participation                                                                                                    |                                            |                            |
| Benefits Information     Participation     Activities / Enrollments / Services                                                                                                    |                                            | 4                          |
| Case Manager: 026 Austin (7225)  HHSC Information  Benefits Information  Participation  Activities / Enrollments / Services  Work Readiness Assessment                                                                                                    |                                            | 4                          |
| Case Manager: 026 Austin (7225)  HHSC Information  Benefits Information  Participation  Activities / Enrollments / Services  Work Readiness Assessment  Attendance                                                                                                    |                                            | 4                          |
| Case Manager: 026 Austin (7225)  HHSC Information  Benefits Information  Activities / Enrollments / Services  Work Readiness Assessment  Attendance  Good Cause                                                                                                    |                                            | 4<br>1<br>2                |
| Case Manager: 026 Austin (7225)  HHSC Information  Benefits Information  Participation  Activities / Enrollments / Services  Work Readiness Assessment  Attendance  Good Cause  Sanctions                                                                                                    |                                            | 4<br>1<br>2<br>2           |
| <ul> <li>Ease Manager: 026 Austin (7225)</li> <li>HHSC Information</li> <li>Benefits Information</li> <li>Participation</li> <li>Activities / Enrollments / Services</li> <li>Work Readiness Assessment</li> <li>Attendance</li> <li>Good Cause</li> <li>Sanctions</li> <li>Add Employment</li> </ul> |                                            | 4<br>1<br>2<br>2<br>1      |
| Ease Manager: 026 Austin (7225)<br>B HHSC Information<br>Benefits Information<br>Participation<br>Activities / Enrollments / Services<br>Work Readiness Assessment<br>Attendance<br>G Good Cause<br>Sanctions<br>Add Employment<br>Credentials                                                        |                                            | 4<br>1<br>2<br>2<br>1<br>1 |

# **SNAP Program Ribbons**

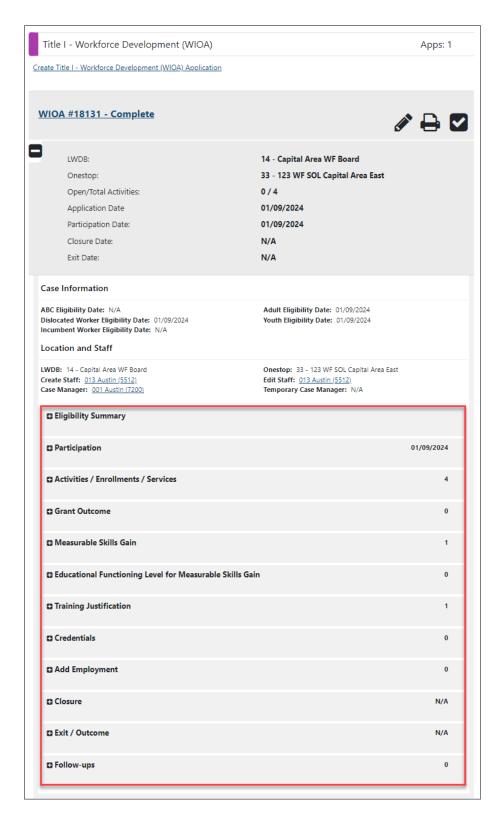

#### **WIOA Program Ribbons**

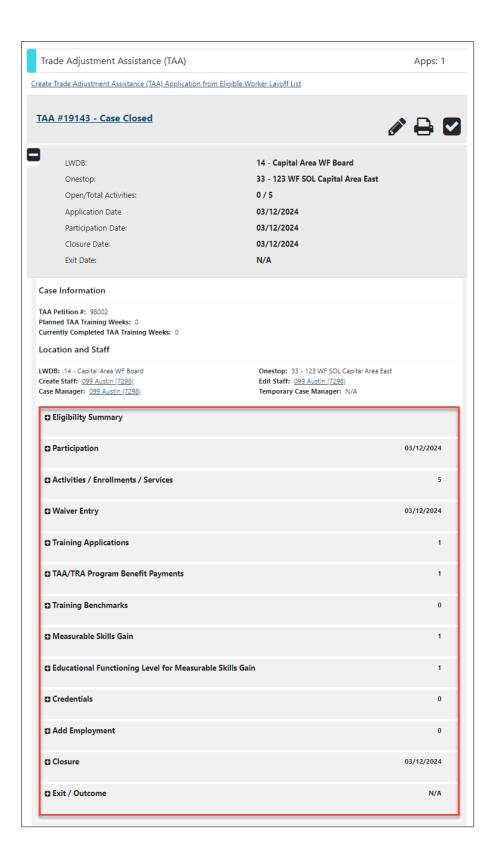

#### **Trade Program Ribbons**

| Choices                                                                                                    | Apps: 1                                                                |
|----------------------------------------------------------------------------------------------------|------------------------------------------------------------------------|
| eate Choices (TANF) Application                                                                                                    |                                                                        |
| ANF #12447 - Case Closed                                                                                                    | Ø .                                                                    |
|                                                                                                    |                                                                        |
| LWDB:                                                                                                    | 14 - Capital Area WF Board                                             |
| Onestop:                                                                                                    | 33 - 123 WF SOL Capital Area East                                      |
| Open/Total Activities:                                                                                                    | 0/3                                                                    |
| Application Date                                                                                                    | 10/23/2023                                                             |
| Participation Date:                                                                                                    | 10/23/2023                                                             |
| Case Reopen Date:                                                                                                    | N/A                                                                    |
| Closure Date:                                                                                                    | 10/24/2023                                                             |
| Exit Date:                                                                                                    | N/A                                                                    |
| Case Information                                                                                                    |                                                                        |
| Client ID: N/A<br>Case Management Status: N/A                                                                                                    | Eligibility Determination Group (EDG) ID: N/A<br>Participant Type: N/A |
|                                                                                                    | Two Parent: No<br>Time Limit Status: N/A                               |
| Eligibility Status: Choices<br>Eligibility Begin Date: N/A                                                                                                    | Eligibility End Date: N/A                                              |
| Status: N/A                                                                                                    | Transitional Dates: N/A                                                |
| Location and Staff                                                                                                    |                                                                        |
| WDB: 14 - Capital Area WF Board                                                                                                    | Onestop: 33 - 123 WF SOL Capital Area East                             |
| Create Staff: 066 Austin (7265)<br>Case Manager: 066 Austin (7265)                                                                                                    | Edit Staff: 066 Austin (7265)<br>Temporary Case Manager: N/A           |
| Benefits Information                                                                                                    |                                                                        |
| Benefits Information     Household Member Information                                                                                                    |                                                                        |
| C Household Member Information                                                                                                    | 10/23/2023                                                             |
|                                                                                                    | 10/23/2023                                                             |
| C Household Member Information                                                                                                    | 10/23/2023<br>3                                                        |
| Household Member Information     Participation                                                                                                    |                                                                        |
| Household Member Information     Participation     Activities / Enrollments / Services                                                                                                    | 3                                                                      |
| Household Member Information     Participation     Activities / Enrollments / Services     Work Readiness Assessment                                                                                                    | 3                                                                      |
| <ul> <li>Household Member Information</li> <li>Participation</li> <li>Activities / Enrollments / Services</li> <li>Work Readiness Assessment</li> <li>Attendance</li> </ul>                                                                                                    | 3                                                                      |
| <ul> <li>Household Member Information</li> <li>Participation</li> <li>Activities / Enrollments / Services</li> <li>Work Readiness Assessment</li> <li>Attendance</li> <li>Form 1836A/B</li> </ul>                                                                                                    | 3                                                                      |
| <ul> <li>Household Member Information</li> <li>Participation</li> <li>Activities / Enrollments / Services</li> <li>Work Readiness Assessment</li> <li>Attendance</li> <li>Form 1836A/B</li> <li>Good Cause</li> </ul>                                                                                                    | 3<br>1<br>1                                                            |
| <ul> <li>Household Member Information</li> <li>Participation</li> <li>Activities / Enrollments / Services</li> <li>Work Readiness Assessment</li> <li>Attendance</li> <li>Form 1836A/B</li> <li>Good Cause</li> <li>Sanctions</li> </ul>                                                                                                    | 3<br>1<br>1<br>1                                                       |
| <ul> <li>Household Member Information</li> <li>Participation</li> <li>Activities / Enrollments / Services</li> <li>Work Readiness Assessment</li> <li>Work Readinese Assessment</li> <li>Attendance</li> <li>Form 1836A/B</li> <li>Good Cause</li> <li>Sanctions</li> <li>Add Employment</li> </ul>                                             | 3<br>1<br>1<br>1<br>1<br>0                                             |
| <ul> <li>Household Member Information</li> <li>Participation</li> <li>Activities / Enrollments / Services</li> <li>Work Readiness Assessment</li> <li>Work Readinese Assessment</li> <li>Attendance</li> <li>Form 1836A/B</li> <li>Good Cause</li> <li>Sanctions</li> <li>Add Employment</li> <li>Credentials</li> </ul>                        | 3 1 1 1 1 1 1 1 1 1 1 1 1 1 1 1 1 1 1 1                                |
| <ul> <li>Household Member Information</li> <li>Participation</li> <li>Activities / Enrollments / Services</li> <li>Work Readiness Assessment</li> <li>Work Readiness Assessment</li> <li>Attendance</li> <li>Form 1836A/B</li> <li>Good Cause</li> <li>Sanctions</li> <li>Add Employment</li> <li>Credentials</li> <li>Case Transfer</li> </ul> | 3 1 1 1 1 1 1 1 1 0 1 0 1 1 1 1 1 1 1 1                                |

# **Choices Program Ribbons**

# **Multiple Program Enrollment**

## **Training Objectives**

After completing this lesson, you will be able to:

- Apply the term **co-enrollment** successfully.
- Recognize evidence of co-enrollment as displayed in the Programs tab of staff's Case Management Profile.
- Identify the programs for which co-enrollment may occur.
- Recognize that common case management resources such as the IEP can be managed by staff from multiple programs simultaneously.

While some participants may only be enrolled in one program at a time, others will find that they are eligible to participate in multiple programs simultaneously. The Programs Tab of the Case Management Profile includes a panel for each of the major programs offered within the WIT system (WIOA, Choices, Wagner Peyser, SNAP E&T, TAA, etc.).

To validate which program(s) a participant is currently enrolled in, review the status of each program from the Program Tab screen. By clicking the **plus sign icon D** next to a particular program, staff can view information contained within the appropriate ribbons (according to staff privilege settings).

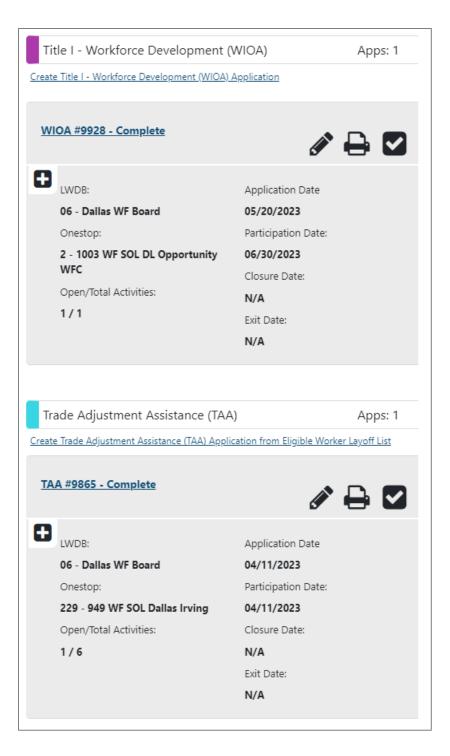

**Client Co-Enrollment in the WIOA and TAA Programs** 

# **Case Assignment**

## **Training Objectives**

After completing this lesson, you will be able to:

- Locate the menu for Case Assignment options.
- Establish case assignment groups.
- Assign staff members to these groups.
- Assign an individual to a case manager or case assignment group.
- Become familiar with additional case assignment options.
- View assigned case loads.

The system enables supervisors or other authorized users to assign staff members to unique groups of case managers for groups that manage specific programs (e.g., WIOA, Trade, SNAP E&T, or Choices). Groups may be created according to LWDB or office designation. By design, a particular case manager or a case management group may be assigned to individuals. Select the **Individual Case Assignment** option in the Services for Workforce Staff menu (on the Navigation pane) to open the Individual Case Assignment menu screen (as shown in the following figure).

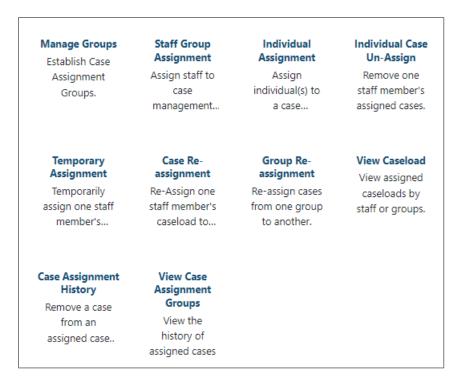

#### Manage Individual Case Assignment Menu Screen

#### **Staff Permissions**

The following describes staff permissions associated with case assignment:

- Manage Groups Supervisors must create case management groups to utilize all Individual Case Assignment service options.
- Staff Group Assignment Supervisors must assign staff members to case assignment groups to use the Individual Assignment, Case Re-Assignment, and Temporary Assignment options.
  - Staff members who belong to a particular LWDB/region may only manage groups, staff, and individuals for that

region, unless they are State staff members and are enabled to manage a caseload.

 The Manage Groups and Staff Group Assignment subcomponents are reserved for staff with Local Admin or State Admin privileges only.

#### **Manage Groups**

The **Manage Groups** option is used to create, edit, and delete groups and group privileges. This will be the first step to manage the case assignment effort, as groups must be created before staff can assign case managers to those groups.

**Note:** The system administrator will set up the security and access rights for certain staff to use this functionality.

To open the Manage Groups screen, click Manage Case

# Assignment > Individual Case Assignment > Manage

| Manage Groups                        |                            |                     |                  |                        |  |  |  |
|--------------------------------------|----------------------------|---------------------|------------------|------------------------|--|--|--|
| Group Status   Active  Inactive  All |                            |                     |                  |                        |  |  |  |
| Location Typ                         | e None Selected ▼          |                     |                  |                        |  |  |  |
| Function Typ                         | None Selected              | •                   |                  |                        |  |  |  |
| Click a column titl                  | e to sort.                 |                     |                  |                        |  |  |  |
| Group ID<br>▲                        | Group Name                 | Location Type       | Function<br>Type | Action                 |  |  |  |
| 25                                   | Choices Capital            | LWDB: 14            | WTP              | Edit   Inactivate      |  |  |  |
| 26                                   | WIOA Capital Area WF Board | LWDB: 14            | WIOA             | Edit   Inactivate      |  |  |  |
| Rows: 21 – 2                         | 2 of 22                    | ■ 4 Page 3 of 3 ► ■ | F                | Records per Page: 10 🔻 |  |  |  |

Groups on the Navigation Menu.

## Manage Groups Screen

From the Manage Groups screen, staff can filter the information displayed by group status, location type, and/or function type. **Staff can select the following link options:** 

- Group Name Click a link in the Group Name column to perform staff group assignment. For details, refer to the Staff Group Assignment.
- Edit Click the <u>Edit</u> link in the Action column to edit the group name, program name, location type, location, or group description.
- Activate/Inactivate Click the <u>Inactivate</u> link in the Action column to remove the group from the list. To view groups that have been inactivated, select the **Inactive** radio button at the top of the screen. Staff then can click the <u>Activate</u> link to reactivate the group.
- New Click the Create New Group button to add a new group.

## **Create a Group**

To create a new group, click the **Create New Group** button.

The Create a Group screen first displays only the Group Name and Program fields. As the staff member continues to make selections on the screen, additional fields will appear based on those selections. In this way, the system builds the screen dynamically based on user input.

- **Name** Enter a name in the Group Name field.
- Program Select the program from the Program dropdown list.

- Location Type Select the Location Type (LWDB or Office).
- **Location** Enter the region or office name.
- **Group Description** Enter the purpose of the group.
- Click **Save** to save the group.

| Create Group               |                                                 |
|----------------------------|-------------------------------------------------|
| ★ Indicates required field | is.                                             |
| * Group Name:              | WIOA Capital Area WF Bo:                        |
| * Program:                 | WIOA - Title I - Workforce Development (WIOA) 🔻 |
| * Location Type:           | LWDB 👻                                          |
| * Location:                | Capital Area WF Board 🔹                         |
| * Group Description:       |                                                 |
| WIOA CM Group for the      | Capital Area WF Board                           |
|                            |                                                 |

**Create a Group Screen** 

Click **Cancel** only to exit the screen without saving the group.

#### **Staff Group Assignment**

Supervisors use the **Staff Group Assignment** option to assign staff members to specific case management groups (WIOA, TAA, Wagner-Peyser, etc.) for access to certain case files. This is the second step to managing case assignment protocol.

To open the Staff Group Assignment screen, click **Manage Case** Assignment > Individual Case Assignment > Staff Group Assignment on the Navigation Menu. The following figure displays a sample Staff Group Assignment screen.

| Staff Group Assignment                                                 |                                                                      |                                           |  |  |  |  |  |
|------------------------------------------------------------------------|----------------------------------------------------------------------|-------------------------------------------|--|--|--|--|--|
| Group Status <ul> <li>Active</li> <li>Inactive</li> <li>All</li> </ul> |                                                                      |                                           |  |  |  |  |  |
| Location Typ                                                           | None Selected -                                                      |                                           |  |  |  |  |  |
| Function Typ                                                           | Function Type None Selected                                          |                                           |  |  |  |  |  |
| Click a column tit                                                     | le to sort                                                           |                                           |  |  |  |  |  |
| Group ID                                                               |                                                                      | Group Name Location Type Function<br>Type |  |  |  |  |  |
| 25                                                                     | Choices Capital LWDB: 14 WTP                                         |                                           |  |  |  |  |  |
| 26                                                                     | wio                                                                  | WIQA Capital Area WF Board WIQA           |  |  |  |  |  |
|                                                                        | Rows: 21 – 22 of 22     M < Page 3 of 3 > M     Records per Page: 10 |                                           |  |  |  |  |  |

## Staff Group Assignment Screen in Table Format

On the Staff Group Assignment screen, click the **<u>Group Name</u>** link to access a screen displaying a list of eligible staff members who can be assigned to this group.

The following figure displays a sample Group Assignment List screen.

| Manage Group                          | )                                         |                               |           |        |               |  |  |  |
|---------------------------------------|-------------------------------------------|-------------------------------|-----------|--------|---------------|--|--|--|
| Program:                              | WIOA                                      |                               |           |        |               |  |  |  |
| Group Name:                           | WIOA Capital Area WF Board                |                               |           |        |               |  |  |  |
| Location Name:                        | Location Name: 14 - Capital Area WF Board |                               |           |        |               |  |  |  |
| Show Staff as:                        | Active 🔻                                  |                               |           |        |               |  |  |  |
| Click a column title to sort.<br>User | mame                                      | First Name                    | Last Name | Assign | Group<br>Lead |  |  |  |
| T3TRAINER151                          |                                           |                               |           |        |               |  |  |  |
| T3TRAINER152                          |                                           |                               |           |        |               |  |  |  |
| T3TRAINER153                          |                                           |                               |           |        |               |  |  |  |
| T3TRAINER154                          |                                           |                               |           |        |               |  |  |  |
| T3TRAINER155                          |                                           |                               |           |        |               |  |  |  |
|                                       | И                                         | ↓ Page     1           • f 84 | и         | Rows   | 5 ▼           |  |  |  |

#### Staff Group Assignment List Screen with Staff Filtered to All

- To filter the list of staff, select an option (Active, Inactive or All) from the Show Staff as drop-down list.
- To assign a staff member to the group, click the desired checkbox in the Assign column. Staff must assign one person as the group lead by selecting one checkbox in the Group Lead column. If staff select more than one group lead, the system will display a warning message and will not save the assignments until only one group lead is selected.
- If the staff members that should be assigned are not on the list, click the <u>Select a Different Group</u> link to return to the Staff Group Assignment screen.

 After selecting all the users to assign to the group, click the Assign Users to Group button. The Staff Group Assignment screen will redisplay.

#### **Individual Assignment**

The **Individual Assignment** option is used to assign a primary case manager or a case management group to an individual. Staff may use this feature to assign case managers or case management groups to unassigned cases. Staff will use the Reassignment function to work with cases already assigned.

To assign a case manager or group to an individual, click **Manage Case Assignment > Individual Case Assignment > Individual Assignment** on the Navigation Menu. The first screen that opens allows staff to search for an individual to be assigned a case manager or group.

The following figure displays a sample Individual Case Assignment Search screen.

| Individual Search     |                                          |  |  |  |  |
|-----------------------|------------------------------------------|--|--|--|--|
| * Program:            | Title I - Workforce Development (WIOA) 🔻 |  |  |  |  |
| *LWIA/Region:         | Capital Area WF Board 🗸                  |  |  |  |  |
| Office Location:      | 123 WF SOL Capital Area East             |  |  |  |  |
| First Name:           |                                          |  |  |  |  |
| Last Name:            |                                          |  |  |  |  |
| Last 4 digits of SSN: | 0001                                     |  |  |  |  |
| Application Status:   | ○ Active ○ Exited ● All                  |  |  |  |  |
| Case Status:          | 🔿 Assigned 🔘 Unassigned 💿 All            |  |  |  |  |

#### Individual Case Assignment Search Screen

To search for the individual, enter as much information as needed to perform the search. The **Program and LWDB/Region** must be selected; all other fields are optional.

Select a program to which the individual belongs. To narrow the search to only individuals who are not yet assigned, select the **Assigned Case Status** radio button. To access a specific individual, enter the First and Last Name, and/or the last four digits of the Social Security Number (SSN) and click **Search**.

After clicking **Search** on the Individual Assignment – Search screen, the system displays the Case Selection screen.

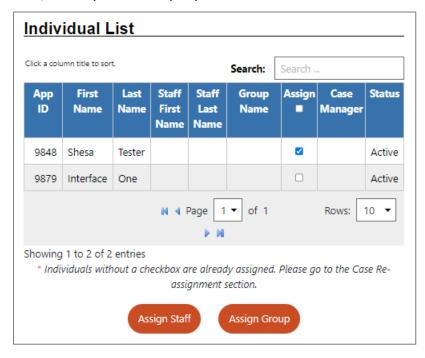

**Case Selection Screen** 

To assign a case manager or group to an individual, click the checkbox in the **Assign** column and click the **Assign Staff** or

**Assign Group** button. For details on both options, refer to the applicable topics that follow.

## Assign Staff

After clicking the **Assign Staff** button on the Case Selection screen, the system displays a list of eligible case managers.

| Staff List                    |               |            |           |                                                                                                    |            |  |  |
|-------------------------------|---------------|------------|-----------|----------------------------------------------------------------------------------------------------|------------|--|--|
| Click a column title to sort. |               | Search:    | Search    |                                                                                                    |            |  |  |
| Usern                         | ame           | First Name | Last Name |                                                                                                    | Group Name |  |  |
| <u>GSITRAI</u>                | NER1          | John       | Marks     | WIOA Capital Area WF Board                                                                                           |            |  |  |
| T3TRAIN                       | IER109        | Staff109   | Trainer   | WIOA Capital Area WF Board<br>WIOA Capital Area WF Board<br>WIOA Capital Area WF Board<br>WIOA Capital Area WF Board |            |  |  |
| T3TRAIN                       | <u>IER110</u> | Staff110   | Trainer   |                                                                                                    |            |  |  |
| T3TRAIN                       | <u>IER111</u> | Staff111   | T3Trainer |                                                                                                    |            |  |  |
| T3TRAIN                       | IER112        | Staff112   | T3Trainer |                                                                                                    |            |  |  |
| ■ Page 1 	 of 1 Rows: 10      |               |            |           |                                                                                                    |            |  |  |
| E H                           |               |            |           |                                                                                                    |            |  |  |
| Showing 1 to 5 of 5 entries   |               |            |           |                                                                                                    |            |  |  |

#### **Individual Case Staff Assignment Screen**

**Note:** Case managers may belong to more than one case management group, so be certain to select the appropriate Username associated with the correct **Group Name** when selecting a case manager.

To select a case manager to assign, click the **Username** link. The assignment will be completed, and the system will display a confirmation message.

## Assign Group

After clicking the **Assign Group** button on the Case Selection screen, the system displays a list of eligible case management groups.

|                              | Group List                    |                               |                |                  |                                                 |  |  |  |  |  |  |
|------------------------------|-------------------------------|-------------------------------|----------------|------------------|-------------------------------------------------|--|--|--|--|--|--|
|                              | Click a column title to sort. |                               | Search: Search |                  |                                                 |  |  |  |  |  |  |
|                              | Group ID                      | Group Name                    | Location Type  | Function<br>Type | Action                                          |  |  |  |  |  |  |
|                              | 22                            | WIOA Capital Area WF<br>Board | LWDB: 14       | WIOA             | <u>Assign to</u><br><u>this</u><br><u>group</u> |  |  |  |  |  |  |
| N ◀ Page 1 	 of 1 	 Rows: 10 |                               |                               |                |                  |                                                 |  |  |  |  |  |  |
|                              | Showing 1 to                  | o 1 of 1 entries              |                |                  |                                                 |  |  |  |  |  |  |

## **Individual Case Group Assignment Screen**

To select a case management group to assign, click the desired link in the Action column. The assignment will be completed, and the system will display a confirmation message.

**Note:** When a group is assigned, the system automatically assigns the case to the group lead. To reassign the case to another group member, use the Case Reassignment function described in a later section of this chapter.

## **Case Assignment within Program Forms (In Context)**

In addition to using the Manage Case Assignment options for individual case assignment, described within this chapter, staff can also use an **Assign Case Manager** link in many program forms to perform case assignment for the individual they are assisting (see figure below). This link is included in forms such as:

- **Program Application** forms (e.g., WIOA application, Eligibility Summary page).
- Activity Enrollment forms (e.g., TAA Enrollment, General Information tab).
- Program Outcome forms (e.g., Wagner Peyser Outcome, Staff Information tab).

The system will display the appropriate case assignment options, based on the staff member's profile and individual profile, to allow assignment of case managers for associated function types (i.e., customer program groups) and local workforce regions (see figure below).

| Primary            | Group Name          | Case Manager | Temporary Case Manager | Action |
|--------------------|---------------------|--------------|------------------------|--------|
| Yes                | WorkNet Pinellas    | John Doe     | Not Applicable         | Remove |
| <u>Set Primary</u> | WIANET              | Ellis Flink  | Not Applicable         | Remove |
|                    | Assign Case Manager |              | Assign                 | /le    |

# Case Assignment Links on WIOA Application, Eligibility Summary Page

The system checks to ensure that the staff member has the necessary privileges to manage this individual, including being local staff, not state staff, assigned to the LWDB/regions, and in an associated Case Assignment group (if **Assign Me** is selected), or that at least one case assignment group is active for this program, and at least one staff person has been assigned to that group (if **Assign Case Manager** is selected).

You can also click a **<u>Remove</u>** link by the current or previously assigned case manager to remove\_them, or a <u>**Set Primary**</u> link by a previous case manager (if displayed) to make them current/primary case manager.

The allowable Case Assignment groups will display in a separate window when you click a link for assignment, and you can open a group to assign a user in the Case Manger group as the current case manager (see figure below).

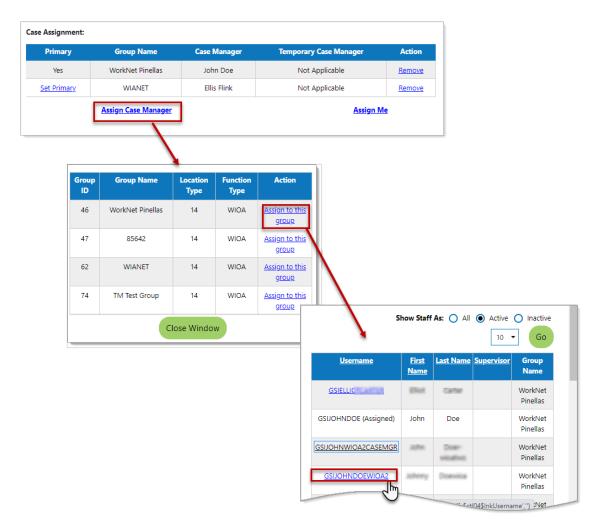

# Selecting Case Manager for Assignment from a Case Management Group

### **Individual Case Un-Assignment**

The **Individual Case Un-Assign** option is used to remove one staff member's assigned cases. It lets staff select and view the individuals assigned for one specific staff member, and then select individuals and remove their case assignments (i.e., un-assign them).

#### To un-assign an individual for a specific case manager:

- Click Manage Case Assignment > Individual Assignment from the Navigation Menu.
- Select the link for the **Individual Case Un-Assign** option.

The first screen that opens lets the user select a staff member and search for their assigned cases (as shown below).

| Indicates required fields     Staff Information | s. For                        | help click the c                     | uestion mar     | rk icon next t | o each section.<br>None Selected<br>Watson , Ronnie                                                                                                    |          |                          |           |            |
|-------------------------------------------------|-------------------------------|--------------------------------------|-----------------|----------------|----------------------------------------------------------------------------------------------------|----------|--------------------------|-----------|------------|
| + LWIA/Region:                                  | Worknet Pinellas, Inc.        |                                      |                 |                | FRANCO , YULI<br>Hamlin , Lisa                                                                                                    |          |                          |           |            |
| Office:                                         | CareerSource Pinellas - 444   | 4- Tarpon Spr                        | ing center      |                | staff , test<br>Karas , Elaine                                                                                                    |          |                          |           |            |
| Staff Status:                                   | Active      Inactive      All |                                      |                 |                | Fitz , Danny<br>Pinellas , Lois                                                                                                    |          |                          |           |            |
| * Staff Name:                                   | None Selected                 | ~                                    |                 |                | Meehan , Theresa<br>claus , sher                                                                                                    |          |                          |           |            |
|                                                 | Search                        | უ                                    |                 |                | Flink, Ellis<br>Flink, Ellis<br>CarnenLamboy, gsi<br>GeorgeSchner, gsi<br>O'Toole, Sandy<br>O'Branono, Sandy<br>O'Malley, Ellen<br>worknetpinellas, yote<br>networkpinellas, yote |          |                          |           |            |
|                                                 |                               | Staff Ca<br>Show<br>Search:<br>State | entrie<br>First |                |                                                                                                    |          | Participation            |           |            |
|                                                 |                               | ID                                   | Name            | Name           | Program                                                                                                    | Арр      | Date                     | Exit Date | Select All |
|                                                 |                               | 12335                                | Theresa         | Tester         | Wagner-Peyser                                                                                                    | 23487477 | 7/6/2015<br>1:46:10 PM   | 1/3/2017  | 𝗭 Select   |
|                                                 |                               | 12335                                | Theresa         | Tester         | Workforce Innovation and Opportunity Act<br>(WIOA) Program                                                                                                    | 23487478 | 8/20/2015                | 1/3/2017  | Select     |
|                                                 |                               | 12357                                | Jody            | Doe            | Wagner-Peyser                                                                                                    | 23487537 | 11/30/2015<br>6:39:13 PM | 1/3/2017  | 🗷 Select   |
|                                                 |                               | 12385                                | Terri           | Tester         | Wagner-Peyser                                                                                                    | 23487591 | 2/17/2016<br>10:45:09 AM | 1/3/2017  | Select     |
|                                                 |                               | 8630                                 | Jane            | Doe            | Workforce Innovation and Opportunity Act<br>(WIOA) Program                                                                                                    | 23487516 | 11/24/2015               | 2/13/2016 | Select     |
|                                                 |                               | Showing                              | 1 to 5 of 1     | 3 entries      | Remove Case Assignmen                                                                                                    | t(s) C.  | ancel                    | ł         | Rows: 5 🔻  |

#### Individual Case Un-Assign Search Screen (for Staff Member)

- Select the LWDB/Region, Office (optional), and Staff Status (defaulted to Active).
- Use the Staff Name drop-down list to select the staff member (a list is based on the previous choices).
- Click **Search** to see all the staff member's case assignments.
- Select the individuals to be unassigned (checkboxes in the last column).

• Click the **Remove Case Assignment(s)** button.

The screen will redisplay with the unassigned individuals removed.

# **Temporary Assignment**

Staff can use the **Temporary Assignment** option to remove cases from one case manager and assign them to another on a temporary basis. This feature is helpful if a case manager is away on medical leave or vacation.

To open the Temporary Assignment menu, click **Manage Case Assignment > Individual Case Assignment > Temporary Assignment** on the Navigation menu. There are two menu options – create or remove a temporary assignment.

| Create a Temporary Assignment            |  |  |  |  |  |  |
|------------------------------------------|--|--|--|--|--|--|
| Select this option to temporarily assign |  |  |  |  |  |  |
| cases to a staff member.                 |  |  |  |  |  |  |

Remove a Temporary Assignment Select this option to remove temporarily assigned cases from a staff member.

# **Temporary Assignment Options Screen**

# **Create a Temporary Assignment**

To temporarily reassign the individual(s) in a case manager's caseload:

1. Click <u>Create a Temporary Assignment</u>. A Staff Search screen will open to search for and select the case manager.

| Staff Search            |                                                  |
|-------------------------|--------------------------------------------------|
| * Program:              | Workforce Investment Act (WIA) Program           |
| * Staff Username:       |                                                  |
| * Staff First Name:     |                                                  |
| * Staff Last Name:      |                                                  |
| * Client Username:      |                                                  |
| * Client First Name:    |                                                  |
| Client Last Name:       |                                                  |
| WIA Application Status: | Active C Exited All                              |
| Staff:                  | Active Inactive                                  |
| * LWIA/Region:          | Region 1 -                                       |
| * Office:               | 011003 - Region 1 Career Center - South County 💌 |
| * Group:                | WIA Adults 👻                                     |
|                         | Search                                           |

#### **Temporary Assignment Search Screen**

- 2. Select the program from the Program drop-down list.
- To search for a specific staff person, enter the Username, First, and/or Last Name.
- To search for the current case manager of a specific individual, enter the individual's Username, First, and/or Last Name in the Client fields.
- If searching for the current case manager of a specific individual, select a radio button option to search by the individual's WIOA Application Status (Active, Exited, or All).
- 6. Select a radio button option to search for staff by status (Active or Inactive).
- Select a LWDB/Region from the drop-down list. Select an office from the Office drop-down list, if desired.
- 8. Select a Case Management Group to which the staff member belongs, if any, from the **Group** drop-down list.

### 9. Click the **Search** button to begin the search.

10. On the Search Results screen, click the link in the Staff Username column to select the staff person.

| Group Name    | Staff<br>Username | First Name | LastName | Function | Cases |
|---------------|-------------------|------------|----------|----------|-------|
| LWIA Region 1 | <u>gsieflink</u>  | Ellis      | Flink    | WIA      | 5     |
| LWIA Region 1 | STAFFTEST11       | STAFF      | TEST11   | WIA      | 2     |
| Testing Group | gsibdassiglocal   | bonniel    | dassingl | WIA      | 1     |

### **Temporary Assignment – Staff Search Results Screen**

The system will display a list of cases currently assigned to the selected staff member.

| Program | Staff Username              | App<br>ID | Client<br>Username | FirstName | LastName | Re-<br>Assign |  |  |  |
|---------|-----------------------------|-----------|--------------------|-----------|----------|---------------|--|--|--|
| WIA     | STAFFTEST11                 | 14188     | GSIJANEDOE         | Jane      | Doe      |               |  |  |  |
| WIA     | STAFFTEST11                 | 14192     | GSIOKENO           | Oke       | Eno      | ~             |  |  |  |
|         | Temporarily assign to staff |           |                    |           |          |               |  |  |  |

#### **Temporary Assignment – Client Selection Screen**

 Click the **Re-Assign** checkbox for all cases to be reassigned to another case manager. Click the **Temporarily assign to staff** button to view a list of eligible staff persons, as shown in the following figure.

| Group Name               | Username         | First Name | LastName | Function |  |  |  |
|--------------------------|------------------|------------|----------|----------|--|--|--|
| LWIA Region 1            | <u>gsilaura</u>  | Laura      | Bhandari | WIA      |  |  |  |
| LWIA Region 1            | gsibdassinglocal | bonniel    | dassingl | WIA      |  |  |  |
| LWIA Region 1            | gsidansta        | Dan        | С        | WIA      |  |  |  |
| LWIA Region 1            | STAFFTEST123     | STAFF      | ACCT123  | WIA      |  |  |  |
| Select different case(s) |                  |            |          |          |  |  |  |

# Temporary Assignment – New (Temporary) Case Manager Selection Screen

12. From this screen, select the staff member who will temporarily assume case responsibility by clicking the desired Username link. The system will return to the Case Assignment Options screen.

# **Remove a Temporary Assignment**

To reassign clients to their former case manager after they were temporarily assigned to a backup case manager, click **Temporary Assignment > Remove a Temporary Assignment**. The same Staff Search screen that is used to create a temporary assignment will open.

When searching for the current (temporary) case manager, the system will display a prompt to alert staff to the fact that the case manager has a temporary assignment (as shown in the figure below).

| Group Name    | Staff<br>Username                 | First Name | LastName | Function | Cases |
|---------------|-----------------------------------|------------|----------|----------|-------|
| LWIA Region 1 | <u>gsieflink</u>                  | Ellis      | Flink    | WIA      | 1     |
| LWIA Region 1 | <u>8TAFFTESTTE</u><br>Temp - 2646 | STAFF      | TEST11   | WIA      | 2     |

Staff Search Results Screen Showing Temporary Assignment

Use the same process described in the previous section (**Create a Temporary Assignment**) to search for and select the current case manager, the individual(s), and the case manager to be reassigned to the case(s).

After selecting the current temporary case manager, the system displays the Case Selection screen. Click the Remove checkbox for the case(s) to be removed from temporary assignment and click the **Remove Temporary Assignment** button. The system will return to the Case Assignment Options screen.

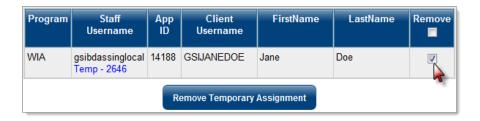

## **Remove Temporary Assignment Screen**

# **Case Reassignment**

Use the **Case Re-Assignment** option to remove cases from one case manager and assign them to another. The process and screens used to do this are like those used to create a temporary case assignment, covered in the **Temporary Case Management** topic.

#### To reassign a case:

Click Manage Case Assignment > Individual Case
 Assignment > Case Re-assignment on the Navigation
 menu. The same Staff Search screen that is used to create or
 remove a temporary assignment will open (see the Temporary
 Case Management topic).

- 2. Search for and select the current case manager.
- 3. From the next screen, select the individual(s) to be reassigned and click the **Reassign to staff** button (as shown below).

| Program | Staff Username     | App<br>ID | Client<br>Username | FirstName | LastName | Re-<br>Assign |  |  |  |
|---------|--------------------|-----------|--------------------|-----------|----------|---------------|--|--|--|
| WIA     | gsieflink          | 14147     | GSIMARIE           | Ann       | Marie    |               |  |  |  |
| WIA     | gsieflink          | 14193     | GSIWIAAP           | Jerry     | Doer     |               |  |  |  |
| WIA     | gsieflink          | 14195     | GSIJSMITH          | John      | Smith    |               |  |  |  |
|         | Re-assign to staff |           |                    |           |          |               |  |  |  |

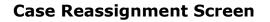

4. On the next screen, select the staff member to reassign the case to by clicking the link in the Username column.

| Username         | First Name                    | LastName                                  | Function                                              |
|------------------|-------------------------------|-------------------------------------------|-------------------------------------------------------|
| gsilaura         | Laura                         | Bhandari                                  | WIA                                                   |
| gsibdassinglocal | bonniel                       | dassingl                                  | WIA                                                   |
| gsidansta        | Dan                           | С                                         | WIA                                                   |
| STAFFTEST123     | STAFF                         | ACCT123                                   | WIA                                                   |
|                  | gsibdassinglocal<br>gsidansta | gsibdassinglocal bonniel<br>gsidansta Dan | gsibdassinglocal bonniel dassingl<br>gsidanstar Dan C |

# New Case Manager Selection Screen

The individual is now reassigned to another case manager. The system will return to the Case Assignment Options screen.

**Note:** The Case Manager Selection screen displays separate rows for the same case manager's regular assignments and their temporarily assigned cases (as shown in the figure below).

| A Case<br>Manager  | Group Name    | Staff<br>Username | First Name                 | LastName | Function                        | Cases                          |    |
|--------------------|---------------|-------------------|----------------------------|----------|---------------------------------|--------------------------------|----|
|                    | LWIA Region 1 | gsibdassinglocal  | bonniel                    | dassingl | WIA                             | 1                              |    |
| can be in          |               | Testing Group     | gsibdassinglocal           | bonniel  | dassingl                        | WIA                            | 4  |
| multiple<br>groups |               | LWIA Region 1     | STAFFTEST11                | STAFF    | TEST11                          | WIA                            | 1  |
|                    |               | LWIA Region 1     | STAFFTEST11<br>Temp - 2776 |          | TEST11                          | WIA                            | 1  |
|                    |               |                   |                            |          | se Manager ma<br>ar and tempora | ay have both<br>iry assignment | s. |

#### **Case Reassignment Selection Screen**

# **Group Reassignment**

Staff can use the **Group Re-assignment** option to remove cases from one case management group and assign them to another group. To reassign case management groups:

- 1. On the Navigation menu, click Manage Case Assignment > Individual Case Assignment > Group Re-assignment.
- 2. The first Group Reassignment screen initially displays only the Program field. As the staff member continues to make selections on the screen, additional fields will appear based on those selections. In this way, the system builds the screen dynamically based on user input.
- Program Select the program from the Program drop-down list. The Location Type field will appear.
- Location Type Select the Location Type (LWDA or Office).
   The Location field will appear.
- Location Select the location from the Location drop-down list.

6. Click the **Next** button to proceed.

| Program Search   |      |                                        |   |
|------------------|------|----------------------------------------|---|
| * Program:       |      | Workforce Investment Act (WIA) Program | • |
| * Location Type: |      | LWIA 👻                                 |   |
| * Location:      |      | Region 1 -                             |   |
|                  | Next | Cancel                                 |   |

#### **Group Reassignment – Program Selection Screen**

- On the next screen, indicate the group and staff the case is moving from and to.
  - i. **From Group** Select the group the case is assigned to currently from the drop-down list.
  - ii. To Group Select the group the case is being reassigned to from the drop-down list.
  - iii. **From Staff** Select the case manager the case is assigned to currently from the drop-down list.
  - iv. To Staff Select the case manager the case is being reassigned to from the drop-down list.
- 8. Click the **Next** button to proceed.

| Program:            | Workforce Invest<br>Program | ment Act (WIA)    |
|---------------------|-----------------------------|-------------------|
| From Location       |                             | To Location       |
| * Location:         |                             | * Location:       |
| Region 1            |                             | Region 1 -        |
| From Group          |                             | To Group          |
| * Group:            |                             | * Group:          |
| LWIA Region 1 -     |                             | WIA Adults 🔹      |
| Active Inactive All |                             |                   |
| From Staff          |                             | To Staff          |
| * Staff UserName:   |                             | * Staff UserName: |
| STAFFTEST11 -       |                             | STAFFTEST123 -    |
| Active Inactive All |                             |                   |
| Back                | Cancel                      | Next              |

#### **Group Reassignment – Group Selection Screen**

- On the Search Results screen that opens, select the checkbox(es) for the individual(s) (currently assigned to the selected group and staff member) who will be reassigned to the new group.
- 10. Click the **Next** button to proceed.

| * Program:                                  |      |        | 1        | Workforce Investment Act (WIA) Program |           |      |          |  |
|---------------------------------------------|------|--------|----------|----------------------------------------|-----------|------|----------|--|
| From Grou                                   | р    |        |          | To Group                               |           |      |          |  |
| * Group: LWIA Region 1                      |      | on 1   | * Group: |                                        | WIA Adult | s    |          |  |
| * Staff UserName: 2796                      |      |        |          | * Staff Us                             | erName:   | 2797 |          |  |
| <u>Advanced Search</u><br>Status = "Active" |      |        |          |                                        |           |      |          |  |
| App ID                                      | Use  | r Name | First N  | lame                                   | Last Na   | ame  | ReAssign |  |
| 14192                                       | 2566 |        | Oke      |                                        | Eno       |      |          |  |
| 14188                                       | 2803 |        | Jane     |                                        | Doe       |      |          |  |
| Back Cancel Next Select All Clear All       |      |        |          |                                        |           |      |          |  |

Group Re-Assignment Screen, Individual Case Selection

11. The final Group Reassignment screen displays the information that was just selected on the previous screens. If everything is correct, click the **Finish** button to finalize the reassignment. To make changes to any of the information, click the **Back** button (and continue clicking the **Back** button on the previous screens, as needed, to arrive at the screen that needs to be changed).

|                   | Back          | Cancel           | Finish             |      |
|-------------------|---------------|------------------|--------------------|------|
| 2803              | Jane          |                  | Doe                |      |
| User Name         |               | First Name       | Last Nar           | ne   |
| * Staff UserName: | 2796          | * Staff UserNa   | me: 2797           |      |
| * Group:          | LWIA Region 1 | * Group:         | WIA Adu            | lts  |
| * Location:       | Region 1      | * Location:      | Region 1           |      |
| From Group        |               | To Group         |                    |      |
| * Program:        |               | Workforce Invest | ment Act (WIA) Pro | gram |

### Group Reassignment Summary and Confirmation Screen

12. After clicking the **Finish** button, a pop-up box will confirm reassignment. Click **OK** to confirm.

# **View Case Load**

The View Case Load screen displays staff members' caseload statistics. From this screen, staff can drill down to the individuals handled by each case manager and from there, open the individual's Profile.

To open the View Case Load screen, on the Navigation menu, click Manage Case Assignment > Individual Case Assignment > View Case Load.

**Note:** Staff members whose LWDA/Region is set to **State** in the Administration system can view all caseloads; those whose

LWDB/Region is set to anything other than **State** will see only caseloads for groups to which they belong.

# Filter

To filter the list on the View Case Load screen:

- 1. Click the **Show Filter Criteria** link to open the filter fields:
  - i. Group Select a group from the drop-down list to display only individuals in that case management group.
  - ii. Case Status Select the case status to display (All or Only Active) by selecting the appropriate Cases
     Displayed radio button.
  - iii. Case Manager Select whose cases to display (All or Yours) by selecting the appropriate Display radio button.
  - iv. Closed, Never Enrolled Select whether to display only individuals with closed applications (who never enrolled) by selecting the appropriate radio button.
  - v. Staff Status Select to show active or inactive (or both) by selecting the appropriate Show Staff as: radio button.
- 2. Click the **Filter** button to set the filter.

| Filter Criteria                                  |                                                                 |
|--------------------------------------------------|-----------------------------------------------------------------|
|                                                  |                                                                 |
| Select a Group Name:                             | WIA Adults                                                      |
| Cases Displayed:                                 | ● All ◎ Only Active                                             |
| Display:                                         | ○ All                                                           |
| Show only closed never<br>enrolled applications: | ${f @}$ No, show all ${igodot}$ Yes, only closed never enrolled |
| Show Staff As:                                   | ◎ All                                                           |
| Customer Group:                                  | None Selected                                                   |
|                                                  | Filter                                                          |

**Case Load Filters** 

The following figure displays an example of the Case Load Staff Selection screen. The screen displays general data on the cases assigned to all case managers and groups (and the staff user's own cases), as determined by the filters selected at the top of the screen (if any).

| Staff                            | Active<br>Cases | Closed<br>Cases | Follow<br>-up<br>Cases | Total<br>Current<br>Cases | Completed<br>Follow-up<br>Cases | Temporary<br>Assignments | Apps<br>Closed<br>Never<br>Enrolled | Active<br>Staff |
|----------------------------------|-----------------|-----------------|------------------------|---------------------------|---------------------------------|--------------------------|-------------------------------------|-----------------|
| <u>Bhandari,</u><br><u>Laura</u> | 2               | 0               | 0                      | 2                         | 0                               | 2                        | 0                                   | Yes             |
| <u>dassingl.</u><br>bonniel      | 2               | 0               | 0                      | 2                         | 0                               | 0                        | 0                                   | Yes             |
| Flink, Ellis                     | 3               | 1               | 0                      | 4                         | 0                               | 1                        | 0                                   | Yes             |
| Staff, Cathy                     | 0               | 1               | 1                      | 2                         | 0                               | 0                        | 0                                   | Yes             |
| Staff, GSI                       | 1               | 1               | 0                      | 2                         | 1                               | 1                        | 0                                   | Yes             |
| <u>Test, CJ</u>                  | 0               | 0               | 0                      | 0                         | 0                               | 0                        | 1                                   | No              |

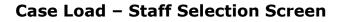

#### The Case Load screen displays the following data:

- Active Cases This is the number of active cases, i.e., the number not exited (by hard or soft exit).
- Closed Cases This is the number of cases where the staff closed cases.

- **Exit Cases** This is the number of cases where the individual has formally exited the program.
- Follow-up Cases This is the number of cases where the follow-up dates have expired.
- Temporary Assignments This is the number of cases temporarily assigned to this case manager.
- Apps Closed Never Enrolled This is the number of individuals under assignment to that case manager who were never enrolled and whose applications were closed.
- Active Staff This column indicates whether the staff member is active or inactive.
- To view a case manager's caseload, click the link in the Staff column. This will open the Case Load screen for that case manager (as shown in the figure below).

| Staff                     | Active<br>Cases | Closed<br>Cases | Follow<br>-up<br>Cases | Total<br>Current<br>Cases | Completed<br>Follow-up<br>Cases | Temporary<br>Assignment | ts Clo<br>Net | sed Staff                   |               | A Cas                                            | e Manager's <sup>-</sup>                     | Temporary  |                         |            |
|---------------------------|-----------------|-----------------|------------------------|---------------------------|---------------------------------|-------------------------|---------------|-----------------------------|---------------|--------------------------------------------------|----------------------------------------------|------------|-------------------------|------------|
| handari,<br>aura          | 2               | 0               | 0                      | 2                         | 0                               | 2                       | 0             | Yes                         |               | assignments will appear on the Case Load screen. |                                              |            |                         |            |
| <u>assingl.</u><br>onniel | 2               | 0               | 0                      | 2                         | 0                               | 0                       | 0             | Yes                         |               |                                                  |                                              |            |                         |            |
| link, Ellis               | 3               | 1               | 0                      | 4                         | 0                               |                         | AppID         | Name                        | Last 4<br>SSN | Case<br>Manager                                  | Program                                      | Exit Date  | 4th Quarter<br>Followup | Stat<br>ID |
| taff. GSI                 | 1               | 1               | 0                      | 2                         | 1                               | 1                       |               |                             |               |                                                  |                                              |            | Date                    |            |
| est, CJ                   | 0               | 0               | 0                      | 0                         | 0                               | 0                       | 14193         | Doer.<br>Jerry              | 1894          | Flink, Ellis                                     | Workforce<br>Investment Act<br>(WIA) Program |            |                         | 100        |
|                           |                 |                 |                        |                           |                                 |                         | 14188         | Doe, Jane                   |               | TEST11,<br>STAFF                                 | Norkforce<br>In estment Act<br>(WIA) Program |            |                         | 99         |
|                           |                 | Case            | Manag                  | ger (pri                  | al's perma<br>or to bein        |                         | 14170         | <u>Read.</u><br>Sean        | 0088          | Flink, Ellis                                     | Workforce<br>Investment Act<br>(WIA) Program |            |                         | 91         |
|                           |                 | tempo           | orariiy                | assigne                   | ea.                             |                         | 14147         | <u>Marie.</u><br><u>Ann</u> | 8888          | Flink, Ellis                                     | Workforce<br>Investment Act<br>(WIA) Program |            |                         | 39         |
|                           |                 |                 |                        |                           |                                 |                         | 14191         | Jones.<br>Armenia           | 9456          | Flink, Ellis                                     | Workforce<br>Investment Act                  | 12/19/2013 | 1/30/2015               | 42         |
|                           |                 |                 |                        |                           |                                 |                         |               |                             |               |                                                  | (WIA) Program                                |            |                         |            |

# **Case Load Screen**

The Case Load screen displays the individuals in the selected case manager's caseload, the programs in which they are enrolled, and any exit date for follow-up that applies.

Click the link in the Name column to open the individual's Staff's Profile screen from which staff can access the General Information, Case Management, and Report profiles, etc.

# **Case Assignment History**

The **Case Assignment History** menu option lets a staff member, with the necessary privileges, view all changes or reassignments that he or she made to individuals' initial case assignments. The **Case Assignment History** link opens a case assignment history table. Each time a case is assigned to a different case manager, or reassigned, the system writes a record to the case assignment history table.

When the staff member views this history, all assignment changes in the history table, made by that staff member, can be displayed.

To open the Case Assignment History screen, on the Navigation Menu, click **Manage Case Assignment >Individual Case Assignment > Case Assignment History**.

The screen initially displays a table with four columns of information – the staff member's Username, the date the record was edited, the action taken, and the IP Address from which the action was taken. WorkinTexas.com Cross Program Content Case Management Training Guide

| Edit User                                                                                                    | Edit Date             | Action  | IP Address         |
|----------------------------------------------------------------------------------------------------|-----------------------|---------|--------------------|
| GSISA0                                                                                                    | 5/15/2013 12:46:24 PM | Updated | <u>10.102.1.78</u> |
| GSISA0                                                                                                    | 5/15/2013 1:13:30 PM  | Updated |                    |
| GSISA0                                                                                                    | 5/15/2013 1:27:15 PM  | Updated |                    |
| GSISA0                                                                                                    | 5/15/2013 1:30:13 PM  | Updated | <u>10.102.1.78</u> |
| GSISA0                                                                                                    | 5/16/2013 12:01:01 PM | Updated |                    |
| and the second distance of the second distance of the second distanc |                       | Updated |                    |

#### **Case Assignment History Screen – Initial View (Partial)**

Staff can select additional columns to view. To add a column of information to the table, click on an item in the Select fields *to* view field and click the right arrow to select it. The item will move into the box on the right. Continue selecting items to view, as needed. To select multiple items, hold the Control key down while selecting.

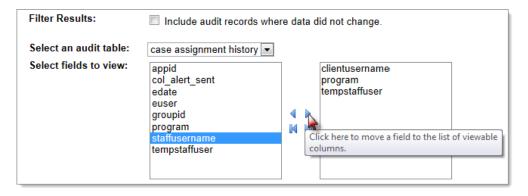

# **Case Assignment History – Column Selection**

The table will refresh, showing the additional columns of information (as shown below). File changes are displayed in bold.

| Edit User     | Edit Date             | Action  | IP Address | clientusername | program | staffusername | tempstaffuser |
|---------------|-----------------------|---------|------------|----------------|---------|---------------|---------------|
| GSISA0        | 5/15/2013 12:46:24 PM | Updated |            | 2587           | 3       | 2733          |               |
| GSISA0        | 5/15/2013 1:13:30 PM  | Updated |            | 2555           | 2       | 2733          |               |
| GSISA0        | 5/15/2013 1:27:15 PM  | Updated |            | 2555           | 3       | 2582          |               |
| <b>GSISA0</b> | 5/15/2013 1:30:13 PM  | Updated |            | 2555           | 3       | 2586          |               |
| GSISA0        | FILOT                 |         |            | 2555           | 3       | 2582          |               |
| -             |                       |         |            |                |         | 2733          |               |

#### **Case Assignment History (Partial)**

### **View Case Assignment Groups**

Supervisors use the **Staff Group Assignment** option to assign staff members to specific case management groups (WIOA, TAA, Wagner-Peyser, etc.) for access to certain case files. This is the second step in managing case assignments.

**Note:** Only staff with administrator privileges may utilize this function.

To open the Staff Group Assignment screen, click **Manage Case Assignment > Individual Case Assignment > Staff Group Assignment** on the Navigation Menu.

The following figure displays the Staff Group Assignment screen.

| <u>Group ID</u> | <u>Group Name</u>                      | Location Type | Function Type |
|-----------------|----------------------------------------|---------------|---------------|
| 46              | WorkNet Pinellas                       | LWIA: 14      | WIOA          |
| 47              | <u>85642</u>                           | LWIA: 14      | WIOA          |
| 48              | Yote TAA Region 14<br>WorkNet Pinellas | LWIA: 14      | TAA           |
| 58              | <u>VetReps</u>                         | LWIA: 14      | WP            |
| 62              | WIAONET                                | LWIA: 14      | WIOA          |
| 72              | 355417 test WP<br>Worknet Pinellas     | LWIA: 14      | WP            |
| 73              | NFJP                                   | LWIA: 14      | NFJP          |

#### Staff Group Assignment Screen

On the Staff Group Assignment screen, click the Group Name link to access a screen displaying a list of eligible staff members who can be assigned to this group.

**Note:** Only active staff members who have privileges to work within a specific program (WIOA, TAA, Wagner-Peyser, etc.) for the selected group, and who belong to the group's geographic location, will display in the list.

The following figure displays a sample Group Assignment List screen.

| Program: WIOA                                     |                             |                  |        |               |  |  |  |
|---------------------------------------------------|-----------------------------|------------------|--------|---------------|--|--|--|
| Group Name: WIAONET                               |                             |                  |        |               |  |  |  |
| Location Name: 14 - Worknet Pinellas, Inc.        |                             |                  |        |               |  |  |  |
| Show Staff as All                                 |                             |                  |        |               |  |  |  |
| To sort on any column, click the column<br>title. | Display 10                  |                  |        |               |  |  |  |
| <u>Username</u>                                   | <u>First</u><br><u>Name</u> | <u>Last Name</u> | Assign | Group<br>Lead |  |  |  |
| dancfitz59                                        | Danny                       | Fitz             |        |               |  |  |  |
| DHPREG14 No Privs.                                | sher                        | claus            |        |               |  |  |  |
| FRANCOY                                           | YULI                        | FRANCO           |        |               |  |  |  |
| GSIADAJOHN (Cases: 0) - Inactive Staff            | GSIJohn                     | ADATesting       |        |               |  |  |  |
| GSIEFLINK (Cases: 1)                              | Ellis                       | Flink            |        |               |  |  |  |
| GSILAMBOYC (Cases: 0)                             | gsi                         | CarmenLamboy     |        |               |  |  |  |
| gsipmstaff                                        | Elaine                      | Karas            |        |               |  |  |  |
| Assign Users to Group                             |                             |                  |        |               |  |  |  |
| Select a Di                                       | fferent Group               |                  |        |               |  |  |  |

#### Staff Group Assignment List Screen

- To filter the list of staff, select an option (Active, Inactive or All) from the Show Staff *as* drop-down list.
- To assign a staff member to the group, click the desired checkbox in the Assign column. Staff must assign one person as the group lead by selecting one checkbox in the Group Lead column. If staff select more than one group

lead, the system will display a warning message and will not save the assignments until only one group lead is selected.

- If the staff members that should be assigned are not on the list, click the Select a Different Group link to return to the Staff Group Assignment screen.
- After selecting all the users to assign to the group, click the Assign Users to Group button. The Staff Group Assignment screen will redisplay.

# **Document Management**

# **Training Objectives**

After completing this lesson, you will be able to:

- Scan, upload, and access documents needed for case management.
- Manage documents within specific workflows and through the document management tab.
- Search for documents previously uploaded or entered into the system.

The Document Management module enables individuals, employers, and staff to scan, upload, store, and link electronic copies of supporting documents needed for case management of various federal and local programs maintained withing the WIT system. For the purposes of cross program case management training, we will address how staff use the Document Management module.

You can use documents for various purposes, such as verification of provided data (e.g., birth certificate, Social Security card), documentation added to case notes (e.g., a letter of employment effecting RESEA Orientation), or copies of progress reports for ongoing training activities. Document management functions for staff include the following:

- In-Context Verification Documents As you complete program applications, many fields require verification based on supporting documents. You can use links to upload or scan the documents, in-context, at the point where they identify the verification. See the topic Adding Documents In-Context for Verification for details.
- Documents Tab (Staff) Staff's view of the Documents tab lets you access multiple options to manage all documents associated with the individual. You can view documents, add annotations, edit program associations, adjust metadata, control the view of, or delete documents, and upload or scan new ones. See the topic Managing Documents on the Documents (Staff) Tab for details.
- Verification Summary Panel From this panel, you can see which fields required verification in a program application and have attached documents, see a summary of all attached documents, or filter for just the missing documents for a specific program. See the topic Using the Verification Summary Panel for details.
- Search Documents You can search for documents in the system, regardless of the associated individual, based on metadata or program associations, such as the program type, verification type and item, or a case note. The minimum search criterion is the LWDB. See the topic Searching for Documents for details.

## **Adding Documents In-Context for Verification**

At many points in system workflows, you can attach documents to a user's account using **in-context** hyperlinks to upload, scan, or link them, such as when completing program applications or other activities that require verification. These links display to the right of the **Verify** link (see figure below). After you identify the type of record used to verify the data, such as a Social Security card, birth certificate, or driver's license, you can use these links to attach the document by uploading it, scanning it, or linking to it.

| Title I - Workforce Developme          | nt (WIOA)                       | 2 / 10                                | $\bigcirc$                                           |
|----------------------------------------|---------------------------------|---------------------------------------|------------------------------------------------------|
| Intro                                  | Contact                         | Demographic                           |                                                      |
| <b>⊘</b>                               | <b>⊘</b>                        | <b>_</b>                              | _                                                    |
| -                                      | Show All Steps                  | Document Assoc                        | iation                                               |
| WIOA + Add Program(s)                  |                                 | Program:                              | Title I - Workforce Development (WIOA)               |
|                                        |                                 | Application:                          | WIOA Application #938889; Application Date 3/14/2021 |
| Contact Information                    |                                 | Verification<br>Item:                 | WIOA - SSN Verification                              |
|                                        |                                 | Verification                          | Social Security Card                                 |
| * First Name:                          | John                            | Туре:                                 |                                                      |
|                                        |                                 | Document Inform                       | nation                                               |
| Middle Initial:                        |                                 | Document                              | None Selected                                        |
| *Last Name (including suffix e.g. Jr., |                                 | Description:                          | None Selected                                        |
| Sr., PhD, etc.):                       | Smith                           | *Document Tags:                       | Do not enter Personal Identifiable Information       |
|                                        |                                 | Keywords that will<br>be indexed with | (PII) into this field.                               |
| *Social Security Number:               | Edit SSN                        | this attachment.                      |                                                      |
| SSN Verify:                            | [ Verify Scan   Upload   Link ] | User Accessible:                      | O Yes ● No                                           |
|                                        | Social Security Card            | Date Received:                        | ä                                                    |
|                                        | -                               |                                       |                                                      |

# In-Context Links to Add a Document for Verification on WIOA Application

The first two sections of the windows that display for the Scan, Upload, and Link options are identical. Procedures follow for each option to attach a document to a verification.

**Note:** The State has requested to turn off SSN verification and not make it a requirement.

# **Uploading a Document for Verification**

If an individual provides you with electronic copies of their documents, you can upload these documents **in-context** to associate them with the appropriate verifications in a program application.

## To upload a document for verification:

- Find and assist the desired individual, then navigate to their Programs tab.
- 2. Click the **Edit Application Wizard (pencil)** icon in the desired Programs panel to open the application and navigate to the page with the required verification.
- 3. Click the desired **Verify** link and select from the displayed list of verification documents. Click again to close the list.

**Note:** If a Verify document is already selected, ensure it is correct. Documents automatically uploaded, such as from converted pre-applications, can default to the first choice in the list.

4. Click the **Upload** link. The Upload Documents page displays (see sample figure below).

| • SSN Verify:                                                    | [ <u>Verify</u> ] Scan Upload Link]<br>Social Security Card                                          |                                                                                      |                                                                 |
|------------------------------------------------------------------|----------------------------------------------------------------------------------------------------|--------------------------------------------------------------------------------------|-----------------------------------------------------------------|
| Document Associ<br>Program:<br>Application:                      | ation<br>Title I - Workforce Development (WIOA)<br>WIA Application #938189; Application Date 3/16/20 | User Accessible:<br>Date Received:                                                   | Yes      No     X/15/2021                                       |
| Verification Item:                                               | WIOA - SSN Verification<br>Social Security Card                                                      | Document Expires:                                                                    | If left blank, today's date will be used.                       |
| Type:<br>Document Inform                                         |                                                                                                    | Expiration Date:                                                                     | 4/21/2025                                                       |
| Document<br>Description:<br>Document Tags:<br>Keywords that will | Social Security Card   Do not enter Personal Identifiable Information (PII) into this field.         | Attach Document                                                                      | Supported File Format                                           |
| be indexed with<br>this attachment.                              | SSN card: SSN upload; Social Security                                                                | <ul> <li>Dr Lic (John Doe).</li> <li>Multiple documents c<br/>one-by-one.</li> </ul> | an be uploaded simultaneously, but must be selected Save Cancel |

#### **Upload Documents Page**

- 5. In the Document Association section, review fields to ensure you chose the correct verification.
- 6. In the Document Information section:
  - Select a **Document Description**. This should match the Verification Type, but the list supplies additional choices if needed.
  - Enter **Document Tags**, using any keywords that may help you find this document later. You can enter multiple tags with a semicolon separating each entry.
  - iii. If you want the user to see the document on theirDocuments tab, select *Yes* for **User Accessible**.
  - iv. If the document was received earlier, enter a Date Received.

- v. If the document expires, such as a Driver's License, check **Document Expires** and enter an **Expiration Date**.
- 7. In the Attach Document section:
  - i. Click the Select File button to open a File Explorer window.
  - Navigate to the desired file location and select the file for upload. The filename displays below the Select File box, along with a x Remove button (see figure above).
- Click the Save button. The uploaded file's name displays as a link below the Verify link and type on the application page (see figure below).

| [ <u>Verify</u>   <u>Scan</u>   <u>Upload</u>   <u>Link</u> ] |
|---------------------------------------------------------------|
| Social Security Card                                          |
| Social Security Card (image/jpeg) [remove]                    |
|                                                               |

# Edit Link for Uploaded Document on Application Page

- To edit the document, click the [File Name] link to open the Edit Document page. See the topic Editing a Document Image and Creating Annotations for more details.
- To delete the file, click the **[remove]** link, for example, if you need to attach a different document.

## Scanning a Document for Verification

If an individual provides hardcopies of supporting documents staff members with privileges to use a scanner can scan documents to associate them **in-context** with the appropriate verifications in a program application.

#### To scan a document for a verification:

- Find and assist the desired individual, then navigate to their Programs tab.
- Click the Edit Application Wizard (pencil) icon in the desired Programs panel to open the application and navigate to the page with the required verification.
- 3. Click the **Verify** link and select from a list of verification documents. Click again to close the list.

**Note:** If a Verify document is already selected, ensure it is correct. Documents automatically uploaded, such as from converted pre-applications, can default to the first choice in the list.

 Click the Scan link. The Scan Documents page displays (see figure below).

| /erify:                                                                      | [ Verify Scan Upload   Link ]                                                                                                    |                                                                                        |
|------------------------------------------------------------------------------|----------------------------------------------------------------------------------------------------|----------------------------------------------------------------------------------------|
| Document Association                                                         | n                                                                                                    |                                                                                        |
| Program:                                                                     | Title I - Workforce Development (WIOA)                                                                                                    |                                                                                        |
| Application:                                                                 | WIOA Application #938189; Application Date 3/16/2021                                                                                                    |                                                                                        |
| Verification<br>Item:                                                        | WIOA - Citizen Verification                                                                                                    | 0.4firms                                                                               |
| Verification<br>Type:                                                        | United States Passport                                                                                                    | Settings  Show Source User Interface Discard Blank Page  Use Auto Document Feed Duplex |
| Document Information                                                         | n                                                                                                    | Insert new scanned image                                                               |
| Document<br>Description:                                                     | U.S. Passport                                                                                                    | before current image                                                                   |
| *Document Tags:<br>Keywords that will<br>be indexed with<br>this attachment. | Do not enter Personal Identifiable Information (PII) into<br>this field.<br>Passport: U.S. Passport                                                                                  | Scanned Images                                                                         |
| User Accessible:                                                             | ◯ Yes ◉ No                                                                                                    |                                                                                        |
| Date Received:                                                               | 3/16/2021                                                                                                    |                                                                                        |
|                                                                              | If left blank, today's date will be used.                                                                                                    |                                                                                        |
| Document Expires:                                                            |                                                                                                    |                                                                                        |
| Expiration Date:                                                             | 3/28/2025                                                                                                    |                                                                                        |
| Document Name<br>(Optional):                                                 |                                                                                                    |                                                                                        |
| document name, the s                                                         | t name for this scanned document is optional. If you do not provide a<br>ystem will either use the Verification Type document selected, if<br>ht date and time as the document name. |                                                                                        |
| Scan Options                                                                 |                                                                                                    | III II 0 /0 IP III<br>[Remove Current Image   Remove All Images ]                      |
| Pixel Type:                                                                  | O BW O Gray                                                                                                    | Pointer Hand Crop                                                                      |
| Resolution:                                                                  | RGB 200 •                                                                                                    | Upload Document                                                                        |
|                                                                              |                                                                                                    | Close Window                                                                           |

#### Scan Documents Page before Starting the Scan

- 5. In the Document Association section, review fields to ensure you chose the correct verification.
- 6. In the Document Information section:
  - Select a **Document Description**. This should match the Verification Type, but the list supplies additional choices.

- Enter **Document Tags**, using any keywords that may help you find this document later. You can enter multiple tags with a semicolon separating each entry.
- iii. If you want the user to see the document on their Documents tab, select *Yes* for **User Accessible**.
- iv. If the document was received earlier than today's date, enter a **Date Received**.
- v. If the document expires, such as a Driver's License or
   U.S. Passport, check **Document Expires** and enter an
   **Expiration Date**.
- vi. Enter a **Document Name** for the document you will scan. If you leave this blank, your selected Verification Type is used for the name (e.g., United States Passport in the figure above).

**Note:** The Scan Options, Settings, and Scanned Images sections are the same as when you click a Scan Document button on the Manage Documents tab. See the topic **Scanning a Document** for more details on the fields/options in the following steps.

- 7. In the Scan Options section:
  - i. Use the drop-down list to **Select Source**, if more than one scanner is available.
  - ii. Select the **Pixel Type**.
  - iii. Select the **Resolution** level.
  - iv. Select any **Settings** checkboxes if they apply when scanning for a specific verification.

- v. Ensure that the document is on the scanner. Then click the **Scan Document** button.
- vi. The image and a thumbnail display in the Scanned Images section (see figure below).

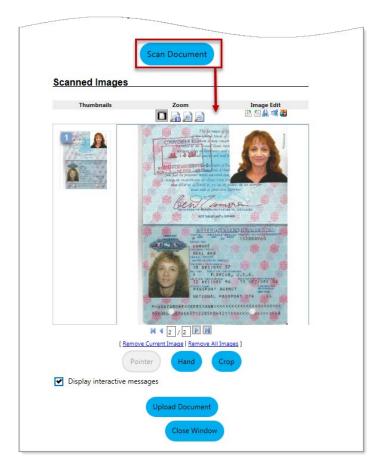

# Scan Documents Page with Scanned Image

- 8. In the Scanned Images section:
  - To adjust the displayed image, use the mouse to define an area on the image and click the **Hand** or **Crop** button.
  - ii. Click the **Upload Document** button to add the scanned image to the verification.

9. Click Save to upload and save the document. The Verify link and selection display on the application page with the name of the uploaded file displaying as a link below them (see figure below).

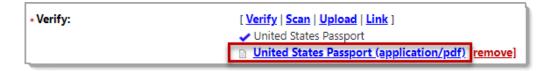

#### Edit Link for a Scanned Document on Application Page

- To edit the document, click the [File Name] link to open the Edit Document page. See the topic Editing a Document Image and Creating Annotations for more details.
- To delete the file, click the **[remove]** link, for example, if you need to attach a different document.

#### Linking a Document for Verification

Linking a previously uploaded or scanned document is a convenient option when done **in-context** at key points in the verification of an individual's information, such as in program applications. The Document Association selections are prepopulated when **in-context**, and flags may be displayed to indicate likely matching documents that meet the verification requirements. See the topic **Linking a Document** for details on the fields and controls that display from the Documents (Staff) tab, rather than **in-context** from an application.

# To link a document for verification:

- Find and assist the desired individual, then navigate to their Programs tab.
- 2. Click the **Edit Application Wizard (pencil)** icon in the desired Programs panel to open the application and navigate to the page with the required verification.
- Click the desired <u>Verify</u> link and select a verification document.
   Click again to close the list.
- Click the <u>Link</u> hyperlink for the verification item. The Link Document page displays.
- 5. In the Document Association section, review fields to ensure you chose the correct verification.
- 6. In the Document Information section:
  - Select a **Document Description**. This should match the Verification Type, but the list supplies additional choices.
  - Enter **Document Tags**, using any keywords that may help you find this document later. You can enter multiple tags with a semicolon separating each entry.

**Note:** It may be useful to include keywords that identify the verification item, such as **Date of Birth** or **Proof of Citizenship**.

Do not select a Date Received or identify a Document
 Expires date. These dates are determined by the dates
 of the document you select to link for this verification.

|                                                                                                    |                                                                                                    | <ul> <li>Birth Certificate</li> </ul>                                       | oad Link]        |                                   |                                      |                         |  |  |  |
|----------------------------------------------------------------------------------------------------|----------------------------------------------------------------------------------------------------|-----------------------------------------------------------------------------|------------------|-----------------------------------|--------------------------------------|-------------------------|--|--|--|
| Document /                                                                                                    | Association                                                                                                   |                                                                             | •                |                                   |                                      |                         |  |  |  |
| Program:                                                                                                    | Title I - Workforce                                                                                           | Development (WIOA)                                                          |                  |                                   |                                      |                         |  |  |  |
| Application:                                                                                                    | WIA Application #                                                                                             | WIA Application #160341636; Application Date 6/8/2017                       |                  |                                   |                                      |                         |  |  |  |
| Verification<br>Item:                                                                                                    | WIOA - Citizen Verification                                                                                   |                                                                             |                  |                                   |                                      |                         |  |  |  |
| Verification<br>Type:                                                                                                    | Birth Certificate                                                                                             |                                                                             |                  |                                   |                                      |                         |  |  |  |
| Document I                                                                                                    | nformation                                                                                                    |                                                                             |                  |                                   |                                      |                         |  |  |  |
| Document<br>Description:                                                                                                    | Birth Certificate                                                                                             | :                                                                           | •                |                                   |                                      |                         |  |  |  |
| * Document Tags:<br>Keywords that wil                                                                                                    |                                                                                                    | onal Identifiable Inform                                                    | ation            |                                   |                                      |                         |  |  |  |
| be indexed with this attachment.                                                                                                    | DOB; Birth Certi                                                                                              | fication for Citizenship                                                    | •                |                                   |                                      |                         |  |  |  |
| Date Received:                                                                                                    |                                                                                                    | ä                                                                           |                  |                                   |                                      |                         |  |  |  |
| Documents                                                                                                    | Available                                                                                                    |                                                                             |                  |                                   |                                      |                         |  |  |  |
| it from the <i>Select</i> co                                                                                                    | lumn below and click                                                                                          | e on the selected Individ<br>the <i>Link Document</i> but                   |                  | ee a document that                | matches your s                       | pecified criteria, choo |  |  |  |
| it from the <i>Select</i> co                                                                                                    | lumn below and click<br>ns (Showing all recor<br>nary   <u>Detailed</u>                                       | the Link Document but                                                       |                  | ee a document that                | matches your s                       | • •                     |  |  |  |
| it from the Select co<br>→ Show Filter Optio<br>Results View: Summ<br>Click a column title to sort<br>(Top   Filter Criteria                                | lumn below and click<br>ns (Showing all recor<br>nary   <u>Detailed</u>                                       | the Link Document but                                                       |                  | ee a document that<br>Modify Date | matches your s<br>Expiration<br>Date | • •                     |  |  |  |
| it from the Select cc<br>Show Filter Optio<br>Results View: Sumn<br>Click a column title to sort<br>[Top   Filter Criteria<br>Select Do                     | Iumn below and click<br>ns (Showing all recor<br>nary   <u>Detailed</u><br>.   <u>Bottom</u> ]                | : the <i>Link Document</i> butt<br>ds)                                      | ton.             |                                   | Expiration                           | View Thumbna            |  |  |  |
| it from the Select co<br>a) Show Filter Optio<br>Results View: Summ<br>Cick a column title to sort<br>I op   Filter Criteria<br>Select Do<br>Birth_Ce<br>Co | Iumn below and click<br>ns (Showing all recor<br>nary   <u>Detailed</u><br>.   <u>Bottom</u> ]<br>cument Name | t the Link Document but<br>ds)<br>Document Tags<br>Birth Certificate; Citiz | con.<br>Category | Modify Date<br>06/08/2017         | Expiration                           | View Thumbna            |  |  |  |

# Top of Link Document Page from In-Context Link of a Program Application

7. In the Documents Available section:

- Review the documents list to identify the document you want to link to the verification; consider data in the Document Name, Document Tags, and Category fields.
- Review the list for any **matching** flags to identify likely documents for verification (see figures above and below). If flags display, the flags indicate matches to Document Association fields.

- Green equals a strong match matching all Document Association fields, including both Verification Item and Verification Type fields.
- Yellow equals a moderate match matching on only Verification Item field.
- Blue equals a loose match matching on only the Verification Type field.

|                     |                                                                                                    |                                |               |                     |  | Meta Data                                      | Delete                              |  |
|---------------------|----------------------------------------------------------------------------------------------------|--------------------------------|---------------|---------------------|--|------------------------------------------------|-------------------------------------|--|
| 0                   | Drivers_LicenseBrandy.jp<br>g                                                                                                    | Dr License; Driver Lice<br>nse | Verification  | 06/08/2017<br>07:08 |  | <u>View</u><br>Edit<br>Meta Data               | <u>Review</u><br>Download<br>Delete |  |
| 0                   | Drivers License FL John_Doe.<br>jpg                                                                                                    | Birth Certificate;             | Verification  | 03/26/2021<br>02:15 |  | <u>View</u><br>Edit<br>Meta Data               | <u>Review</u><br>Download<br>Delete |  |
| 0                   | Food_Stamp_Cd_CAJDoe.<br>jpg                                                                                                    | SNAP                           | General       | 06/08/2017<br>07:06 |  | <u>View</u><br><u>Edit</u><br>Meta Data        | <u>Review</u><br>Download<br>Delete |  |
| 0                   | GAZ_passport_photos_300_<br>dpi_jpg_<br>001;jpg                                                                                                    | US Passport                    | General       | 04/22/2018<br>09:51 |  | <u>View</u><br><u>Edit</u><br><u>Meta Data</u> | <u>Review</u><br>Download<br>Delete |  |
| 0                   | job#14557_20176611388_12<br>01.pdf                                                                                                    |                                | Communication | 06/06/2017<br>11:38 |  | <u>View</u><br><u>Edit</u><br>Meta Data        | Review<br>Download<br>Delete        |  |
|                     | V V Page 1 V of 2 V V Rows 10 V                                                                                                    |                                |               |                     |  |                                                |                                     |  |
| /this do<br>This do | This document strongly matches the initial document association information. This document moderately matches the initial document association information. This document toosly matches the initial document association information. [Top   Filter Criteria   Bottom ] |                                |               |                     |  |                                                |                                     |  |
|                     | Close Window                                                                                                    |                                |               |                     |  |                                                |                                     |  |

# Bottom of Link Document Page from In-Context Link of a Program Application

 iii. If desired, click View to see the document image, or click Meta Data to see the Document Associations and Document Information fields of a document you want to link.

**Note:** See the topic **Managing Documents on the Documents** (**Staff) Tab** for more details on the links in the Action column that can be used from the Link Document page. From this page, Action column links should only be used for viewing documents that you may choose to link.

- iv. Click a radio button in the Select column for the document you want to link to the verification.
- Click the Link Document button. The Verify link and the type of verification display on the application page with the name of the linked file displaying below them (see figure below).

| * U.S. Citizenship Status: | Citizen of U.S. or U.S. Territory                                                                                  |
|----------------------------|----------------------------------------------------------------------------------------------------|
| -                          | [ <u>Verify   Scan   Upload   Link ]</u><br>✓ Birth Certificate<br>■ <u>Birth Certificate (image/gif)</u> [remove] |

# Edit Link for a Linked Document on Application Page

- To edit the document, click the [File Name] link to open the Edit Document page. See the topic Editing a Document Image and Creating Annotations for more details.
- To delete the file, click the <u>[remove]</u> link, for example, if you need to attach a different document.

See the topic **Linking a Document** for more details on the fields and controls that display for linking a document from the Documents (Staff) tab, rather than **in-context** from an application.

## Managing Documents on the Documents (Staff) Tab

From the Documents (Staff) tab, you can upload or scan a verification or support document for an individual you are assisting, attaching it to their entire case, or attaching it later to a specific record for them, such as an application or program enrollment. Any document images that are added, scanned, or otherwise uploaded for an individual, whether by staff, by system processes, or by individuals will display on the Documents (Staff) tab (see figure below).

| <u>Summary</u>                                                                                                    | Case Notes                             | Activities                     | Docum               | ents (Staff)         | Identity Issues                   |
|----------------------------------------------------------------------------------------------------|----------------------------------------|--------------------------------|---------------------|----------------------|-----------------------------------|
| Documents Availab                                                                                                    | le                                     |                                |                     |                      |                                   |
| Listed below are the documents a                                                                                                    |                                        | dividual. Click the View linl  | k below to view t   | hat particular item. |                                   |
| Show Filter Options (Showing a Show Filter Options)                                                                                                    |                                        |                                |                     |                      |                                   |
| Results View: <b>Summary</b>   <u>Detaile</u><br>Click a column title to sort.                                                                                                    | <u>1</u>                               |                                |                     |                      | View Thumbnails                   |
|                                                                                                    | [                                      | Top   Filter Criteria   Botto  | <b>m</b> ]          |                      |                                   |
|                                                                                                    |                                        |                                |                     |                      |                                   |
| Document Name                                                                                                    | Document Tags                          | <u>Category</u>                | Modify Date         | Expiration Date      | Action                            |
| Trans Data and - Data and - Da    | Selective Service Verify;<br>DD-214    | Verification                   | 03/28/2021<br>01:07 |                      | <u>View</u> <u>Review</u>         |
|                                                                                                    | 00-214                                 |                                | 01.07               |                      | Edit Download<br>Meta Data Delete |
| DD-214.jpg                                                                                                    |                                        |                                |                     |                      | Meta Data Delete                  |
|                                                                                                    | Date of Birth Verify; Birt             | Verification                   | 03/28/2021          |                      | View Review                       |
|                                                                                                    | h Certificate;                         | venication                     | 01:04               |                      | Edit Download                     |
| All of the second second secon |                                        |                                |                     |                      | Meta Data Delete                  |
| Birth_Certificate9-5-01.jpg                                                                                                    |                                        |                                |                     |                      |                                   |
| MAN BAL SECTOR                                                                                                    | Eligibility explorer docu<br>ment      | Verification                   | 03/28/2021<br>12:57 |                      | View Review                       |
| Social_Security_CardJDoe.jpg                                                                                                    | ment                                   |                                | 12.57               |                      | Edit Download<br>Meta Data Delete |
| social_security_cardsocialpg                                                                                                    |                                        |                                |                     |                      | Meta Data Delete                  |
|                                                                                                    | Florida Driver License                 | Verification                   | 03/25/2021          | 03/27/2025           | View Review                       |
| La logi                                                                                                    |                                        |                                | 10:39               | 12:00                | Edit Download                     |
| Drivers License FL - John Q<br>Doe. jpg                                                                                                    |                                        |                                |                     |                      | Meta Data Delete                  |
|                                                                                                    | High School Diploma;                   | Verification                   | 03/25/2021          |                      | View Review                       |
| 📸 =<br>                                                                                                    | HS Diploma; 12th Grad                  | *emcadon                       | 05:44               |                      | Edit Download                     |
|                                                                                                    | e Completed; GED; Sch<br>ool Completed |                                |                     |                      | Meta Data Delete                  |
| High School Diploma.jpg                                                                                                    | our completed                          |                                |                     |                      |                                   |
|                                                                                                    | 14                                     | Page 1 ▼ of 3                  | Row:                | <b>5</b> ▼           |                                   |
|                                                                                                    | r                                      | Top   Filter Criteria   Botto  | m 1                 |                      |                                   |
| _                                                                                                    |                                        | Top   ritter stiteling   botto |                     |                      |                                   |
|                                                                                                    | Add a Document                         | Scan a Document                | Link a Do           | cument               |                                   |

**Documents (Staff) Tab – Summary View** 

# To access the Documents (Staff) tab:

- 1. Find and assist the desired individual, then navigate to the **Staff Profiles folder**.
- Navigate to the General Profile and click on the **Documents** (Staff) tab.
  - The Documents (Staff) tab displays. You can you access multiple options to manage the listed documents, such as viewing documents, adding annotations, editing program associations, adjusting

metadata, deleting documents, and uploading or scanning new ones.

- ii. From the **Documents (Staff) tab**, you can perform the following actions:
- View thumbnail images Click the View Thumbnails checkbox at the top right of the tab to display thumbnails in the Document Name column (see figure above). If you mouse over a thumbnail, a larger view displays over the thumbnail (see figure below).

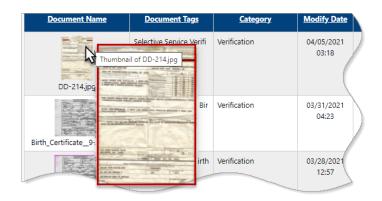

# Viewing Thumbnails on Documents (Staff) Tab

 View a document image – Click the <u>View</u> link in the Action column. A pop-up window displays the attached document. Both staff and individuals can view file types supported for the image tools (like TIFF, PDF, JPG, JPEG, JIFF, GIF, or BMP files). Individuals must use their password to view files from their Documents tab. For non-image file types (such as sound files, WAV or .MP3, or word processing or spreadsheet files, .DOCX, or .XLS), you will see a download prompt from your browser, and can then open the file using an application associated with the file type.

- Edit a document image Click the <u>Edit</u> link in the Action column. The Edit Document page displays, with controls for creating annotations and changes to the image. See the topic Editing a Document Image and Creating Annotations for more details.
- Edit a document's metadata Click the <u>Meta Data</u> link in the Action column. The Edit Meta data page displays. You can edit Document Information fields, including the document description, name, keyword tags for searches, user accessibility, and the date the document was received, or a date it expires. You can also change Document Association fields; however, this is not advised if all fields are already selected since it will break an **in-context** association of the document to the verification in a program application.
- Review a document Click the <u>Review</u> link in the Action column. The Review Document page displays all information shown in the Edit Document page, but in view-only mode. Accessing the History Information and Download options depend on your staff permissions.
- Download a document Click the <u>Download</u> link in the Action column to open a separate window for saving a copy of the document to your local drive.
- Delete a document Click the <u>Delete</u> link in the Action column. A pop-up window requires you to confirm the deletion. Click OK to remove the document from the Documents (Staff) tab. This also removes it from any

program verification that it is tied to by its document association fields.

- Upload a document Click the <u>Add a Document</u> button at the bottom of the page. An Upload Document page displays, from which you can select a document description, add document tags, identify document associations, such as program, application, and verification data, and then locate and upload the document from a local or network location. See the topic Adding a Document for details.
- Scan a document Click the <u>Scan a Document</u> button at the bottom of the page. A Scan Document page displays, from which you can identify scan options and settings, identify document associations, if desired, select a document description, add document tags, and scan the document. You can then view the scanned image and save it to the Documents (Staff) tab. See the topic Scanning a Document for details.
- Link a document to a verification Click the Link a <u>Document</u> button at the bottom of the page. A Link Document page displays, from which you can select document associations fields to link to a document. You can then add document tags and select the document to be linked to the chosen document associations. If you link a document to all associations, including Verification Item and Verification Type, this will link the document to the related verifications on a program application. See the topic Linking a Document for details.

# **Adding a Document**

Adding a document to the Documents (Staff) tab is like uploading a document **in-context** as part of a program application except that fields in the Document Association area are neither prefilled nor required. You can add a document to this tab without any program associations and still use it later for program verifications.

## To add a document to the Documents (Staff) tab:

- 1. Find and assist the desired individual, then navigate to the Staff Profiles folder.
- Navigate to the General Profile and click on the **Documents** (Staff) tab.
- Click the <u>Add a Document</u> button at the bottom of the page to access the Upload Document page.
- 4. In the Document Association section, make desired selections from drop-down lists to associate the document with a specific Program, Application, Verification Item, and/or Verification Type. Each selection affects available options on the subsequent drop-down lists. If you do not select a Verification Item, the document will receive a **General** category. If you select a Verification Item, then Document Tags will not be editable after you save the document.
- 5. In the Document Information section:
  - Select a **Document Description**. This should match the Verification Type. The list supplies additional choices, if needed.

- ii. Enter **Document Tags**, using any keywords that may help you find this document later.
- iii. If you want the user to see the document on their Documents tab, select *Yes* for **User Accessible**.
- iv. If the document was received earlier, enter a Date Received.
- v. If the document expires, such as a Driver's License, check
   Document Expires and enter an Expiration Date.

| Indicates required fie                 |                                                                                                    |
|----------------------------------------|----------------------------------------------------------------------------------------------------|
| Document A                             | ssociation                                                                                                    |
| •                                      | ategorize the associated document to a specific program, subcategory, application or<br>t, please use the controls in this section to do so. |
| Program:                               | Title I - Workforce Development (WIOA) 🔻                                                                                                    |
| Application:                           | WIA Application #938189; Application Date 3/16/2021 👻                                                                                        |
| Verification<br>Item:                  | None Selected                                                                                                    |
| Verification<br>Type:                  | None Selected                                                                                                    |
| Document In                            | formation                                                                                                    |
| Document<br>Description:               | DD 214 •                                                                                                    |
| * Document Tags:<br>Keywords that will | Do not enter Personal Identifiable Information<br>(PII) into this field.                                                                     |
| be indexed with this attachment.       | Selective Service Verification; DD-214;<br>Military Verification                                                                             |
| User Accessible:                       | ○ Yes ● No                                                                                                    |
| Date Received:                         | 8                                                                                                    |
|                                        | If left blank, today's date will be used.                                                                                                    |
| Document Expires                       |                                                                                                    |
| Attach Docu                            | ment                                                                                                    |
|                                        | Supported File Format                                                                                                    |
|                                        | Select File                                                                                                    |
| • DD-214.jpg                           | ×Remove                                                                                                    |
| Multiple documents of                  | an be uploaded simultaneously, but must be selected one-by-one.                                                                              |
|                                        | Save                                                                                                    |

#### **Add Document Page**

- 6. In the Attach Document section:
- i. Click the **Select File** button to open a File Explorer window.
- Navigate to the desired file location and select the file for upload. The filename displays below the Select File box, along with a **Remove** button (see figure above).
  - Click the Save button. The added file displays at the top of the Documents (Staff) tab.

# Scanning a Document

The Document Imaging module lets staff with the necessary privileges use attached scanners to scan documents for individuals they are assisting, and then manage the documents from their Documents (Staff) tab. This lets you later associate the documents with the appropriate verifications in a program application.

# To scan and upload a document to the Documents (Staff) tab:

- 1. Find and assist the desired individual, then navigate to the Staff Profiles folder.
- Navigate to the General Profile and click on the **Documents** (Staff) tab.
- 3. Click the **Scan a Document** button at the bottom of the page. The Scan Document page displays (see figure below).

| Document A                             | ssociation                                                                                                    |                                                                                                    |
|----------------------------------------|----------------------------------------------------------------------------------------------------|----------------------------------------------------------------------------------------------------|
|                                        | ategorize the associated document to a specific program,<br>tion or verification document, please use the controls in this<br>Title I - Workforce Development (WIOA)                    |                                                                                                    |
| Application:                           | WIA Application #938189; Application Date 3/16/2021 -                                                                                                    |                                                                                                    |
| Verification<br>Item:                  | WIOA - Citizen Verification                                                                                                    | Settings Show Source User Interface Discard Blank Page                                                                      |
| Verification<br>Type:                  | United States Passport                                                                                                    | <ul> <li>✓ Use Auto Document Feed</li> <li>☐ Duplex</li> <li>☐ Insert new scanned image<br/>before current image</li> </ul> |
| Document In                            | formation                                                                                                    |                                                                                                    |
| Document<br>Description:               | U.S. Passport 🗸                                                                                                    | Scan Document                                                                                                    |
| * Document Tags:<br>Keywords that will | Do not enter Personal Identifiable Information<br>(PII) into this field.                                                                                                    | Scanned Images                                                                                                    |
| be indexed with<br>this attachment.    | Passport: U.S. Passport                                                                                                    |                                                                                                    |
| User Accessible:                       | O Yes 💿 No                                                                                                    |                                                                                                    |
| Date Received:                         | 3/16/2021                                                                                                    |                                                                                                    |
|                                        | lf left blank, today's date will be used.                                                                                                    |                                                                                                    |
| Document Expires<br>Expiration Date:   | z ✔<br>3/28/2025 🛱                                                                                                    |                                                                                                    |
| Document Name<br>(Optional):           |                                                                                                    |                                                                                                    |
| provide a document                     | ent name for this scanned document is optional. If you do not<br>name, the system will either use the Verification Type documen<br>, or the current date and time as the document name. |                                                                                                    |
| Scan Option                            | s                                                                                                    | [ Remove Current Image   Remove All Images ]                                                                                |
| Select Source:                         |                                                                                                    | Pointer Hand Crop<br>Display interactive messages                                                                           |
| Pixel Type:                            | O BW O Gray                                                                                                    | Cippiek interactive titessedies                                                                                             |
|                                        | <ul> <li>RGB</li> </ul>                                                                                                    | Upload Document                                                                                                    |
| Resolution:                            | 200 🗸                                                                                                    | Close Window                                                                                                    |

#### **Scan Document Page**

- 4. In the Document Association section, make desired selections from drop-down lists to associate the document with a specific Program, Application, Verification Item, and/or Verification Type. Each selection affects available options on the subsequent drop-down lists. If you do not select a Verification Item, the document will receive a **General** category. If you select a Verification Item, then Document Tags will not be editable after you save the document.
- 5. In the Document Information section:

- Select a **Document Description**. This should match the Verification Type. The list supplies additional choices, if needed.
- ii. Enter **Document Tags**, using any keywords that may be help you find this document later.
- iii. If you want the user to see the document on theirDocuments tab, select *Yes* for **User Accessible**.
- iv. If the document was received earlier, enter a Date Received.
- v. If the document expires, such as a Driver's License or
   U.S. Passport, check **Document Expires** and enter an
   **Expiration Date**.
- 6. Enter a **Document Name** for the document you will scan. If you leave this blank, your selected Verification Type is used for the name (e.g., **United\_States\_Passport** in the figure above). If you do not select a Verification Type, a system date/time stamp will be used for the name.
- 7. In the Scan Options section:
  - i. Use the drop-down list to **Select Source** if you have more than one scanner available.
  - ii. Select the **Pixel Type**.

**Note:** RGB may be desirable for color images that will not scan well in black and white. However, resolution settings and pixel types for RGB color, black and white (BW), or gray scale selections affect the file size. You will receive an error message if

the image size is larger than a system maximum, but you can change scan options to limit the file size.

- iii. Select the **Resolution** level.
- iv. Select any **Settings** checkboxes if they apply when scanning for a specific verification.
- v. Ensure that the document is on the scanner, then click the Scan Document button. The image and a thumbnail will display in the Scanned Images section (see figure below).

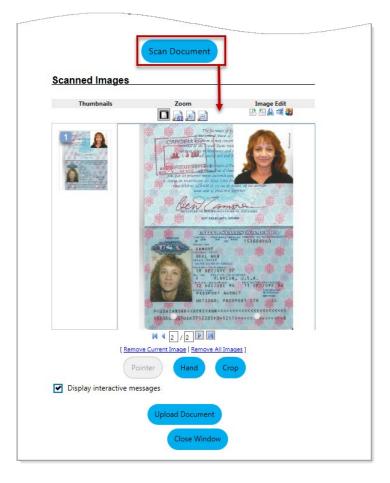

# Scan Documents Page with Scanned Image

- 8. To adjust the displayed image, use the mouse to define an area on the image and click the **Hand** or **Crop** button.
- 9. Click the **Upload Document** button to add the scanned image. The added file displays at the top of the Documents (Staff) tab.

# Linking a Document

Any previously uploaded or scanned documents on the Documents (Staff) tab can be linked to program application verifications for an assisted individual from the Documents (Staff) tab. The basic Document Association selections can help the matching done during **in-context** linking for verifications. For example, an individual can upload some documents through Eligibility Explorer and upload others from their Documents tab. You can identify the previously uploaded documents on the Documents (Staff) tab and link them to the same program application as those linked through Eligibility Explorer (see figure below).

| ocuments Availa                                              |                                                  |                                     |                     |                    |                                                                       |
|--------------------------------------------------------------|--------------------------------------------------|-------------------------------------|---------------------|--------------------|-----------------------------------------------------------------------|
| sted below are the documents<br>Show Filter Options (Showing |                                                  | Individual. Click the View          | link below to view  | that particular it | tem.                                                                  |
| esults View: Summary   Detail                                |                                                  |                                     |                     |                    |                                                                       |
| ck a column title to sort.                                   |                                                  |                                     |                     |                    | View Thumbnail                                                        |
|                                                              | [                                                | <u>Top   Filter Criteria   Bott</u> | <u>om</u> ]         |                    |                                                                       |
| Document Name                                                | Document Tags                                    | <u>Category</u>                     | <u>Modify Date</u>  | Expiration<br>Date | Action                                                                |
| /ledical-Disablility Letter.jpg                              | Medical - Disability Let<br>ter from last Doctor | General                             | 03/30/2021<br>02:19 |                    | <u>View Review</u><br><u>Edit Download</u><br><u>Meta Data Delete</u> |
| DD-214.jpg                                                   | Military form DD-214                             | General                             | 03/30/2021<br>01:51 |                    | <u>View Review</u><br>Edit <u>Download</u><br><u>Meta Data Delete</u> |
| Naturalizaion_Cert.jpg                                       | Eligibility explorer doc<br>ument                | General                             | 03/16/2021<br>10:16 |                    | <u>View Review</u><br><u>Edit Download</u><br><u>Meta Data Delete</u> |
| iocial_Security_CardJDoe.j<br>Jg                             | Eligibility explorer doc<br>ument                | General                             | 03/16/2021<br>10:16 |                    | <u>View Review</u><br><u>Edit Download</u><br>Meta Data Delete        |
|                                                              | [                                                | <u>Top   Filter Criteria   Bott</u> | <u>om</u> ]         |                    |                                                                       |

## **Documents (Staff) Tab with Unassociated Documents**

## To link a document from the Documents (Staff) tab:

- 1. Find and assist the desired individual, then navigate to the Staff Profiles folder.
- Navigate to the General Profile and click on the Documents (Staff) tab.
- 3. Click the **Link a Document** button at the bottom of the page. The Link Document page displays (see figure below).
- In the Document Association section, make desired selections from drop-down lists to associate the document with a specific Program, Application, Verification Item, and/or Verification Type. Each selection affects available options on

the subsequent drop-down lists. When linking a document from the Documents (Staff) tab, you will normally select two association values, such as Program and Verification Item (see figure below).

|                                      | ategorize the associated document to a specific program, subcategory,<br>tion document, please use the controls in this section to do so. |
|--------------------------------------|----------------------------------------------------------------------------------------------------|
| Program:                             | Title I - Workforce Development (WIOA) 🗸                                                                                                  |
| Application:                         | None Selected 🗸                                                                                                    |
| Verification<br>Item:                | WIOA - Disability Verification                                                                                                    |
| Verification<br>Type:                | None Selected                                                                                                    |
| ocument In                           | formation                                                                                                    |
| Document<br>Description:             | Physician's statement -                                                                                                    |
| Document Tags:<br>Keywords that will | Do not enter Personal Identifiable Information<br>(PII) into this field.                                                                  |
| be indexed with this attachment.     | Disability Evaluation; Physician Statement;<br>Medical Verification                                                                       |
| Date Received:                       |                                                                                                    |
| Document Expires:                    |                                                                                                    |
| ocuments A                           | Available                                                                                                    |

# Link Document Page from Staff Tab, Document Association and Information Sections

- 5. In the Document Information section:
  - Select a **Document Description**. This should match the Verification Type, but the list supplies additional choices.

 Enter **Document Tags**, using any keywords that may be useful to find the document later, even when you are not assisting the individual.

**Note:** It may be useful to include keywords that identify the verification item.

- iii. Do not select a Date Received or identify a Document Expires date. These dates are already determined by the dates of the document you select to link for this verification.
- 6. In the Documents Available section:
- Review the documents list to identify the document you want to link for later verification; consider data in the Document Name, Document Tags, and Category fields.
- If desired, click <u>View</u> to see the document image, or click <u>Meta Data</u> to see any existing Document Associations and Document Information fields of a document you want to link.
- 9. Click a radio button in the Select column for the document you want to link to the verification.

|           | low are the documents available<br>Select column below and click th                                                                 |                                                  |                                   | a document that     | matches your s            | pecified criteria, choose i                                                  |
|-----------|----------------------------------------------------------------------------------------------------|--------------------------------------------------|-----------------------------------|---------------------|---------------------------|------------------------------------------------------------------------------|
| Show F    | ilter Options (Showing all record                                                                                                   | <u>ds)</u>                                       |                                   |                     |                           |                                                                              |
|           | iew: <b>Summary</b>   <u>Detailed</u><br>nn title to sort.                                                                          |                                                  |                                   |                     |                           | View Thumbnails                                                              |
|           |                                                                                                    | [ <u>Top</u>                                     | Filter Criteria   Bottom ]        |                     |                           |                                                                              |
| Select    | <u>Document Name</u>                                                                                                    | <u>Document Tags</u>                             | <u>Category</u>                   | Modify Date         | <u>Expiration</u><br>Date | Action                                                                       |
| 0         | DD-214.jpg                                                                                                    | Military form DD-214                             | General                           | 03/30/2021<br>01:51 |                           | <u>View Review</u><br><u>Edit Download</u><br>Meta Data Delete               |
| ۲         | Medical-Disablility Letter.jpg                                                                                                    | Medical - Disability Le<br>tter from last Doctor | General                           | 03/30/2021<br>02:19 |                           | <u>View Review</u><br>Edit Download<br>Meta Data Delete                      |
| 0         | Naturalizaion_Cert.jpg                                                                                                    | Eligibility explorer do<br>cument                | General                           | 03/16/2021<br>10:16 |                           | <u>View Review</u><br>Edit Download<br>Meta Data Delete                      |
| 0         | Dr_Lic_(John_Doe).jpg                                                                                                    | Eligibility explorer do<br>cument                | General                           | 03/16/2021<br>10:16 |                           | <u>View</u> <u>Review</u><br><u>Edit Download</u><br><u>Meta Data Delete</u> |
|           |                                                                                                    | 🖌 🖣 Pa                                           | ge 1 ▼ of 2 ▶ 1                   | Rows                | 5 🔻                       |                                                                              |
| This docu | ument strongly matches the initial docume<br>ument moderately matches the initial docu<br>ument loosely matches the initial documer | ment association information.                    |                                   |                     |                           |                                                                              |
|           |                                                                                                    | [ <u>Top</u>                                     | <u>Filter Criteria   Bottom</u> ] |                     |                           |                                                                              |
|           |                                                                                                    |                                                  | ink Document                      |                     |                           |                                                                              |

# Link Document Page from Staff Tab, Documents Available Section

10. Click the **Link Document** button to link the selected document with the updated associations. The updated file displays at the top of the Documents (Staff) tab.

**Note:** The link you are making cannot have the same associations and tags as the existing document. If you do not make any changes and try to save a selected link, an error message displays to indicate that you need to change one of the associations.

## **Editing a Document Image and Creating Annotations**

You can use an Edit option to open a document from the Documents (Staff) tab and make annotations to the document image. Using annotation tools above the image, you can add redactions, highlight areas, add a draft stamp, create sticky notes, and draw other lines or shapes. Depending on your permissions, you can save the annotations and change them later, or affix them permanently to the image so that they cannot be removed.

#### To edit and annotate a document:

- 1. Find and assist the desired individual, then navigate to the Staff Profiles folder.
- Navigate to the General Profile and click on the **Documents** (Staff) tab.
- 3. Click the **<u>Edit</u>** link in the Action column for the desired document.
- 4. The Edit Document page displays with controls for creating annotations and changes to the image (see figure below).

|                                                                                                    | Mouse Tools     B\W image Clean-up     Rotate       Q     Q     Q     D     D                                                                                                    |                                                                                                    | CK0           |                           |           |
|----------------------------------------------------------------------------------------------------|----------------------------------------------------------------------------------------------------|----------------------------------------------------------------------------------------------------|---------------|---------------------------|-----------|
|                                                                                                    |                                                                                                    | 2 🖉 A                                                                                                    | Ĩ             |                           |           |
| numbnails                                                                                                    | Selected Image                                                                                                    |                                                                                                    |               |                           |           |
| BUT THE REAL PROPERTY AND                                                                                                    | CAUTION NOT TO BE USED FOR                                                                                                    | A PAR                                                                                                    | 200           | 0.23                      | -         |
| The second second secon |                                                                                                    | ORTANT RECORD                                                                                                    | ANY           | ALTERATION<br>AS RENDER P | 25 TN 540 |
| TENTICAL PARTY AND                                                                                                    | DD FORM 214 PREVIO SEDITIONS OF THIS                                                                                                    | CERTIFIC                                                                                                    | ASE/          | SE OR DE                  | OPM VO    |
| Manual Property and Party and Party  | I NAME (Low first widdle)                                                                                                    | FROM AC                                                                                                    | TIVE DUTT     | SE OR DE                  | SCHAR     |
| DEALS                                                                                                    |                                                                                                    | MENT, COMPONENT AND BRANCH                                                                                                    | 3 2           | HAL SECURIT               | TY NO     |
| and the local difference of the second difference of the second differe | 4b. PAY GRADE 5. DATE OF BIRTH                                                                                                    | A PLACE OF ENTRY INTO ACTIVE D                                                                                                    | UTY           |                           |           |
| La contraction of the                                                                                                    | 7. LASE OUTY ASSIGNMENT AND MAJOR COMMAND                                                                                                    | RALEIGH, NC                                                                                                    |               |                           |           |
| State of the state of the state | 106TH MD DET (EUSA-P8)                                                                                                    | 8. STATION WHERE SEPARATED                                                                                                    | EPARATION 1   | TRANSFER                  | R POIL    |
| And in case to the set                                                                                                    | 9. COMMAND TO WHICH TRANSFERRED                                                                                                    | GARLAND ARMY BASI                                                                                                    | E, OAKLAND,   | , CA                      |           |
| and the second second s | USAR CON GP/REINF/RCPAC ST LOUIS, MD 6313                                                                                                    | 12                                                                                                    | SGU COVERAGE  |                           | -         |
|                                                                                                    | MONTHS IN SPECIALLY NUMBER, TITLE AND YEARS AND                                                                                                    | 12. RECORD OF SERVICE                                                                                                    | AMOUNTS       | 35,000                    | NO        |
|                                                                                                    | modume periods of one or more years)                                                                                                    | a. Date Entered AD This Period                                                                                                    | VEAR(s)<br>81 | MON (s)                   | DAY       |
|                                                                                                    | SITIO ANIMAL CARE SPECIALIST 2 YEARS AND                                                                                                    | b. Separation Date This Period                                                                                                    | 85            | II                        | 05        |
|                                                                                                    | J PARTIS//JACID SHOKE OPERATION CONFILT TA                                                                                                    | C. Net Active Service Ihis Period                                                                                                    | 04            | 00                        | 00        |
|                                                                                                    | 3 YEARS AND 6 MONTHS // NOTHING FOLLOWS.                                                                                                    |                                                                                                    | 00            | 00                        | 00        |
|                                                                                                    |                                                                                                    | E. Total Prior Inactive Service     E. Foreign Service                                                                                                    | 00            | 00                        | 21        |
|                                                                                                    | and the second second s | E. Seo Service                                                                                                    | 00            | 10                        | 00        |
|                                                                                                    | and the second second sec                                                                                                    | h. Effective Date of Pay Grade                                                                                                    | 34            | 09                        | 01        |
|                                                                                                    | 13. DECORATIONS MEDILS, RADGES, CITATIONS AND CAMPAIGN REBONS AWARDE<br>GOOD CONDUCT HERNAL / ARMY CENTRY OF                                                                                                    |                                                                                                    | 87            | 11                        | 05        |
|                                                                                                    | MARARY IDUCATION (Course Title, number weeks, and month and year compa<br>ANIMAL CARE SPECIALIST Q UNIVER ( 1997)                                                                                                    | reed)                                                                                                    | 1.            |                           |           |
|                                                                                                    | ANIMAL CARE SPECIALIST 9 WEEKS (JUL 1983)/<br>1982)//NOTHING FOLLOWS.                                                                                                    | SHOKE OPERATION SP                                                                                                    | CIALIST 6     | WRIERS .                  | CHAY      |
|                                                                                                    | to an a second second s | and the second second sec |               | and the second            | -         |
|                                                                                                    | 15 MEMBER CONTRIBUTED TO POSE VIETNAM FRA                                                                                                    | SCHOOL GEARINANT DE COURTER                                                                                                    | DD            | AF                        | T         |
|                                                                                                    | 2 915                                                                                                    | NO NO                                                                                                    | DIV           | P P                       |           |
|                                                                                                    | <sup>16</sup> PLAATS DENTAL CARE WAS NOT PROVIDED WITHIN 90<br>PAID: \$2,500.00-820521//NOTHING FOLLOWS.                                                                                                    | DAYS PRIOR TO SEP.                                                                                                    | TION//MAN     | ISTREET                   | 108       |
| ~                                                                                                    |                                                                                                    |                                                                                                    |               |                           | >         |
| · · · · · · · · · · · · · · · · · · ·                                                                                                    | <                                                                                                    |                                                                                                    |               |                           |           |
| ×                                                                                                    | <                                                                                                    |                                                                                                    |               |                           |           |
| · · · · · · · · · · · · · · · · · · ·                                                                                                    | <                                                                                                    |                                                                                                    |               |                           |           |
| nnotation Opti                                                                                                    | ons                                                                                                    |                                                                                                    |               |                           |           |
| nnotation Opti                                                                                                    | ons                                                                                                    |                                                                                                    |               |                           |           |
|                                                                                                    |                                                                                                    |                                                                                                    |               |                           |           |
| Save any new annotation                                                                                                    |                                                                                                    |                                                                                                    |               |                           |           |
| Save any new annotation<br>or previously layered                                                                                                    |                                                                                                    | be changed later)                                                                                                    |               |                           |           |
| nnotation Opti<br>Save any new annotation<br>or previously layered<br>annotation as:                                                                                                    | n <ul> <li>Separate layer that can be changed later</li> </ul>                                                                                                    | be changed later)                                                                                                    |               |                           |           |

# Edit Document Page with Annotations – Redactions and a Draft Stamp

- 5. Select tools from the Create Annotations icons at the right above the image (see figure above) to create your desired annotations on the image.
- Click on the **Redact annotation icon** ✓, then use the mouse to redact the desired text or area of the image. The redaction bar displays (see figure above).
- 7. Repeat for as many redactions as desired.

**Note:** You can click on the annotations you make to move them, click on their edges to resize them, and right-click on them to delete them.

- 8. In the Annotation Options area:
  - To store your annotations so they can be changed or added to by you or other staff with permissions later, click the Separate layer that can be changed later radio button.
  - ii. To ensure that your changes cannot be changed by anyone later, click the Permanently burned into the image button. They will be saved as part of the image.
  - iii. Before saving your annotation changes, review the Document Association and Document Information sections below Annotation Options for any changes needed in those sections.
  - iv. Click the Save Image Changes button. The updated file displays at the top of the list on the Documents (Staff) tab.

**Note:** The Edit Document page includes the Document Association and Document Information sections below Annotation Options. Staff normally edit these separately using a <u>Meta Data</u> link to only open those sections. Before you save annotations and image changes, ensure no changes have been made in these sections that you do not want. A save in either section simultaneously saves changes to both image annotations and to document associations and information and closes the document.

## **Editing a Document's Associations and Metadata**

You can use the Meta Data option to make changes related to the Document Association and Document Information sections, including metadata like document tags. You can also specify if the individual user can see the document on their Documents tab.

#### To edit a document's associations and metadata:

- 1. Find and assist the desired individual, then navigate to the Staff Profiles folder.
- Navigate to the General Profile and click on the **Documents** (Staff) tab. Click the Meta Data link in the Action column for the desired document.
- In the Document Association section, make desired changes from drop-down lists to associate the document with a different Program, Application, Verification Item, and/or Verification Type.
- 4. Each selection affects available options on the subsequent drop-down lists. If a Verification Item is already selected, then Document Tags will not be editable. If you remove or change the association with a Verification Item, then the document link to the program application will be lost.
- 5. In the Document Information section:
  - i. Select a different **Document Description**, if desired.This should match the Verification Type.
  - ii. Enter **Document Tags**, using any keywords that may help you find this document later.

- iii. If you want the user to see the document on their Documents tab, select Yes for User Accessible. Even if the individual uploaded the document, you can still put annotations or notes on it, and hide the document from their view.
- 6. If desired, enter a new date for **Date Received.**
- If the date for document expiration needs to be added or changed, check **Document Expires** and enter an **Expiration Date**.
- 8. Click the **Save** button. The added file displays at the top of the Documents (Staff) tab.

| Document As                                                                   | ssociation                                                                                                 |
|-------------------------------------------------------------------------------|----------------------------------------------------------------------------------------------------|
| Program:                                                                      | Title I - Workforce Development (WIOA) 🔻                                                                   |
| Application:                                                                  | WIA Application #166; Application Date 7/14/2015 🝷                                                         |
| Verification Item:                                                            | WIOA - Selective Service Verification -                                                                    |
| Verification<br>Type:                                                         | DD-214 •                                                                                                   |
| Document In                                                                   | formation                                                                                                  |
| Document<br>Description:                                                      | DD 214 -                                                                                                   |
| * Document Name:                                                              | DD-214 form.jpg                                                                                            |
| * Document Tags:<br>Keywords that will<br>be indexed with<br>this attachment. | Do not enter Personal Identifiable Information<br>(PII) into this field.<br>DD-214; Selective Service form |
| User Accessible:                                                              | O Yes 🖲 No                                                                                                 |
| Date Received:                                                                | 4/2/2021                                                                                                   |
| Document Expires:                                                             |                                                                                                    |
|                                                                               | Save Cancel                                                                                                |

#### Edit Document Meta Data Page

# **Using the Verification Summary Panel**

The Verification Summary panel displays a summary of all verifications recorded for an individual's program applications, and the document associated with each verification. You can filter the list to show available verifications made for a program, verification fields without available verifications, or both (see figure below).

| Case Summary            | Programs.                                                                    | Plan                    | Assessments                                                            |                                                         |
|-------------------------|------------------------------------------------------------------------------|-------------------------|------------------------------------------------------------------------|---------------------------------------------------------|
|                         | Panel to be                                                                  |                         |                                                                        |                                                         |
|                         | Verification Summar                                                          |                         | the controls displayed below to view or edit the se                    | lected document.                                        |
| erification Su          | mmary (All Application                                                       | s) • In                 | dicates required fields.                                               | For help click the information icc                      |
|                         | Filter Pr                                                                    | rograms                 | X X C ↔ 4 Q Q 1 II R                                                   |                                                         |
| Title I - Workforce De  | velopment (WIOA)                                                             | Th                      | umbnails Selected Image                                                |                                                         |
|                         | Filter Ver                                                                   | ifications              |                                                                        | Florida                                                 |
| Display All (Available  | and Not Available) verifications.                                            |                         | Sana 172 40 4440                                                       | S514-172-80-844-0                                       |
| Display Available veri  | fications only.                                                              |                         |                                                                        | TALLAHASSEE, FL 32317<br>DOI: 08-16-1960 SHE M HIT 5-10 |
| Display Not Available   | verifications only.                                                          |                         | 7.000                                                                  | ISSUED 08-16-2003<br>ROPPES 08-16-2007                  |
|                         | [ Expa                                                                       | nd All ]                |                                                                        | DALGASE P                                               |
| Title I - Workforce Dev |                                                                              |                         | 0125450780000 3A/T                                                     | CANYER MOTOACTICLE ALSO                                 |
|                         | velopment (WIOA) Application # 166<br>ations      Print Verification Barcode |                         |                                                                        |                                                         |
| Print all Barco         |                                                                              |                         |                                                                        |                                                         |
| Verification<br>Item    | Verification Used                                                            | Documentati             | on Action                                                              |                                                         |
| Application<br>Address  | C - Driver's License                                                         | Driver's License [JPG]  | Modify Verify<br>View Image<br>Edit Image<br>Delete Im<br>Meta Data    |                                                         |
| Citizen                 | H - Naturalization Certification                                             | None                    | Modify Verify<br>Scan<br>Upload<br>Link Document                       |                                                         |
| Disability              | E - Physician's statement                                                    | None                    | Modify Verify<br>Scan<br>Upload<br>Link Document                       |                                                         |
| Date of Birth           | ✓ B - Birth Certificate                                                      | Birth Certificate [JPG] | Modify Verify<br>View Image<br>Edit Image<br>Delete Image<br>Meta Data |                                                         |
| Selective<br>Service    | ✔C - DD-214                                                                  | DD-214 [JPG]            | Modify Verify<br>View Image<br>Edit Image<br>Delete Image<br>Meta Data |                                                         |

# Verification Summary Panel with Action Links for Available Verifications and Documents

Verifications are normally recorded **in-context** during a program application intake, and associated documents are scanned, uploaded, or linked when appropriate. You can use the Verification Summary panel to identify documents you will still need from the individual for program verifications and return to update the program application when you have them.

However, you can also view and edit all verifications' associated documents from the Verification Summary panel, or you can isolate the available verifications without any associated documents and start to scan, upload, or link a document for them. Both can be done from links in the Action column.

# To access the Verification Summary panel and use the Action links:

- 1. Find and assist the desired individual, then navigate to the **Staff Profiles folder**.
- 2. Navigate to the General Profile and click on the **Summary** tab.
- 3. From the **Panel to be displayed** drop-down list, select Verification Summary (All Applications).
- 4. Filter Programs by checking the box for the desired program.
- 5. **Filter Verifications** by selecting the Display Available verifications only radio button.

The Verification Summary panel redisplays with a green checkmark and links in the Action column for verifications that have available documents. It displays different links for verifications without documents (see figure above showing both). **Note:** If you filter for **Display All (Available and Not Available) verifications**, only the available verifications will include functioning Action links that are described below.

# For verifications with an associated document, you can perform the following tasks:

 Modify a verification – Click the <u>Modify Verify</u> link in the Action column. The program application opens at the page where the verification is used. You can change the verification type, make any other necessary changes on that page, and click **Next** to save your changes. This will return you to the Verification Summary panel with the change displayed in the Verification Used column.

**Note:** If you select another navigation control to go back a page or to exit the application, you are not returned to the Verification Summary panel.

- View a document image Click the <u>View Image</u> link in the Action column. A pop-up window displays the attached document. Depending on the document's file type, your browser may display a message to download the file as it opens. This will be true for any file that is not a standard image file type (such as a sound file or an Excel spreadsheet).
- Edit a document image Click the <u>Edit Image</u> link in the Action column. A pop-up window displays the Edit Document page with controls for creating annotations and changes for the image. See the topic Editing a Document Image and Creating Annotations for more details.

- Edit a document's metadata Click the <u>Meta Data</u> link in the Action column. A pop-up window displays the Edit Meta Data page. You can edit Document Information fields, including the document description, name, keyword tags for searches, user accessibility, and the date the document was received or a date it expires. You can also change the Document Association fields; however, this not advised, since it will break the **in-context** association of the document to the verification.
- Delete a document Click the <u>Delete Image</u> link in the Action column. A pop-up window requires you to confirm the deletion. Click OK to remove the document from the Verification Summary panel, the Documents (Staff) tab, and from its association with the Verification Item.

# For verifications without an associated document, you can perform the following tasks:

- Modify a verification See description above for modifying a verification with an associated document. This option is identical for both.
- Upload a document Click the <u>Upload link</u> in the Action column. This is the same process as uploading from the application page using a link near the verification. See the topic Uploading a Document for Verification for details. When you click to save the document, it will display on the Verification Summary panel with updated Action links for verifications with a document.

- Scan a document Click the <u>Scan link</u> in the Action column. This is the same process as scanning from the application page using a link near the verification, except the document associations are preselected and not changeable. See the topic Scanning a Document for Verification for details.
- Link a document to a verification Click the <u>Link</u>
   <u>Document</u> link in the Action column. This is the same process as linking a document from the application page using a link near the verification, except the document associations are preselected and are used to flag the document available to help identify likely documents to link. See the topic Linking a Document for details.

# **Searching for Documents**

Authorized staff members can search for any documents that have been scanned or uploaded into the system. There are several criteria by which you can search for documents, but you must always identify an LWDB/Region for your search and make at least one other selection. Though you cannot search by an individual's name, the document owner's name is prominently displayed in the search results.

## To search for an uploaded or scanned document:

 From the Document Management group in the left navigation menu, click **Search Documents**. A search criteria page displays (see figure below).

| General Crite         | eria                                                        |
|-----------------------|-------------------------------------------------------------|
| Category:             | Verification                                                |
| * LWDB / Region:      | None Selected                                               |
| Document Tags:        | Case Note<br>Communication                                  |
| Status:               | Training Benchmark <sup>r</sup> ed 🔾 All<br>Résumé<br>Admin |
| Specific Crite        | tria                                                        |
| Program:              | Title I - Workforce Development (WIOA) 🔹                    |
| Verification Item:    | WIOA - Date of Birth Verification 🔹                         |
| Verification<br>Type: | Birth Certificate 🔹                                         |
|                       | Search                                                      |

**Document Search Page** 

2. Select a document **Category** for the search, if applicable (see figure above for options).

**Note:** If you make selections under **Specific Criteria**, you do not need to select Verification.

- 3. Select the LWDB/Region associated with the documents to search for. This required criteria controls the size of a document search.
- 4. Enter any keywords in Document Tags to search for documents that may contain tags starting with those keywords.

**Note:** A document can have multiple document tags. The search will look for any tags that begin with the entered keywords.

5. Specify if you want to look for Expired documents.

In the Specific Criteria section, if applicable, select the associated Program, Verification Item, and/or Verification Type, as desired.

**Note:** Selecting a Program and Verification Item, but not a Verification Type, can still find documents with multiple verification types and categories.

 Click the **Search** button. A search results page displays (see figure below).

|                |                                            | [ <u>Top</u>   <u>Filt</u>                                      | er Criteria   Botton | 1]                                                  |                       |                     |                                                                                               |
|----------------|--------------------------------------------|-----------------------------------------------------------------|----------------------|-----------------------------------------------------|-----------------------|---------------------|-----------------------------------------------------------------------------------------------|
| Document Owner | Document Name                              | Document Tags                                                   | <u>Category</u>      | LWDB                                                | <u>Modify</u><br>Date | Expiration<br>Date  | Action                                                                                        |
| Doe, John      | Birth_Certificate_9-5-<br>01.jpg           | Date of Birth Ver<br>ify; Birth Certific<br>ate;                | Verification         | North<br>Central<br>Workforce<br>Investment<br>Area | 03/31/2021<br>04:23   |                     | <u>View Review</u><br><u>Edit Download</u><br><u>Meta Delete</u><br><u>Data</u>               |
| Smith, John    | Birth_Certificate_(9-5-<br>11).gif         | Citizenship Verif<br>y; Birth Certificat<br>e;                  | Verification         | North<br>Central<br>Workforce<br>Investment<br>Area | 03/28/2021<br>12:57   |                     | <u>View</u> <u>Review</u><br><u>Edit Download</u><br><u>Meta</u> <u>Delete</u><br>Data        |
| Doe, John      | Drivers License FL -<br>John Q Doe.<br>jpg | Florida Driver Lic<br>ense                                      | Verification         | North<br>Central<br>Workforce<br>Investment<br>Area | 03/25/2021<br>10:39   | 03/27/2025<br>12:00 | <u>View</u> <u>Review</u><br><u>Edit Download</u><br><u>Meta</u> <u>Delete</u><br><u>Data</u> |
| Smith, John    | High School<br>Diploma.jpg                 | High School D<br>iploma; HS Di<br>ploma; 12th G<br>rade Complet | Verification         | North<br>Central<br>Workforce<br>Investment<br>Area | 03/25/2021<br>05:44   |                     | <u>View</u> <u>Review</u><br>Edit <u>Download</u><br><u>Meta</u> <u>Delete</u><br>Data        |
| Doe, John      | Dr_Lic_(John_Doe).jpg                      | Eligibility explor<br>er document                               | General              | North<br>Central<br>Workforce<br>Investment<br>Area | 03/16/2021<br>01:12   |                     | View Review<br>Edit Download<br>Meta Delete<br>Data                                           |
|                |                                            | 🕅 🖣 Page                                                        | 2 🕶 of 4 🕨           | N Rov                                               | <b>vs</b> 5 ▼         |                     |                                                                                               |

## **Document Search Results Page**

The links displayed on this page function the same as on the Documents (Staff) tab.

# From this search results list, you can perform the following tasks:

• View thumbnail images – Click the View Thumbnails box at the top right of the page to display thumbnail views in the Document Name column (see figure above).

**Note:** You can move the cursor over a thumbnail to see a larger view that displays as you hover over the thumbnail view.

- View a document image Click the <u>View link</u> in the Action column. A pop-up window displays the attached document.
- Edit a document image Click the <u>Edit link</u> in the Action column. The Edit Document page displays, with controls for creating annotations and changes to the image. See the topic Editing a Document Image and Creating Annotations for more details.
- Edit a document's metadata Click the <u>Meta Data</u> link in the Action column. The Edit Meta Data page displays. You can edit the Document Information fields including the document description, name, keyword tags for searches, user accessibility, and the date the document was received or a date it expires. You can also change the Document Association fields. This is not advised, however, if all fields are already selected, since it will break an **in-context** association of the document to the verification in a program application.

- Review a document Click the <u>Review</u> link in the Action column. The Review Document page displays all information shown in the Edit Document page, but in view-only mode.
- Download a document Click the <u>Download</u> link in the Action column to open a separate window for saving a copy of the document to your local drive.
- Delete a document Click the <u>Delete</u> link in the Action column. A pop-up window requires you to confirm the deletion. Click OK to remove the document from the Documents (Staff) tab. This also removes it from any program verification that it is tied to by its document association fields, and it no longer displays in search results.

**Note:** When an individual uploads a document, there is only one required association available to them called **Document Description.** Verification Items for staff are not the same as the Document Description list available to individuals. Any document an individual uploads will have a **General** category until staff adds associations to the document. You can search using this category to find documents that individuals have uploaded that staff have not yet associated with programs.

# **Remote Electronic Signature**

# **Training Objectives**

After completing this lesson, you will be able to:

- Become familiar with program forms that offer remote electronic signature capability.
- Utilize the options available.

Using the Remote Electronic Signatures feature, staff can obtain electronic signatures for application forms, plans, and verification documents, either in-person or remotely without requiring extra hardware or software.

During **in-context** client case work, the usual Signature section of applications and forms is enhanced with additional features. For previously uploaded documents on the individual's Documents (Staff) tab, an additional link, **<u>Remote Signature</u>**, appears in the Action column.

Some highlights of the Remote Signature feature include:

- Signatures can be obtained in-context, for example, while completing a program application, or remotely for documents that have already been uploaded to the system (the optional Document Management module is required for this function).
- Signatures can be supplied using various accessible methods:
  - Hand-written with a mouse, stylus, or finger (in-person or remote).

- In-context requests for remote signatures can be sent via the default internal Message Center.
- Requests for remote signatures for previously uploaded documents can be sent to multiple recipients via email, in addition to the default internal Message Center.
- Signatures can be input from a variety of devices, including smart phones, tablets, laptops, or desktops.
- Returned signatures are automatically applied to the associated application, form, or document.
- Documents are digitally signed and encrypted to ensure full security.
- An audit trail is maintained for each signature on file, and they are always associated with a form or document; signatures for applicants or participants are not stored separately for reuse.

# Capturing a Signature In Context In-Person or Remotely

Signatures can be captured in-person or remotely **in context** while completing applications, plans, or other forms for clients. The following procedure explains how to obtain signatures for a program application from the Programs tab, but it is the same for other places in the system where Remote Signatures are gathered, for example, for an Individual Employment Plan (IEP).

#### To capture a signature in-context for an individual:

- 1. Assist the desired individual and navigate to the appropriate program application on their Programs tab.
- 2. On the final Eligibility Summary page, scroll down to the Remote Signature section.
- To include an Applicant or Staff Signature, click the <u>Capture</u> <u>Signature</u> link for the desired person (see figure below).

| Remote Signature     |                |                   |
|----------------------|----------------|-------------------|
| Applicant Signature: |                | Capture Signature |
| Staff Signature:     |                | Capture Signature |
| Exit Wizard          | << Back Finish | Print Delete      |

## **Remote Signature Section of Eligibility Summary Page**

A pop-up window displays, where you select how the signature will be obtained (see figure below).

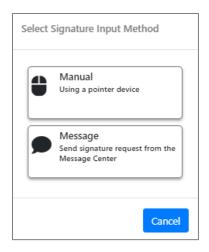

# Signature Input Method Pop-up Window

i. For parties present in-person, click the **Mouse** icon. A signature capture window displays (see figure below).

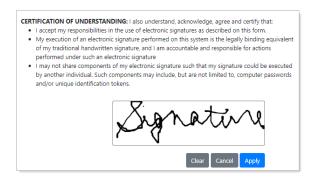

## Signature Capture Window

- 4. Read the Certification of Understanding statements, and then use the mouse (or stylus or finger on any touchscreen device) to hand-write the signature. Click **Apply** to save it and return to the form page. The signature displays on the page.
  - For a remote applicant, click the Message icon. The Compose Electronic Signature Request Message page displays, where you can create and send an Electronic Signature Request message (see figure below).

| Recipient Info                                                                                                    |                                                                                                    |        |   |                   |
|----------------------------------------------------------------------------------------------------|----------------------------------------------------------------------------------------------------|--------|---|-------------------|
| *Selected Adresse Dellaross 🗶 🗘<br>Recipient(s):                                                                   | Message                                                                                                    |        |   |                   |
| Selected Recipient(s) Number: 1                                                                                    |                                                                                                    |        |   |                   |
| Recipient: Adrienne Dellarosa                                                                                      | *Subject: Electronic Signature Request                                                                                                    |        |   |                   |
| Sender Information                                                                                                 | * Message:                                                                                                    |        |   |                   |
| *From: Allyson Guzman                                                                                              |                                                                                                    |        |   |                   |
| *Created Allyson Guzman                                                                                            | Styles         -         Fort         -         14         -         ▲         ▲         ■         ■         ■         ■         32         ▲                               |        |   |                   |
| by:                                                                                                    | Hello ##RECPNAME## ##RECLNAME##,<br>##MYPIRSTNAME## #MYLASTNAME# has sent you a document to view and sign. Please click on the view<br>document link below to begin spring. |        |   |                   |
| Delivery Method                                                                                                    | body seen                                                                                                    |        |   |                   |
| *Select Method: Internal Message (Mes<br>Email ()f Available)<br>Text Message ()f Availa<br>Text Message Notificat | Text Templates   Clear Text   Remove All Formatting ]<br>Tinsert Templates   Insert Variable   Preview Message ]                                                            |        |   |                   |
| Request Read  Ves  No Receipt:                                                                                     | Signature Block Options<br>Add Signature:                                                                                                    | SYSTEM | 1 | Select<br>Preview |
| You will also receive an email notif                                                                               | Office for CareerSource Pinella                                                                                                    |        |   |                   |
|                                                                                                    | IIL_Show Attachment Options                                                                                                    |        |   |                   |
|                                                                                                    |                                                                                                    |        |   |                   |
|                                                                                                    | Send Cancel                                                                                                    |        |   |                   |

## **Compose Electronic Signature Request Message Page**

- To send the request via Email and/or Text Message in addition to the default internal message, check those boxes as desired. If you choose text message, HTML formatting will not be available.
- If the request form does not display by default, click the <u>Insert Template</u> link below the Message text box, and then select ESignature Request from the list in the pop-up window (see figure above). You may need to filter results to find ESignature Request.
- To include a boilerplate signature block at the bottom of the message, check the Add Signature checkbox, and select whether to include an office location address from the Office for Signature drop-down list (see the figure on the next page to see what a typical signature block looks like).

- To add any additional attachments (not the application form being signed), click the <u>Show Attachment Options</u> link and attach the document.
- Click Send. The message is sent to the recipient, and the application page redisplays, showing the date and time the signature request was sent (see figure below).
- Click **Finish** to save any entered signatures.

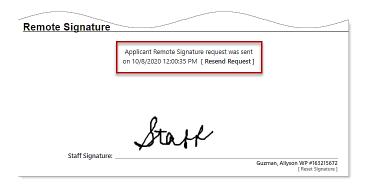

## Application Page Showing When Remote Signature Request Was Sent

## **Completing and Returning a Remote Signature Request**

**Note:** The following procedure is for the individual.

# To sign and return an electronic signature remotely, the assisted individual performs the following:

1. Access the system's Message Center and locate the Electronic Signature Request message (see figure below).

| Viewed   | Attachments                                                                                                    | From           | <u>Subject</u>               | <u>Msg Date</u>        | Selec |
|----------|----------------------------------------------------------------------------------------------------|----------------|------------------------------|------------------------|-------|
| Status   | - national control of the second second seco |                |                              |                        |       |
|          |                                                                                                    | Allyson Guzman | Electronic Signature Request | 10/08/2020<br>12:01 PM |       |
| <u>è</u> |                                                                                                    | POSTMASTER     | Welcome to Employ Florida    | 09/28/2020<br>11:08 AM |       |

## Signature Request Message in individual's Message Center Inbox

 Click on the <u>Electronic Signature Request</u> subject link to open the message (see figure below).

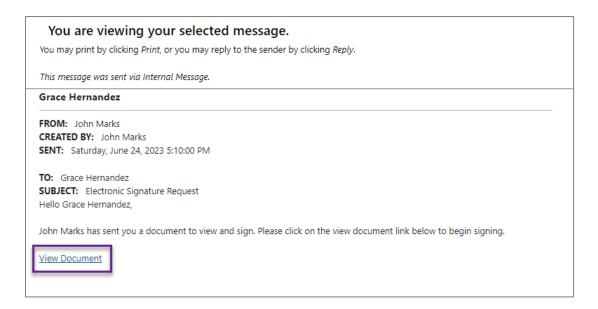

## **Body of Signature Request Message**

Notice the sections outlined in blue above: at the top, it shows the methods by which the message was sent, and at the bottom is the **boilerplate** signature block with office location information, which were both selected in the previous procedure.

Click on the <u>View Document</u> link in the message (see figure above).

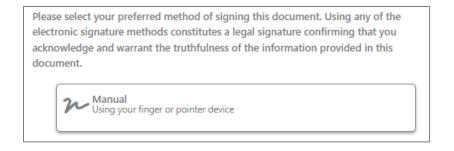

#### **Preferred Signing Method Selection Page**

4. Select **Manual** as the preferred signing method.

| CERTIFICATION OF UNDERSTANDING:                              |      |
|--------------------------------------------------------------|------|
| Please review this <u>document</u> before adding your signat | ure. |
| · Client                                                     |      |
| Clear Back Submit                                            |      |

#### Mouse (or Stylus or Finger) Method of Signing

- 5. (Optional) Select the **CERTIFICATE OF UNDERSTANDING** link to view the disclaimer.
- 6. (Optional) Select the **document** link to view the document for which the signature is required.
- 7. Use the mouse to write the signature.
- Click **Submit** to add the signature to the signature form immediately. In response, the system displays the following confirmation:

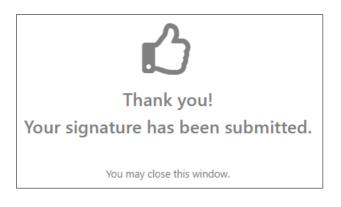

## Remote Signature Confirmation Screen

## **Checking the Status of Remote Signature Requests**

When documents are signed, the assisting staff member receives a Notification of Signed Document in their Message Center (see figure below).

| Viewed<br>Status | Attachments | From           | <u>Subject</u>                               | <u>Msg Date</u>        | Select |
|------------------|-------------|----------------|----------------------------------------------|------------------------|--------|
|                  |             | POSTMASTER     | Appointment Confirmation                     | 10/09/2020<br>10:32 AM |        |
|                  |             | POSTMASTER     | Appointment Confirmation                     | 10/09/2020<br>10:27 AM |        |
|                  |             | Allyson Guzman | READ RECEIPT:Electronic<br>Signature Request | 10/08/2020<br>04:16 PM |        |
|                  |             | SYSTEM         | Notification of Signed Document              | 10/08/2020<br>04:13 PM |        |

### Notification of Signed Document in Staff's Message Center

#### To see an individual's application with signatures:

 Return to the program Eligibility Summary page for the assisted individual and scroll down to the Remote Signature section (see figure below).

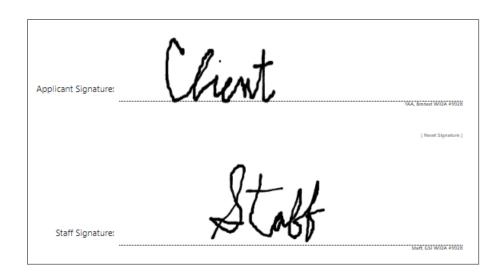

## Signed Application Form Using Mouse Signing Method

To save a signed version of the application in PDF format to the individual's Documents tab, check the <u>Create PDF</u> checkbox.
 Be sure to click <u>Finish</u> to save it.

## **Case Notes**

## **Training Objectives**

After completing this lesson, you will be able to:

- Locate the primary location for all program case notes.
- Differentiate between case notes and case note templates.
- Successfully create case notes.

The Case Notes tab allows staff to document an event or observation for the assisted individual by adding, editing, and viewing case notes.

To access the Case Notes tab for the assisted individual, expand **Staff Profiles > General Profile > Case Notes**. The Case Notes tab displays any existing case notes for the individual (see figure below).

|                                                                                                    | <u>Summary</u>                    | Case Notes                    |                              | Activities            |          |               | Docume         | <u>nts (Staff)</u>           | Identity Issue                            | <u>s</u> |
|----------------------------------------------------------------------------------------------------|-----------------------------------|-------------------------------|------------------------------|-----------------------|----------|---------------|----------------|------------------------------|-------------------------------------------|----------|
| [Add New Case Note.] Print Selected Case Notes ]                                                                                          |                                   |                               |                              |                       |          |               |                |                              |                                           |          |
| + Show Case Note Privileges<br>+ Show Filter Criteria<br>Results View: Summary   Detailed<br>To sort on any column, click a column title. |                                   |                               |                              |                       |          |               |                |                              |                                           |          |
| App<br>ID                                                                                                    | Subject                           | <u>Contact</u><br><u>Date</u> | <u>Create</u><br><u>Date</u> | <u>Staff User</u>     | LWDB     | <u>Office</u> | <u>Program</u> | <u>Source /</u><br><u>ID</u> | Action                                    | select   |
| 0                                                                                                    | Mnthly Follow Up                  | 9/12/2019                     | 10/1/2019                    | Del Valle,<br>Geladys | 23       | 113           | WIOA           | Case<br>Note-0               | Edit/Delete   Send User<br><u>Message</u> |          |
| 0                                                                                                    | Follow Up                         | 8/5/2019                      | 8/15/2019                    | Del Valle,<br>Geladys | 23       | 113           | WIOA           | Case<br>Note-0               | Edit/Delete   Send User<br><u>Message</u> |          |
| 0                                                                                                    | <u>Contact</u>                    | 6/30/2019                     | 7/2/2019                     | Del Valle,<br>Geladys | 23       | 113           | WIOA           | Case<br>Note-0               | Edit/Delete   Send User<br><u>Message</u> |          |
| 0                                                                                                    | TechHire Boot Camp<br>Information | 5/17/2019                     | 5/17/2019                    | Del Valle,<br>Geladys | 23       | 113           | WIOA           | Case<br>Note-0               | Edit/Delete   Send User<br>Message        |          |
| 0                                                                                                    | Case Assigment                    | 4/22/2019                     | 4/22/2019                    | Del Valle,<br>Geladys | 23       | 113           | WIOA           | Case<br>Note-0               | Edit/Delete   Send User<br>Message        |          |
|                                                                                                    |                                   |                               | 🛛 🔍 Page                     | 1 🕶 of 3              | ► M      |               |                |                              | Rows 5                                    | •        |
|                                                                                                    |                                   |                               |                              | 11 Records F          | ound     |               |                |                              |                                           |          |
| Add New Case Note                                                                                                    |                                   |                               |                              |                       |          |               |                |                              |                                           |          |
|                                                                                                    |                                   | ۲V                            | iew Case Note                | e Templates Vie       | ew Delet | ed Case       | Notes ]        |                              |                                           |          |

**Case Notes Tab** 

From the Case Notes tab, you can perform the following tasks:

 Filter case notes displayed using various staff privileges and search criteria – Click the <u>Show Case Note Privileges</u> and/or <u>Show Filter Criteria</u> links (see figure above; see the figure below for the expanded Privileges and Filter Criteria fields).

| Hide Case Note Privileges         Individual Case Note Access for State Admin:         Program Affiliation       : UI, TAA, NAF, APR, JOB, SCSEP, NFJP, YEA, TAN, WIOA, WP, ADP, 532, 536, 546, 547, H1B, 560, 561, 562         PWC, ANC, OYR, RDY, 456, H01, FC1, FC2, FC3, 123, FC5, FC6, FC7, FC3, FC9, F10, VET, HUD, CSB, SNAP (You do not have access to case notes for programs that are not listed here)         Case Assignment groups       :         Case Note Restriction       : No Restriction         Associated Office(s)       :         Privileges for case notes associated to your program(s) and No Restriction: Create/Edit/Delete         Privileges for case notes associated to your program(s) and No Restriction: Create/Edit/Delete         Privileges for case notes associated to your program(s) and No Restriction: Create/Edit/Delete         Privileges for case notes associated to your Programs, but not associated to your No Restriction: Create/Edit/Delete         Privileges for case notes associated to your Programs, but not associated to your No Restriction: Create/Edit/Delete         Privariation       : None Selected          UNIA/Region:       : None Selected          Office       : None Selected          Case Note ID       :         Contact Type :       None Selected          Source Type :       None Selected          Dates :       Contact Date        from         To       :::::::::                                                                                                    | Summary                    | Case Notes                        | Activities                      | Documents (Staff)               | Identity Issues |  |  |  |  |
|----------------------------------------------------------------------------------------------------|----------------------------|-----------------------------------|---------------------------------|---------------------------------|-----------------|--|--|--|--|
| Individual Case Note Access for State Admin:         Program Affiliation       : UI, TAA, NAF, APR, JOB, SCSEP, NFJP, YEA, TAN, WIOA, WP, ADP, 532, 536, 546, 547, H1B, 560, 561, 552, PWC, AMC, OYR, RDY, 456, H01, FC1, FC2, FC3, 123, FC5, FC5, FC7, FC8, FC7, FC8, FC7, HUD, CSB, BNAP (You do not have access to case notes for programs that are not listed here)         Case Assignment groups       :         Case Assignment groups       :         Case Note Restriction       :No Restriction         Sascoiated Office(s)       :         Privileges for case notes associated to your program(s) and No Restriction: Create/Edit/Delete         Privileges for case notes associated to your Programs, but not associated to your No Restriction: Create/Edit/Delete         Privileges for case notes associated to your Programs, but not associated to your No Restriction: Create/Edit/Delete         Privileges for case notes associated to your Programs, but not associated to your No Restriction: Create/Edit/Delete         Privileges for case notes associated to your Programs, but not associated to your No Restriction: Create/Edit/Delete         Hide Filter Criteria         Suppressed:       Unsuppressed Case Notes Only       All Case Notes         Porgram:       None Selected          Quite Filter Griteria       None Selected          Case Note ID       :           Case Note ID       :                                                                                                    |                            | [Add Nev                          | w Case Note   Print Selected Ca | ise Notes ]                     |                 |  |  |  |  |
| rrogram Affiliation : UI, TAA, NAF, APR, JOB, SCSEP, NFJP, YEA, TAN, WIOA, WP, ADP, 532, 536, 546, 547, H1B, 560, 561, 562<br>PWC, AMC, OYR, RDY, 455, H01, FC1, FC2, FC3, 123, FC5, FC6, FC7, FC8, FC9, F10, VET, HUD, CS8,<br>SNAP (You do not have access to case notes for programs that are not listed here)<br>tase Assignment groups :<br>asse Note Restriction : No Restriction<br>ssociated Office(s) :<br>trivileges for case notes associated to your program(s) and No Restriction: Create/Edit/Delete<br>trivileges for case notes associated to your Programs, but not associated to your No Restriction: Create/Edit/Delete<br>Hide Filter Criteria<br>Suppressed :<br>UNone Selected ↓<br>UWIA/Region : None Selected ↓<br>None Selected ↓<br>Contact Type : None Selected ↓<br>Source Type : None Selected ↓<br>Source Type : None Selected ↓<br>To ↓ Bioday,<br>To ↓ Bioday.                                                                                                    | Hide Case Note Privileges  |                                   |                                 |                                 |                 |  |  |  |  |
| PWC, AMC, OYR, RDY, 456, H01, FC1, FC2, FC3, 123, FC5, FC6, FC7, FC8, FC9, F10, VET, HUD, CSB, SNAP (You do not have access to case notes for programs that are not listed here)   Case Assignment groups :   Case Note Restriction : No Restriction   Associated Office(s) :   Privileges for case notes associated to your program(s) and No Restriction: Create/Edit/Delete   Privileges for case notes associated to your Programs, but not associated to your No Restriction: Create/Edit/Delete   Privileges for case notes associated to your Programs, but not associated to your No Restriction: Create/Edit/Delete   Hide Filter Criteria   Suppressed: Unsuppressed Case Notes Only   All Case Notes   Program: None Selected   Vone Selected   Program:   None Selected   Office   None Selected   Vone Selected   Source Type   None Selected   Source Type   None Selected   Veryword   Contact Date   From   Image Today.   To   Image Today.                                                                                                    | ndividual Case Not         | e Access for State Admir          | n:                              |                                 |                 |  |  |  |  |
| Case Note Restriction : No Restriction   Associated Office(s) :   Program: Onne Selected   WIA/Region: :   None Selected •   Office: :   None Selected •   Case Note ID: :   Contact Type: :   None Selected •   Keyword: :   Contact Type: :   None Selected •   Keyword: :   To :   To :   Idday.                                                                                                    | Program Affiliation        | PWC, AMC, OYR, RDY, 45            | 6, H01, FC1, FC2, FC3, 123      | , FC5 , FC6 , FC7 , FC8 , FC9 , |                 |  |  |  |  |
| ssociated Office(s) :<br>rivileges for case notes associated to your Program(s) and No Restriction: Create/Edit/Delete<br>rivileges for case notes associated to your Programs, but not associated to your No Restriction: Create/Edit/Delete<br>Hide Filter Criteria<br>Suppressed :<br>UNSuppressed Case Notes Only All Case Notes<br>Program: None Selected<br>UWIA/Region : None Selected<br>Office :<br>None Selected<br>Office :<br>None Selected<br>Case Note ID :<br>Contact Type : None Selected<br>Source Type : None Selected<br>Contact Type : None Selected<br>Contact Type : None Selected<br>To INONE Selected<br>Contact Date - From INONE Selected<br>To INONE Selected<br>To INONE Selected                                                                                                    | ase Assignment groups      |                                   |                                 |                                 |                 |  |  |  |  |
| hrivileges for case notes associated to your program(s) and No Restriction: Create/Edit/Delete<br>hrivileges for case notes associated to your Programs, but not associated to your No Restriction: Create/Edit/Delete<br>Hide Filter Criteria<br>Suppressed:  Unsuppressed Case Notes Only All Case Notes<br>Program: None Selected<br>UNIA/Region : None Selected<br>Office None Selected<br>None Selected<br>None Selected<br>Case Note ID :<br>Contact Type : None Selected<br>Source Type : None Selected<br>Keyword :<br>Dates : Contact Date - From Image Today.<br>To Image Today.                                                                                                    | ase Note Restriction       | : No Restriction                  |                                 |                                 |                 |  |  |  |  |
| trivileges for case notes associated to your Programs, but not associated to your No Restriction: Create/Edit/Delete<br>Hide Filter Criteria<br>Suppressed : Unsuppressed Case Notes Only All Case Notes<br>Program: None Selected<br>UWIA/Region : None Selected<br>Coffice : None Selected<br>Dorne Selected<br>Partner<br>Program: None Selected<br>ONOne Selected<br>Case Note ID :<br>Contact Type : None Selected<br>Source Type : None Selected<br>Contact Type : None Selected<br>To Image Today.                                                                                                    |                            | 1                                 |                                 |                                 |                 |  |  |  |  |
| Hide Filter Criteria Suppressed Case Notes Only All Case Notes Program: None Selected UWIA/Region: None Selected Office Location: None Selected None Selected None Selected None Selected None Selected None Selected Keyword: To Image Today. To Image Today.                                                                                                    |                            |                                   |                                 |                                 |                 |  |  |  |  |
| Suppressed: Unsuppressed Case Notes Only   Program: None Selected   LWIA/Regio: None Selected   LOcation: None Selected   Partner None Selected   Program: None Selected   Partner None Selected   Porgram: None Selected   Partner None Selected   Porgram: None Selected   Porgram: None Selected   Source Type: None Selected   Source Type: None Selected   Jates: Contact Date - From   To To                                                                                                    | rivileges for case notes a | ssociated to your Programs, but i | not associated to your No Rest  | triction: Create/Edit/Delete    |                 |  |  |  |  |
| Program: None Selected   LWIA/Region: None Selected   Office: None Selected   Location: None Selected   Partner: None Selected   Program: None Selected   Case Note ID: None Selected   Contact Type: None Selected   Source Type: None Selected   y None Selected   Contact Type: None Selected   Source Type: None Selected   To: Image Today.                                                                                                    |                            | arupproceed Case Notes Only       | All Case Notes                  |                                 |                 |  |  |  |  |
| Office   Location   Partner   Program   None Selected   Case Note ID   Contact Type   None Selected   Source Type   None Selected   Source Type   None Selected   Source Type   None Selected   Source Type   Contact Date   From   To                                                                                                    |                            |                                   |                                 |                                 |                 |  |  |  |  |
| Location : None Selected  Partner Program : None Selected  Case Note ID : Contact Type : None Selected  Source Type : None Selected  Keyword : Dates : Contact Date  From To To To To To To To To To To To To To                                                                                                    | LWIA/Region : None         | Selected                          | •                               |                                 |                 |  |  |  |  |
| Program     :                                                                                                    | 1 None                     | Selected 🔻                        |                                 |                                 |                 |  |  |  |  |
| Contact Type : None Selected  Source Type : None Selected  Keyword : Dates : Contact Date  From To To To To To To To To To To To To To                                                                                                    | None                       | Selected                          |                                 | •                               |                 |  |  |  |  |
| Source Type : None Selected  Keyword : Dates : Contact Date  From To To Today.                                                                                                    | Case Note ID :             |                                   |                                 |                                 |                 |  |  |  |  |
| Keyword :<br>Dates : Contact Date - From To To To To To To To To To To To To To                                                                                                    | Contact Type : None        | e Selected ▼                      |                                 |                                 |                 |  |  |  |  |
| Dates : Contact Date - From Today.                                                                                                    |                            | Selected                          | •                               |                                 |                 |  |  |  |  |
| To Instact Date V International Instance Instance Instanc | Keyword :                  |                                   | _                               |                                 |                 |  |  |  |  |
|                                                                                                    | Dates : Conta              | act Date - From                   | Today                           |                                 |                 |  |  |  |  |
| My Notes Only:  All V My notes                                                                                                    |                            |                                   | 📷 <u>Today</u>                  |                                 |                 |  |  |  |  |
| [ Filter L                                                                                                    | My Notes Only ( All        | U wy notes                        |                                 |                                 |                 |  |  |  |  |

#### **Case Notes Tab – Staff Privileges and Filter Criteria Sections**

- **Sort case notes** Click a desired heading column heading once for ascending, or twice for descending order.
- Add a new case note Click the Add New Case Note button or link. For details, see the topic Adding a Case Note later in this section.
- Create a case note template Click the <u>View Case Note</u> <u>Templates</u> link at the bottom of the page (see figure Case Notes Tab). For details, see the topic Creating a Case Note Template that follows.
- View a case note Click its subject link.

- Edit or delete a case note Click its <u>Edit/Delete</u> link (see figure Case Notes Tab).
- Save a case note as a PDF to download or print Click the <u>Edit/Delete</u> link, and then click the Save & Print button.
- Send a case note in an internal message to the individual – Click its <u>Send User Message</u> link (see figure Case Notes Tab).
- Print a case note Click the checkboxes in the select column, and then click the <u>Print Selected Case Notes</u> link at the top or bottom of the list. Click the box in the select column heading to select all (see figure Case Notes Tab).

Note: From your My Staff Account page, under the Preferences section, you may select a default Case Notes Sort Order (oldest to newest or newest to oldest, based on the contact date or create date).

Certain case notes are auto generated. For example, each time a case has been reassigned, the system auto-generates a case note with the date of assignment and the new case manager's name.

## **Creating a Case Note Template**

By creating case note templates, staff may easily create case notes by selecting an existing template. The system will autofill each required field in the new note based on data saved in the template. Within the body of the case note itself, you can insert text from one of your Saved Text templates.

#### To create a case note template:

 From the Templates menu group in the left navigation pane, click Case Notes Templates, or at the bottom of an assisted individual's Case Notes tab, click the <u>View Case Note</u> <u>Templates</u> link. A list of existing case note templates displays (see figure below).

| earch:  | title to sort.                 |                                                         |                     |                                |
|---------|--------------------------------|---------------------------------------------------------|---------------------|--------------------------------|
| emplate | Template Name                  | Template to be used<br>by                               | Created By          | Action                         |
| 641     | 1-Monthly Progress Report      | Only staff in the<br>Office/Location<br>specified below | Roleson,<br>Robin   | <u>Edit</u>  <br><u>Delete</u> |
| 744     | 102-Basic Career Srvs          | Only staff in the<br>Office/Location<br>specified below | Roleson,<br>Robin   | <u>Edit</u>  <br><u>Delete</u> |
| 745     | 1-Referral Srvs-WIOA           | Only staff in the<br>Office/Location<br>specified below | Roleson,<br>Robin   | Edit  <br>Delete               |
| 746     | 205-Individualized Career Srvs | Only staff in the<br>Office/Location<br>specified below | Roleson,<br>Robin   | Edit  <br>Delete               |
| 8368    | 0 - WIOA - Adult Application   | Only staff in the<br>Office/Location<br>specified below | Klimczak,<br>Judith | <u>Edit</u>  <br><u>Delete</u> |

### **Individual Case Note Templates List Tab**

 Click the <u>Create New Template</u> link below the list. The Create New Case Note Template page displays (see figure below). The template type automatically defaults to the user role of the tab you are on.

| emplate Identifier            |                                        |                       |          |                                                                                                    |         |
|-------------------------------|----------------------------------------|-----------------------|----------|----------------------------------------------------------------------------------------------------|---------|
| Template ID:                  | 0                                      |                       |          |                                                                                                    |         |
| Template Name:                | Training Slot Open                     |                       |          |                                                                                                    |         |
| Template Type:                | Individual Template                    |                       |          |                                                                                                    |         |
| emplate Restriction           |                                        |                       |          |                                                                                                    |         |
| *Template to be used by:      | Only me                                |                       | -        |                                                                                                    |         |
| Program:                      | Title I - Workforce Development (WIOA) |                       |          |                                                                                                    |         |
| LWIA:                         | CareerSource Pinellas                  |                       | -        |                                                                                                    |         |
| Office:                       | CareerSource Pinellas - 4444- Tarpon   | Spring center         | •        |                                                                                                    |         |
| Case Note Content             |                                        |                       |          |                                                                                                    |         |
| Please check to suppres       | ss this Case Note                      |                       |          |                                                                                                    |         |
| Partner Program:              | None Selected                          |                       | -        |                                                                                                    |         |
| Subject:                      | Training Slot Open                     | Saved Text Var        | iables   | Action Words                                                                                                    |         |
| Contact Type:                 | None Selected                          |                       |          |                                                                                                    |         |
| Case Note Description:        |                                        |                       | De       | scription                                                                                                    | Preview |
| Some HTML tags such as er     | nbedded videos are not allowed in this | Immediate respons     | e needeo | d                                                                                                    | 2       |
|                               |                                        | Orientation - Text V  | ariables |                                                                                                    | 2       |
| Format •   Font •             | 14   <u>A</u> -  ₩   ★ ☆   ❷           | You need to contac    | t me NO  | w                                                                                                    | 9       |
| Sent email alerting client to | an open training slot in ABC program.  | Training slot is oper | 0        |                                                                                                    | 2       |
|                               |                                        |                       |          |                                                                                                    |         |
|                               |                                        |                       |          | Manage Saved Text                                                                                                    |         |
|                               |                                        |                       |          | the state of the state of the s |         |

## Create New Case Note Template Page with Text Templates Selection Pop-up Window

- 3. Complete the fields as desired, and note the following:
  - i. In the Template Restriction section, specify any restrictions for the template.
  - ii. From the **Template to be used by** drop-down list, you must specify who can use the template (e.g., only you, staff in a certain LWDB/Region, Office/Location, or your case assignment group, or all staff).
  - iii. In the Case Note Content section, you may select to suppress the case note. This means only staff members with access to case notes for this workforce region may

view suppressed case notes. This protects the individual, should confidential or sensitive information be entered.

- 4. Enter the body of the case note in the **Case Note Description** text box. You can use any of the HTML formatting tools in the ribbon at the top of the text box.
  - i. To use any Saved Text templates and/or Variables, click the Text Templates link below the text box (see figure above). A pop-up window displays, where you can select from previously saved text templates, or use system-controlled #variables that will be replaced by data from the database, to fill in the case note (see figure above).
  - ii. To preview the saved text in a template, click its magnifying glass icon in the Preview column.
  - iii. To use a Saved Text template, click its description link.
  - iv. When you are done, click the X in the upper right of the pop-up window to close it.
- 5. Click **Save** to save the case note template.

## Adding a Case Note

When you create a case note for an individual, you can either use a case note template to pre-fill some of the information or create one from scratch.

#### To create a case note for an assisted individual:

- 1. Select the **Case Notes** link under General Profile. The Case Notes tab opens.
- Click the <u>Add New Case Note</u> link at the top of the individual's Case Notes tab or the Add New Case Note button at the bottom. The Add New Case Note page displays (see figure below).

| Appointment Options                                   | * Case Note Description:                                                                                               |
|-------------------------------------------------------|----------------------------------------------------------------------------------------------------|
| Add Appointment                                       |                                                                                                    |
| Case Note Template                                    |                                                                                                    |
| Autocomplete<br>by template:                          |                                                                                                    |
| None Selected                                         | (Clear Text)                                                                                                    |
| Case Note Summary                                     | Message Options                                                                                                    |
| Username: CPCUSER7                                    | Create Message From Case Note on Save                                                                                  |
| UserID: 33246                                         |                                                                                                    |
| Name: Ed Trasky                                       | Case Note Attachment(s)                                                                                                |
| Case Note Details                                     | Listed below are the documents associated with this case note. Click the View link below to view that particular item. |
| Please check to suppress this Case Note Contact Date: | Results View: Summary   Detailed<br>Cick a column title to sort.                                                       |
| *LWDB/Region: Capital Area WF Board                   | Uploaded and scanned documents with spaces in the document name may be incompatible                                    |
| *Office 123 WF SOL Capital Area East                  | with some browsers. These spaces will be replaced with _ when saving the document in our<br>system.                    |
| Program: None Selected                                | [ Add.a.Document   Scan.a.Document ]                                                                                   |
| Partner None Selected                                 |                                                                                                    |
| *Subject:                                             | Save Save&Print Cancel                                                                                                 |
| Contact Type: None Selected                           |                                                                                                    |

#### Add New Case Note Screen

- (Optional) Click <u>Add Appointment</u> to create an appointment with the client.
- (Optional) To autofill some of the case note entries from a template, select one from the Autocomplete by Template dropdown list (see figure above). You must complete any remaining required fields.
- 5. In the Case Note Details section, to suppress the case note, check the box. By doing so, only staff members with access to case notes for this workforce region may view suppressed case notes. This protects the individual, should confidential or sensitive information be entered.
- 6. Enter the date you contacted the client regarding this case note in the Contact Date field.
- 7. Select the appropriate LWDB/Region and Office Location.
- Select the Program affiliation for this case note. The individual's application ID(s) for the selected program become available in a drop-down list.
- 9. If applicable, select the Application ID from the App ID dropdown list.
- 10. If applicable, select the appropriate Partner Program (for example, Vocational Rehabilitation) for this case note.
- 11. Enter a descriptive title in the Subject field.
- 12. Select how contact was made with the client from the Contact Type drop-down list.

- Enter the body of the case note in the Case Note Description text box. Text displayed from a selected case note template can be modified, if necessary.
- 14. (Optional) In the Message Options section, to create an internal message from the case note (which will be sent to the client), click the Create Message From Case Note on Save checkbox. When the page refreshes, select the desired Delivery Method. Internal Message will always be included as one of the selected delivery methods.

**Note:** Staff must have the assigned privilege to create a message from the case note.

- 15. In the Case Note Attachment(s) section, you can attach documents to be associated with the case note by clicking either the **Add a Document** or **Scan a Document** link. When adding (uploading) a document, the page refreshes with controls to upload a file. Choosing to scan will display a separate pop-up window.
- 16. Click **Save** to save the case note.

## Credential (Ribbon)

## **Training Objectives**

After completing this lesson, you will be able to:

- Locate the Credential ribbon.
- Document credential achievements on behalf of program participants.

Staff can record information about the credentials a participant earns related to their program participation, such as occupational licenses and certificates.

### To create a credential:

- 1. Find and assist the desired individual, then navigate to their Programs tab.
- 2. Click the **plus sign icon D** to expand their Program Application panel.
- 3. Click the **plus sign icon** to expand the Credentials panel (see figure below).

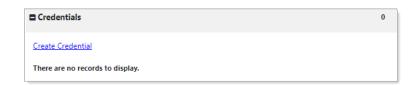

## **Credential Panel and Link**

4. Click the **<u>Create Credential</u>** link. The Credential page displays.

 In the General Information section, select the LWDB/Region and Office Location. The system prefills the other information and displays it as **read only** (see figure below).

| eneral Informatio                     |                                     |
|---------------------------------------|-------------------------------------|
| Program:                              | WIOA                                |
| Application Number:                   | 164260740                           |
| Name:                                 | Grane, Alfrije                      |
| Application Date:                     | 3/31/2021                           |
| Program Participation<br>Date         | 3/31/2021                           |
| Exit Date:                            | Not Applicable                      |
| Maximum date to record<br>after exit: | Not Applicable                      |
| LWIA/Region: Career                   | Source Pinellas 🔹                   |
| Office Location:                      | eerSource Pinellas - 4444- Tarpon 🔻 |

### **Credential Page - General Information Section**

- 6. In the Credential Information section, select the Credential Received by the individual (see figure below).
- 7. If Other, enter the credential name in the Other Credential field.
- For Credential Verification, click the <u>Verify</u> link to select a verification document from the displayed list; click the Verify link again to collapse the list.

**Note:** You can click <u>Scan, Upload</u>, or the <u>Link</u> hyperlink to attach a copy of the verifying document.

- 9. Enter the Date Credential was Received by the individual.
- 10. To associate the credential to a training activity/service, click the **Search Activities/Services** link. This opens a pop-

up list of activities in which the individual is enrolled (see figure below).

| Credential Informat<br>*Credential Received:<br>Other Credential:<br>Credential Verification:<br>*Date Credential Received:<br>Associate to Training/Activity<br>record: | Occupation [ Verify.   Sc ✓ Other (Sp 02/29/2024 |                                                     |                                     |                                                        |                      |                       |                    |                          |               |
|----------------------------------------------------------------------------------------------------|--------------------------------------------------|-----------------------------------------------------|-------------------------------------|--------------------------------------------------------|----------------------|-----------------------|--------------------|--------------------------|---------------|
| Staff Information                                                                                                    | 2/29/2024                                        | Activities List                                     |                                     |                                                        |                      |                       |                    |                          | ×             |
| Create Date:<br>Created By:                                                                                                    | 2/29/2024<br>Cekan, Chris                        | Activity                                            | Provider                            | Service/Course                                         | Actual<br>Begin Date | Projected<br>End Date | Actual End<br>Date | Completion<br>Status     | Action        |
| Last Edit Date:<br>Last Edited By:                                                                                                    | 2/29/2024<br>Cekan, Chris                        | 328 – Occupational/Vocational Training<br>(Non-ITA) | Sample Training<br>Service Provider | 328 -<br>Occupational/Vocational<br>Training (Non-ITA) | 10/05/2023           | 10/05/2023            | 10/06/2023         | Successful<br>Completion | <u>Select</u> |
|                                                                                                    |                                                  | 205 – Individual Employment Plan<br>(IEP/EDP)       | Sample Office<br>Service Provider   | 205 - Individual<br>Employment Plan<br>(IEP/EDP)       | 10/05/2023           | 10/05/2023            | 10/05/2023         | Successful<br>Completion | <u>Select</u> |
|                                                                                                    |                                                  | 203 – Comprehensive Objective<br>Assessment         | Sample Office<br>Service Provider   | 203 - Comprehensive<br>Objective Assessment            | 10/05/2023           | 10/05/2023            | 10/05/2023         | Successful<br>Completion | <u>Select</u> |
|                                                                                                    |                                                  | 153 – Workforce Services Orientation                | Sample Office<br>Service Provider   | 153 - Workforce<br>Services Orientation                | 10/05/2023           | 10/05/2023            | 10/05/2023         | Successful<br>Completion | <u>Select</u> |
|                                                                                                    |                                                  |                                                     |                                     |                                                        |                      |                       |                    | СІ                       | ose           |

## Credential Page - Credential Information Section and Activities List

- Click the <u>Select</u> link for the activity to be associated to the credential. The activity displays on the Credential page.
- ii. If you need to change the association, you can click the <u>Search Activities/Services</u> link again and change the association. If you return to edit the credential after you save it, a <u>Remove Association</u> link will also display, and you can remove the association without replacing it.

11. Click **Save**. The Credentials panel redisplays with the credential record shown in a table (see figure below).

| reate Credential | !       |           |                                      |                      | Search:       |               |
|------------------|---------|-----------|--------------------------------------|----------------------|---------------|---------------|
| ID               | Program | APPID     | Credential                           | Source/Source ID     | Date Received | Staff Entered |
| 843453           | WIOA    | 163215805 | <u>High School</u><br><u>Diploma</u> | Enrollment – 4910546 | 05/18/2021    | Smith, John   |
|                  |         |           | N 🖣 Page 🛛 🔻                         | of 1 🕨 🛤             |               | Rows: 10 🔻    |

## **Credentials Table with Entered Credential Record**

Once a Credential record is saved, you can view and edit the credential by clicking the link in the Credential column (see figure above). The edit page for the Credential form functions the same as the entry page, except that the page includes a Staff Information section.

# At the bottom of the page, you can also perform the following actions:

- Delete Click the Delete button to remove the Credential record. A pop-up message asks you to confirm the deletion. It may indicate that you do not have permissions for deletions, depending on how long ago the record was created and your staff permissions. Click OK to remove the record.
- Print Click the Print button to display a printable copy of the WIOA Credentials record that includes an area for applicant and staff signatures and dates if the form needs to be printed and signed.

## Add/Entered Employment (Ribbon)

## **Training Objectives**

After completing this lesson, you will be able to:

- Document a program participants entry into employment.
- Capture necessary information for internal job order placement records.
- Gather information for the participant's ongoing background employment history.

If an individual enters employment while receiving program services, staff can use an Employment form to add the employment record to associate with their program participation. The form lets you find and use information in the individual's employment history or internal job order placement records. You can also find a preferred employer in the system or enter all employment details manually.

## **Add Employment**

### To create an Employment record:

- Find and assist the desired individual, then navigate to their Programs tab.
- 2. Click the **plus sign icon D** to expand the Add Employment panel (see figure below).

| ■ Add Employment | 0 |
|------------------|---|
| Add Employment   |   |

#### **Add Employment Panel and Link**

 Click the <u>Add Employment</u> link. The Add/Edit Employer page displays with required fields in the Employer Information and Job Information sections (see figure below).

| mployer Information                       | ployment History Select from In               | ternal Job Order/Placement                                                                                                    |                                |                                                                |                                                              |
|-------------------------------------------|-----------------------------------------------|----------------------------------------------------------------------------------------------------|--------------------------------|----------------------------------------------------------------|--------------------------------------------------------------|
| Employer Name:                            | Lowe's Home Improvement                       | Job Information                                                                                                    |                                |                                                                | 7                                                            |
| Verify Employer Name:                     | [ <u>Verify</u>   <u>Scan   Upload   Link</u> |                                                                                                    | Kitchen App                    | liances Expert                                                 |                                                              |
| Employer FEIN:                            | 999001234                                     | *Occupation:                                                                                                    | 41203100                       | Select Occupation                                              |                                                              |
| Address Line 1:                           | 12901 N Dale Mabry Hwy a                      |                                                                                                    | Retail Salesp                  | ersons                                                         |                                                              |
| City:                                     | Tampa                                         | *Is this a green job?                                                                                                    | 🔿 Yes 🔘                        | No                                                             |                                                              |
| State/Province:                           | Florida 👻                                     | *Hours Worked per Week:<br>*Hourly Wage:                                                                                                    |                                | [ Insert Occup                                                 | ational Description   Clear Text ]                           |
| County/Borough/Parish:                    | Hillsborough County 👻                         | Job Start Date:                                                                                                    | 36.50                          | *Primary Employer:                                             | Yes O No                                                     |
| Zipcode:                                  | 33618                                         | Job End Date:                                                                                                    | 04/15/2021                     | *Receiving Fringe Benefits:<br>Receiving Health Care Benefits: | <ul> <li>Yes</li> <li>No</li> <li>Yes</li> <li>No</li> </ul> |
| ind Zip Code:                             | [USPS]                                        | Job Lind Butt.                                                                                                    | Currently                      | -                                                              | Yes O No                                                     |
| Country:                                  | United States                                 | Reason for Leaving:                                                                                                    | None Select                    | *Is this Entrepreneurial and/or Self-                          | 🔵 Yes 💿 No                                                   |
| ndustry Code (NAICS):                     | Search for NAICS Code                         | Additional Information on reason f<br>leaving (120 characters max):                                                                                                    | or                             | Employment?<br>'Is this a Registered Apprenticeship?           | 🔿 Yes 🖲 No                                                   |
| Industry NAICS Code:                      | 444110                                        | Some HTML tags such as embedded vi                                                                                                    | deos are not allo              | *Is this active Military Service?                              | 🔾 Yes 📵 No                                                   |
| Industry NAICS Description:               | Home Centers                                  | $B \ I \ \underline{U} \ \mathit{I}_{x} \models \underline{\texttt{t}} \ \underline{\texttt{t}} = \exists \exists \exists \exists \exists \exists \exists \exists \exists \exists \exists \exists \exists \exists \exists \exists \exists \exists$ | $\equiv  \equiv \Omega \equiv$ | <sup>*</sup> Is this considered<br>Non-Traditional Employment? | 🔾 Yes 💽 No                                                   |
| Primary Employer Contact Name:            | Sam Jones                                     | Format - Font - Size                                                                                                    | -   <u>A</u> -   <u>B</u>   +  | *Is this considered Training Related                           | No                                                           |
| Primary Employer Contact Phone<br>Number: | 727 - 494 - 5413                              | Ext                                                                                                    |                                | Employment?<br>Add to Employment History:                      |                                                              |
| Primary Employer Contact Email:           | sjones@lowes.com                              |                                                                                                    |                                | Add to Employment History:                                     | Yes O No     Cancel                                          |

## Add/Edit Employer Page with Employer and Job Information Sections

- 4. Enter the Employer Information and Job Information, taking note of the required fields marked with a red asterisk.
  - If any employment history or internal job placements were previously entered as part of their application for a program or the individual's Employment Plan activities,

you can use links at the top of the Employer Information section to select an employer and prefill the employment information (see figure below).

- Click either the <u>Search Individual Employment History</u> or <u>Select from Internal Job Order/Placement</u> link to display a pop-up window for employment records (see figure below).
- 6. Click the <u>Select</u> link in the Action column and click OK to confirm the desired employment record. The information is filled in on the Add/Edit Employer Page for most fields in the Employer Information and some fields in the Job information section.

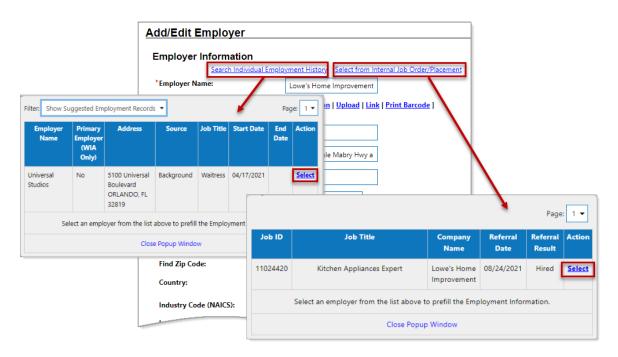

## Selecting from Individual Employment History or Internal Job Order/Placement Pop-ups

 If employment history or internal job placements for the employer are not available, start the form by entering the **Employer Name**. The field will dynamically display matching employers who are registered in the system (see figure below).

7. If the desired employer's name and address show, select it from the list. The Employer Information is filled in.

| dd/Edit Employer      |                                                                                                    |   |
|-----------------------|----------------------------------------------------------------------------------------------------|---|
|                       |                                                                                                    |   |
| Employer Information  |                                                                                                    |   |
| Search Individua      | Employment History Select from Internal Job Order/Placement                                                                                                    |   |
| * Employer Name:      | Lowe's                                                                                                    |   |
| Verify Employer Name: | Lowe's Home Centers, Inc Tampa, FL 33611 (10 East Oak Road) 702.752.6336 Hector Todd<br>Lowe's Home Centers, Inc Tampa, FL 33611 (10 East Oak Road) 702.752.6336 Maggie Vincent<br>Lowe's Home Centers, Inc Tampa, FL 33611 (10 East Oak Road) 702.752.6336 Ben Warren | * |
| Employer FEIN:        | Lowe's Home Centers, Inc Tampa, FL 33611 (84 Second Road) 705.853.8160<br>LOWE'S HOME CENTERS, INCTarpon Sp<br>705.082.3968                                                                                                    |   |
| Address Line 1:       | Lowe's Home Centers, LLC - Kissimmee, FL 34746 (158 West Cowley Drive) 703.643.8416 Edith Koch<br>LOWE'S HOME CENTERS, LLC - MIAMI, FL 33135 (26 Old St.) 700.713.7663 Paula Aguilar                                                                                   |   |
| Address Line 2:       | LOWE'S HOME CENTERS, LLC - MIAMI, FL 33135 (26 Old St.) 700.713.7663 Susan Benton                                                                                                    | Ŧ |
|                       |                                                                                                    |   |

## Auto-display of Preferred Employers as the Employer Name is Entered

- 8. Continue to make entries in all required fields, and to check any fields that were auto filled. This includes the fields for employer benefits and other *Yes* or *No* question at the bottom of the Job Information section. These are not auto-filled.
- Click the Save button. The Add Employment panel redisplays, with the added employment record listed in a table (as shown below).

| Add Employment          |                         |       | 1                  |
|-------------------------|-------------------------|-------|--------------------|
| Add Employment          |                         |       | Search:            |
| Employer                | Start/End<br>Dates      | City  | Action             |
| Lowe's Home Improvement | 08/24/2021<br>- Present | Tampa | <u>Edit Delete</u> |

### **Added Employment Record**

Once an Employer record is saved, you can view and edit the record by clicking the **Edit** link in the Action column. You can also delete the record by clicking the **Delete** link (see figure above).

**Note:** The information entered here will also carry over to the employment history section of the individual's Background Wizard and the program's Case Closure form.

The edit page for the Employment records functions the same as the entry page, except that at the bottom of the page, you can also use a **Print** button to display a printable copy of the Employment record for the entered employer that includes an area for signatures and dates if the form needs to be printed and signed.

## **Assessment Results in Assessments tab**

#### **Training Objectives**

After completing the lesson, you will be able to:

- understand how to record assessment results.
- understand which assessments are recorded in the Assessments tab.

The Assessments tab is where records of assessment types and assessment results pertaining to the client are maintained.

**Note:** Staff may record assessment results for the individual before he/she becomes a WIOA program participant.

To access the Assessments tab for the assisted individual, click to expand **Staff Profiles > Case Management Profile> Assessments.** The Assessments tab displays links to any existing assessments for the individual tab.

#### Basic Skills Assessment

Select this option to enter or edit basic skills assessment entries for this Individual.

<u>Aptitudes</u>

Select this option to edit Aptitude Assessment entries for this individual.

#### Other Assessments

Select this option to enter or edit other assessment entries for this Individual.

#### **Assessments Tab Categories**

## The links under the Assessments tab include:

- Basic Skills Assessment Enter assessment results for several different assessment tools, such as TABE and CASAS.
- **Aptitudes** Enter assessment results for GATB and others.
- Other Assessments Enter other assessments that are not covered in the other three assessment categories, such as Myers-Briggs and typing tests.

## **Basic Skills Assessment**

The Basic Skills Assessment form allows staff to enter test scores for Reading, Math, and Language assessments taken by a participant, such as CASAS, TABE, etc.

# To add or update Basic Skills Assessment test scores for an individual, follow these steps:

- Click the <u>Basic Skills Assessment</u> link on the Assessments tab. The Basic Skills Assessments page displays and lists any existing assessment records.
- To create a new assessment record, click Add Assessment.
   To update an existing record, click the <u>Edit</u> link in the Action column. The Basic Skills Assessment entry form displays.
- 3. Enter the Assessment Date and LWDA/Board. LWDA determines which tests are available to choose from.
- 4. For each skills area tested—Reading, Math, and Language, select the type of test that was taken from the Test Given

drop-down list. If Other is chosen, enter the test name in the Specify field below.

- 5. Select the scoring method from the Score Type drop-down list (Grade Equivalent or Raw Score).
- 6. Enter the Test Result value in the proper format based on the scoring method previously selected, noting the following: Grade Equivalent Valid scores range from 00.0 through 13.0 (value must include the decimal point). Note the following special-use score values: Enter 87.0 when the individual is not tested, and their skills are obviously below the 9th grade level. Enter 88.0 when the individual refuses testing, could not be tested, or testing was not needed. Raw score values can be 0.00 to 99.
- 7. Specify the Test Version taken.
- Specify if the Customer meets the definition of Basic Literacy Skills deficient. Notes: If the Reading, Math, or Language score is less than 9.0, or equal to 87.0, the system automatically records a Yes.
- 9. Select the WP Service Record this assessment applies to from the drop-down list.
- 10. Select the affiliated Office from the drop-down list.
- 11. Click **Save** to save the test scores record. The Basic Skills Assessments page redisplays.

| Basic Skills Assessment                     |                                      |  |  |  |  |  |
|---------------------------------------------|--------------------------------------|--|--|--|--|--|
| Individual Name:                            | e: Trasky, Ed                        |  |  |  |  |  |
| *Assessment Date:                           | 12/04/2023 Today                     |  |  |  |  |  |
| *Local Workforce Investment Area/Board:     | Capital Area WF Board 👻              |  |  |  |  |  |
| Reading Test Given:                         | Test of Adult Basic Education (TABE) |  |  |  |  |  |
| Specify:                                    |                                      |  |  |  |  |  |
| Reading Score Type:                         | Raw Score 👻                          |  |  |  |  |  |
| Reading Test Result:                        | 0740 Format: 9999                    |  |  |  |  |  |
| Reading Test Version:                       | 7E                                   |  |  |  |  |  |
| Math Test Given:                            | None Selected                        |  |  |  |  |  |
| Specify:                                    |                                      |  |  |  |  |  |
| Math Score Type:                            | Not Applicable 🔻                     |  |  |  |  |  |
| Math Test Result:                           |                                      |  |  |  |  |  |
| Math Test Version:                          |                                      |  |  |  |  |  |
| Language Test Given:                        | None Selected                        |  |  |  |  |  |
| Specify:                                    |                                      |  |  |  |  |  |
| Language Score Type:                        | Not Applicable 🔻                     |  |  |  |  |  |
| Language Test Result:                       |                                      |  |  |  |  |  |
| Language Test Version:                      |                                      |  |  |  |  |  |
| *Customer meets the definition of Basic Lit | teracy Skills deficient: 🔿 Yes 💿 No  |  |  |  |  |  |
| WP Service Record:                          |                                      |  |  |  |  |  |
| None Selected                               |                                      |  |  |  |  |  |
| *Office:                                    | 123 WF SOL Capital Area East 🔻       |  |  |  |  |  |
| Save                                        | e Cancel                             |  |  |  |  |  |
| Save                                        |                                      |  |  |  |  |  |

**Basic Skills Assessment Page** 

## **Aptitude Assessment**

The Aptitude Assessment form allows staff to enter test scores for common assessments taken by a participant, including SAGE, GATB, Ability Profiler, and CareerScope (for Vets and their dependents).

# To add or update Aptitude Assessment test scores for an individual:

1. Click the **Aptitudes** link on the Assessments tab. The Aptitude Assessments page displays.

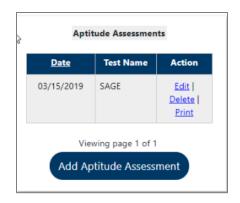

**Aptitude Assessment Screen** 

- To create a new assessment record, click Add Aptitude Assessment, or to update an existing record, click the Edit link in the Action column. The Aptitude Assessment entry form displays.
- 3. Select the LWDB/Region, Office Location, and Test Name from the drop-down lists, and enter the Assessment Date.
- 4. For each of the areas tested, enter the test scores.
- 5. Enter any additional Comments and click **Save**. Aptitude information will then display.

| Individual Name:   | Herbert, Volanda        |
|--------------------|-------------------------|
| State ID:          | 0                       |
| LWDB/Region:       | CareerSource Pinellas 💌 |
| Office Location:   | None Selected -         |
| Test Name:         | GATB 🔹                  |
| Assessment Date:   | 10/07/2020 Today        |
| Reasoning:         | Format: 999             |
| Math:              | Format: 999             |
| Language:          | Format: 999             |
| General Learning:  | Format: 999             |
| Verbal Ability:    | Format: 999             |
| Numerical Ability: | Format: 999             |

### **Completed Aptitude Score Page**

## **Other Assessments**

The Other Assessments category displays assessments that do not fit the other categories, including typing tests. It can be customized by the client as well.

## To enter assessment results for assessments in this category, follow these steps:

- 1. Click the **Other Assessments** link. It will display a list of assessments for Texas.
- Click Add Assessment to record results for an assessment listed.
- 3. Enter the Assessment Date and Test Result score.
- 4. Select the Test Given from a drop-down list.

5. Enter any Comments and click **Save**. The results are then recorded.

## **Objective Assessment Summary (OAS)**

## **Training Objectives**

After completing this lesson, you will be able to understand:

- where the Objective Assessment Summary is located within the Plan tab.
- the primary function of the OAS.
- how the OAS is organized into tabs and the information that can be entered on those tabs.
- how the OAS relates to the IEP.

**Note:** Staff from other programs may also create an OAS for the individual, so it becomes a shared commodity between/among programs.

The Objective Assessment Summary (OAS) is used to satisfy program requirements for recording results of Vocational Skill Assessments or Objective Assessment activities. Each program application (e.g., Trade, WIOA, SNAP E&T, and Choices) will have its own assessment record associated with it.

The data collected in the assessment process for employment and training programs is commonly used to assess vocational skills and aptitudes as related to employability, job seeking, and job keeping skills, and may be used in the analysis and development of Employment Plans/Service Strategies.

**Note:** You can associate an OAS record to an open Individual Employment Plan (IEP), however, there is no link to associate OAS results to Goals and Objectives set in the IEP/SS form.

# To create an Objective Assessment Summary (OAS) for the assisted individual:

 On the Plan tab of the Case Management Profile, click the Create Objective Assessment Summary button. The General page displays (see figure below).

**Note:** Some fields on the following pages may be pre-populated based on entries from the individual's General Information and Background tabs. Some data can be changed for OAS purposes.

| General Information       |                              |
|---------------------------|------------------------------|
|                           |                              |
|                           |                              |
| User Name:                | GSIWIOA_2                    |
| User ID:                  | 30032                        |
| State ID:                 | 11100                        |
| * Program:                | WIOA                         |
| * Application ID:         | 9933                         |
| * LWIA:                   | Capital Area WF Board 👻      |
| * Office:                 | 123 WF SOL Capital Area East |
| * Assessment Create Date: | 06/23/2023 📧 Ioday           |
| Attach Active Plan:       | 🔿 Yes 💿 No                   |
| IEP ID #                  |                              |
| Age at Assessment         | 20                           |
|                           |                              |

## **Objective Assessment Summary Wizard – General Information** Page

- 2. In the General Information section, select the Program for which you're creating the OAS. The Application ID fills in automatically.
- 3. Select your LWDB and Office affiliation.
- 4. Enter the Assessment Create Date for the OAS.

- 5. Specify whether to attach an active Individual Employment Plan (IEP) to the OAS. If Yes, the plan ID populates automatically.
- In the Contact Information section, if necessary to add or change any information, click the <u>Edit Contact Info</u> link, and make your changes.
- In the Alternate Contact section, to add an alternate contact person, click the <u>Click Here</u> link.
- 8. In the Staff section, enter the date this assessment was completed.
- 9. If desired, enter a note for the assessment in the Overall Note text box.
- 10. Click **Next** to save your edits and continue to the Expectation page (see figure below).

| Program Expectations                   |                                                                                                |
|----------------------------------------|------------------------------------------------------------------------------------------------|
|                                        |                                                                                                |
| * Are you seeking immediate employment | Yes O No                                                                                       |
| * What services are you seeking        | Some HTML tags such as embedded videos are not allowed in this text box and will not be saved. |
|                                        | Education Assistance<br>Employment Assistance                                                  |
|                                        |                                                                                                |
|                                        |                                                                                                |
|                                        | [ <u>Clear Text</u> ]                                                                          |
|                                        |                                                                                                |

**Objective Assessment Wizard – Program Expectations Page** 

- 11. In the Program Expectations section:
  - i. Indicate whether the individual seeks immediate employment.
  - ii. Record desired services in the text box, for example, career counseling or work readiness.
- 12. In the Employment Expectations section:
  - i. Select up to three desired occupations.
  - Specify desired job attributes, such as employment type, full or part time, shift preferences, desired salary, etc.
  - iii. Identify any benefits needed, job search assistance requested, and other requested career planning or training services and preferences, as appropriate.
- 13. Click **Next** to save your edits and continue to the Education page (see figure below).

| Education History                   |                                                                                                    |
|-------------------------------------|----------------------------------------------------------------------------------------------------|
|                                     |                                                                                                    |
| Highest Grade Completed             | 10th Grade Completed 👻                                                                                 |
| Currently Enrolled in School        | No, Not Attending Any School 👻                                                                         |
| Education History Assessment Summar | Y<br>Some HTML tags such as embedded videos are not<br>allowed in this text box and will not be saved. |
|                                     | High school dropout<br>Basic skills deficient                                                          |
|                                     |                                                                                                    |
|                                     |                                                                                                    |
|                                     | [ <u>Clear Text</u> ]                                                                                  |
|                                     |                                                                                                    |

### **Objective Assessment Wizard – Education Page**

- 14. In the Education History section:
  - i. Select or verify the individual's highest grade completed and current school status.
  - ii. Enter any comments to summarize their education history.
- 15. In the Basic Skills/Education Factors section, identify their high school dropout status, any areas of basic skills deficiency, primary language, need for financial aid, and other factors, as applicable.
- 16. Click **Next** to save your edits and continue to the Degree page (see figure below).

| Degrees |                     |                 |               |  |  |
|---------|---------------------|-----------------|---------------|--|--|
| Degree  | Issuing Institution | Completion Date | Action        |  |  |
| GED     | Whitmore Alliance   | 07/2023         | Edit   Delete |  |  |
|         | [Add a New Degree]  |                 |               |  |  |

**Objective Assessment Wizard – Degree Page** 

**Note:** If any degree information was previously saved in the Background wizard and/or Résumé Builder, it will be listed here.

- If an existing degree record needs to be changed, click the
   Edit link in the Action column.
- 18. To add a degree, click the **<u>Add a New Degree</u>** link.
  - In the Add Degree pop-up window, complete the required details of the individual's degree, then click
     Save.
- 19. Click **Next** to save your edits and continue to the Certificate page (see figure below).

| Certificates        |                      |                 |        |
|---------------------|----------------------|-----------------|--------|
| Certificate License | Organization         | Completion Date | Action |
|                     | [Add a New Certifica | ite]            |        |

## **Objective Assessment Wizard – Certificate Page**

**Note:** If any certificate information was previously saved in the Background wizard and/or Résumé Builder, it will be listed here.

- If an existing certificate record needs to be changed, click the <u>Edit</u> link in the Action column.
- 21. To add a certificate, click the **<u>Add a New Certificate</u>** link.
  - In the Add Certificate pop-up window, complete the required details of the individual's certificate, then click
     Save.
- 22. Click **Next** to save your edits and continue to the Employment page (see figure below).

| Occupational Transferable   | Skills                                                                                                    |                                       |               |
|-----------------------------|----------------------------------------------------------------------------------------------------|---------------------------------------|---------------|
| Summary of Skill Assessment | Some HTML tags such as e<br>allowed in this text box                                                                                                    |                                       |               |
|                             | Operate personal and/or of<br>Manage daily itinerary<br>Read and interpret custon<br>Navigate local roads and I<br>Utilize time management<br>Utilize communication skil | ner information<br>nighways<br>skills |               |
|                             | [ <u>Clear</u> ]                                                                                                    | Text ]                                |               |
| Employment History          |                                                                                                    |                                       |               |
| Employer                    | Start/End Dates                                                                                                    | State                                 | Action        |
| Tuesday Morning             | 03/2022 - 06/2023                                                                                                    | ТХ                                    | Edit   Delete |
|                             | [Add a New Employment History]                                                                                                    |                                       |               |

### **Objective Assessment Wizard – Employment Page**

**Note:** If any employment history information was previously saved in the Background wizard and/or Résumé Builder, it will be listed here.

- 23. In the Occupation Transferrable Skills section, enter any information that summarizes the skill assessment for the individual in the text box provided.
- 24. In the Employment History section, if an existing job record needs to be changed, click the **Edit** link in the Action column.
- 25. To add an employment history record, click the <u>Add a</u> <u>New Employment History</u> link.
  - i. In the Add Employment pop-up window, enter all required information, then click **Save**.
- Click **Next** to save your edits and continue to the Household & Income page (see figure below).

| Information collected on this screen will NOT be included in print form. |              |       |                  |                                                         |               |  |
|--------------------------------------------------------------------------|--------------|-------|------------------|---------------------------------------------------------|---------------|--|
| Name                                                                     | Relationship | Age   | Income Source    | Annualized Income                                       | Action        |  |
| <u>Tina Hernandez</u>                                                    | Parent       | 51    | Employment       | \$23,000.00                                             | Edit   Delete |  |
| Grace Hernandez                                                          | Self         | 20    | No Income        | \$0.00                                                  | Edit   Delete |  |
|                                                                          |              |       | Annualized Total | \$23,000.00                                             |               |  |
| Household & Income                                                       | Summary      | LAGO. |                  | is embedded videos are not<br>ox and will not be saved. |               |  |

## **Objective Assessment Wizard – Household & Income Page**

**Note:** The Household & Income page is a **secure information** page. The information on it is not included in the print form. You

will need a separate Admin privilege that would allow you to edit, view only, or not access this page at all.

- 27. In the Household & Income Summary text box, enter a brief summary statement, as applicable.
- To add a new household member and their income, click the <u>Add a New Household Member</u> link.
  - i. In the Add Income pop-up window, enter all required information, then click **Save**.
- 29. Click **Next** to save your edits and continue to the Work Readiness page (see figure below).

The comprehensive Work Readiness page allows staff to identify what obstacles or issues the individual might face that will affect their work readiness.

| Work Readiness                                                                                 |                          |  |  |  |
|------------------------------------------------------------------------------------------------|--------------------------|--|--|--|
|                                                                                                |                          |  |  |  |
|                                                                                                |                          |  |  |  |
| Number of Children<br>under 18                                                                 | 0                        |  |  |  |
| ✓ Dependent Care Needs                                                                         |                          |  |  |  |
| Child Care                                                                                     |                          |  |  |  |
| Special Needs Child                                                                            |                          |  |  |  |
| Adult Care                                                                                     | Adult Care               |  |  |  |
| ✓ Not at This Time                                                                             |                          |  |  |  |
| Dependent Care Comme                                                                           | Dependent Care Comments: |  |  |  |
| Some HTML tags such as embedded videos are not allowed in this text box and will not be saved. |                          |  |  |  |
| The client is 4 months pregnant and will request pre- and post-natal care.                     |                          |  |  |  |
| [ <u>Clear Text</u> ]                                                                          |                          |  |  |  |
|                                                                                                |                          |  |  |  |

#### **Objective Assessment Wizard – Work Readiness Page**

- 30. Select items that may present obstacles by clicking in the checkboxes, as necessary.
- 31. Enter comments as needed.
- 32. Click **Next** to save your edits and continue to the Barriers page (see figure below).

The comprehensive Barriers page allows staff to identify—after observing the individual—certain obstacles or issues the individual might face that will affect their employment/training. Sections include Health & Behavioral Observations, Living Environment, Economic Factors/Financial Situation, Vocational/ Occupational Factors, Other Assistance Received, Barriers to Employment, and Access Assessment.

| Health & Behavioral Observations |                                                  |  |
|----------------------------------|--------------------------------------------------|--|
|                                  |                                                  |  |
| ✓ Health                         |                                                  |  |
|                                  | Lacks Medical Insurance Coverage                 |  |
| C                                | Disclosed Disability                             |  |
|                                  | Needs Glasses                                    |  |
|                                  | Needs Dental Work                                |  |
|                                  | Speech Impairment                                |  |
|                                  | Cannot Afford Medication                         |  |
|                                  | Reasonable Accommodation Required                |  |
|                                  | Limitations in Ability to Work Certain Jobs      |  |
|                                  | ] Health has been cause for Absences from<br>Job |  |
| C                                | Pending Surgery or Medical Leave                 |  |
| C                                | Not at this time                                 |  |
| ✓ Behavior                       |                                                  |  |
|                                  | Demonstrates Low Self-Esteem                     |  |
| C                                | Demonstrates Behavioral Problems                 |  |
|                                  | Requires Medication                              |  |
|                                  | r lithy                                          |  |

**Objective Assessment Wizard – Barriers Page** 

- 33. Select statements that correctly characterize the individual's health, behavior, and living environment information by clicking in the checkboxes, as necessary.
- 34. Enter comments as needed.
- 35. Click **Next** to save your edits and continue to the Criminal Background page (see figure below).

**Note:** The Criminal Background page is a **secure information** page. The information on it is not included in the print form. You will need a separate Admin privilege that would allow you to edit, view only, or not access this page at all.

| Criminal Background                                                                                                    |                                       |  |  |  |
|----------------------------------------------------------------------------------------------------|---------------------------------------|--|--|--|
| Responses to the following items must be completely voluntary and confidential. This information is only used to<br>determine need for additional services or resources in support of training and employment goals. |                                       |  |  |  |
| Information collected on this screen will NOT be included in print form.                                                                                                    |                                       |  |  |  |
| Arrests                                                                                                    |                                       |  |  |  |
| Arrests:                                                                                                    | ✓ No arrest record                    |  |  |  |
|                                                                                                    | Arrest Record                         |  |  |  |
|                                                                                                    | Pending Court Case                    |  |  |  |
| Conviction:                                                                                                    | Convicted (adult)                     |  |  |  |
|                                                                                                    | Adjudicated (juvenile)                |  |  |  |
| Current status of arrest:                                                                                                    | ✓ None                                |  |  |  |
|                                                                                                    | Formerly incarcerated (not on parole) |  |  |  |
|                                                                                                    | On probation                          |  |  |  |
|                                                                                                    | On parole (adult)/aftercare           |  |  |  |
|                                                                                                    |                                       |  |  |  |

### **Objective Assessment Wizard – Criminal Background Page**

- 36. Select applicable items by clicking in the checkboxes, as necessary.
- 37. Enter comments as needed.

38. Click **Next** to save your edits and continue to the Tests page (see figure below).

| Tests                                                                                                |  |  |
|----------------------------------------------------------------------------------------------------|--|--|
| Basic Skills Assessment                                                                              |  |  |
| Other Testing                                                                                        |  |  |
| Aptitude                                                                                             |  |  |
| Career Interest                                                                                      |  |  |
| Testing Results Comments:                                                                            |  |  |
| Some HTML tags such as embedded<br>videos are not allowed in this text box<br>and will not be saved. |  |  |
| Client is basic skills deficient in reading comprehension                                            |  |  |
|                                                                                                    |  |  |

## **Objective Assessment Wizard – Tests Page and Assessments Tab**

- 39. Click the desired <u>Click Here</u> link to add, view, or edit any Basic Skills Assessment or Other Testing. A pop-up window will display for adding or editing existing assessment results, just as they are maintained in the Assessments tab of the individual's Case Management Profile.
- 40. Enter any comments to summarize all test results.
- 41. Click **Next** to save your edits and continue to the Referrals page (see figure below).

| Referrals            |          |               |  |  |
|----------------------|----------|---------------|--|--|
| Agency Name          | Result   | Action        |  |  |
| <u>Filipi</u>        | Referred | Edit   Delete |  |  |
| [Add a New Referral] |          |               |  |  |

## **Objective Assessment Wizard – Referrals Page**

In certain circumstances, a referral to another agency may be made as the last step related to the OAS.

- 42. If an existing referral record needs to be changed, click the **Edit** link in the Action column.
- 43. To add a referral, click the **<u>Add a New Referral</u>** link.
- 44. Complete the fields on the Add Referral pop-up window and click **Save**.
- 45. Click **Finish** to complete the OAS. The updated Plan tab redisplays.